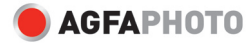

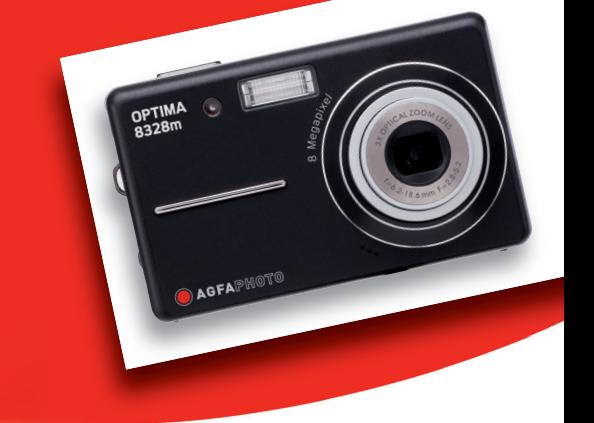

### **OPTIMA 8328m User manual**

Thank you for purchasing this AgfaPhoto digital camera. Please read these operating instructions carefully in order to use the digital camera correctly. Keep the instructions in a safe place after reading so that you can refer to them later.

### **Precautions**

- Do not aim the camera directly into the sun or other intense light sources which could damage your eyesight.
- Do not try to open the case of the camera or attempt to modify this camera in any way. High-voltage internal components create the risk of electric shock when exposed. Maintenance and repairs should be carried out only by authorized service providers.
- Do not press the flash too close to the eyes of animals or young children. Eye damage may result. Please remain at least one meter away from infants when using flash.
- Keep the camera away from water and other liquids. Do not use the camera with wet hands. Never use the camera in the rain or snow. Moisture creates internal danger and may cause electric shock.
- Keep the camera and its accessories out of the reach of children and animals to prevent accidents or damage to the camera.
- If you notice smoke or a strange odor coming from the camera, turn the power off immediately. Take the camera to the nearest authorized service center for repair. Never attempt to repair the camera on your own.
- Use only the recommended power accessories. Use of power sources not expressly recommended for this equipment may lead to overheating, distortion of the equipment, fire, electrical shock or other hazards.

### **Disclaimer**

We assume no responsibility over and above the provisions of the Product Liability Law for damages suffered by the user or third parties as a result of inappropriate handling of the product or its accessories, or by their operational failure and by their use. We reserve the right to make changes to this product and its accessories without prior notice.

#### **Warning!**

Never disconnect to open the camera or remove any parts of it. This will invalidate all guarantee claims.

### **Contents**

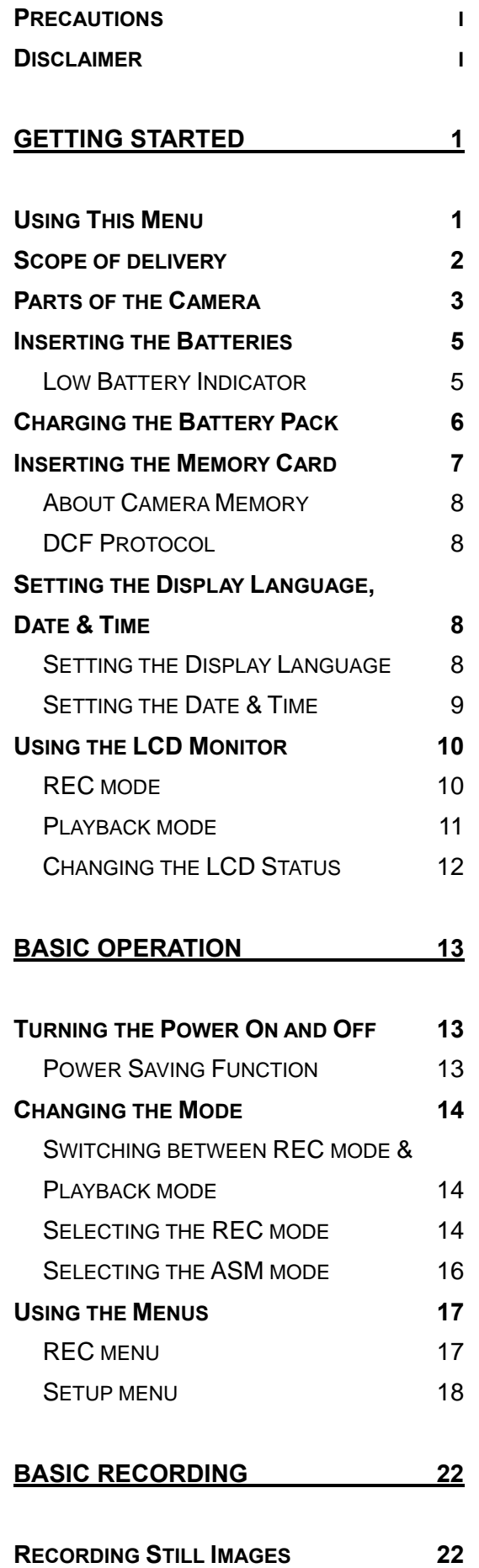

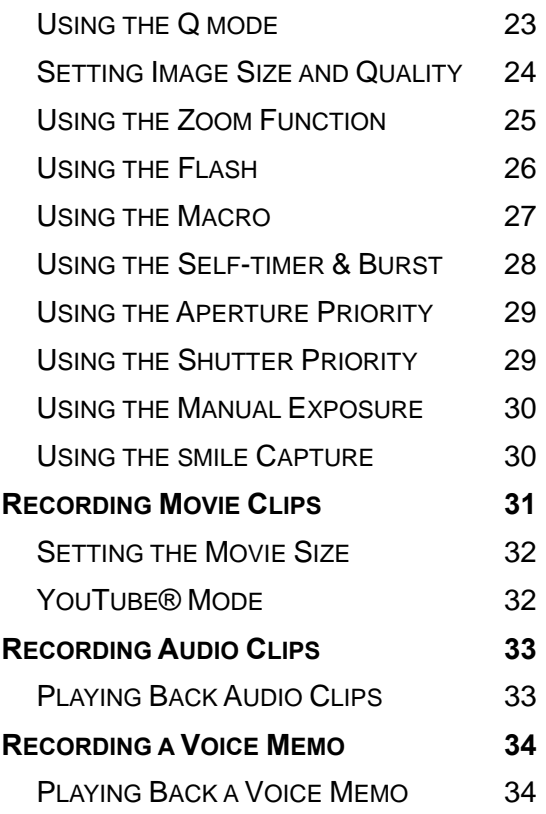

#### **OTHER RECORDING FUNCTIONS 35**

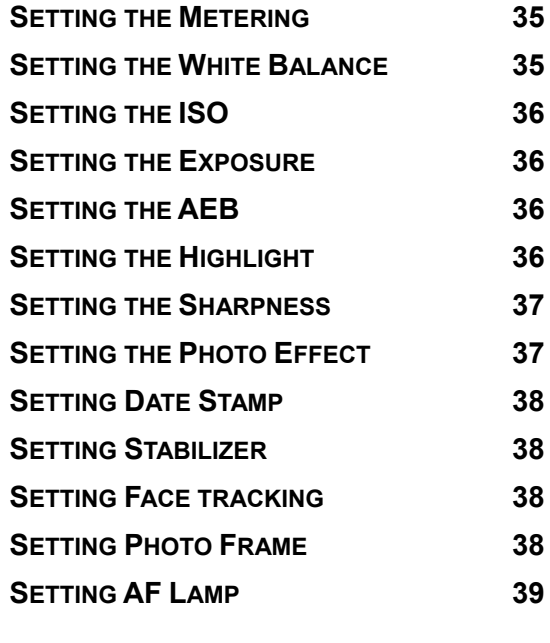

**PLAYBACK 39**

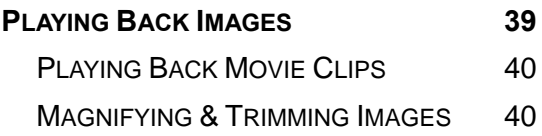

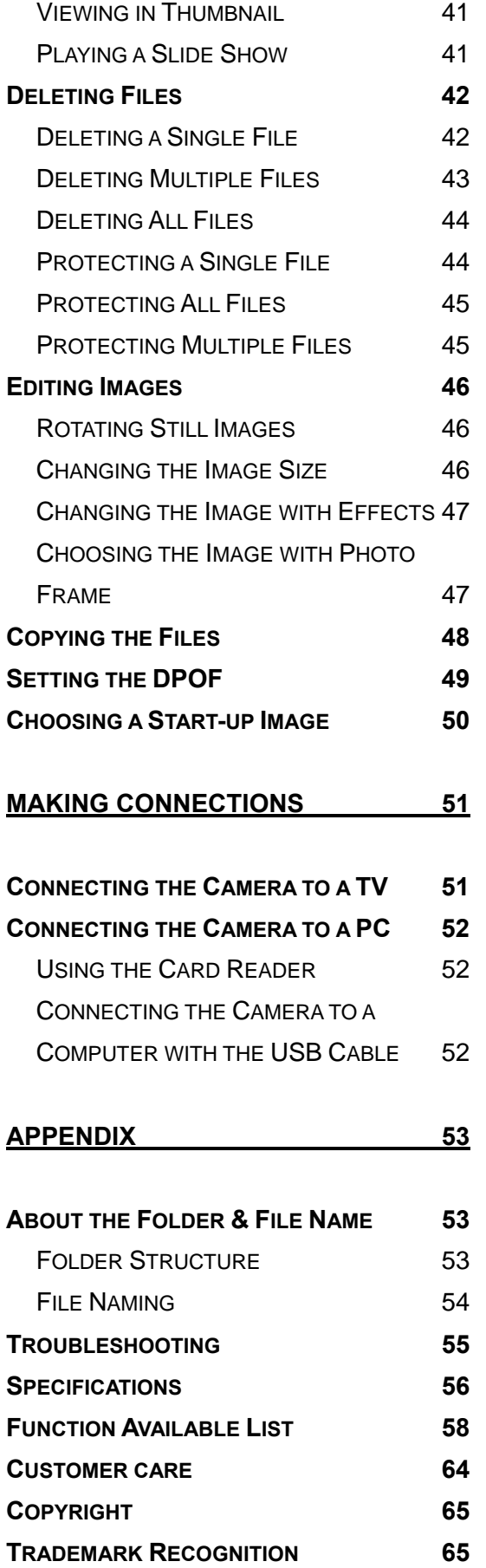

**DISPOSAL OF WASTE EQUIPMENT BY** 

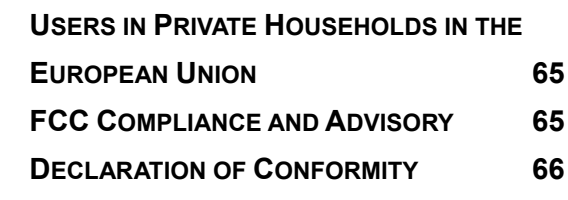

## **Getting Started**

### **Using This Menu**

#### **Getting Started**

This section contains information you should know before using this camera.

#### **Basic Operation**

This section explains all recording features of this camera.

#### **Basic Recording**

This section explains how to record still images, movies, and audio files.

#### **Other Recording Functions**

This section explains common operations about recording images.

#### **Playback**

This section explains playback, delete, and edit functions of still images, movies and audio files.

#### **Making Connections**

This section tells you how to connect this camera to a computer or TV.

#### **Appendix**

This section describes the troubleshooting and the camera specification.

The meanings of the symbols used in this user's manual are explained below:

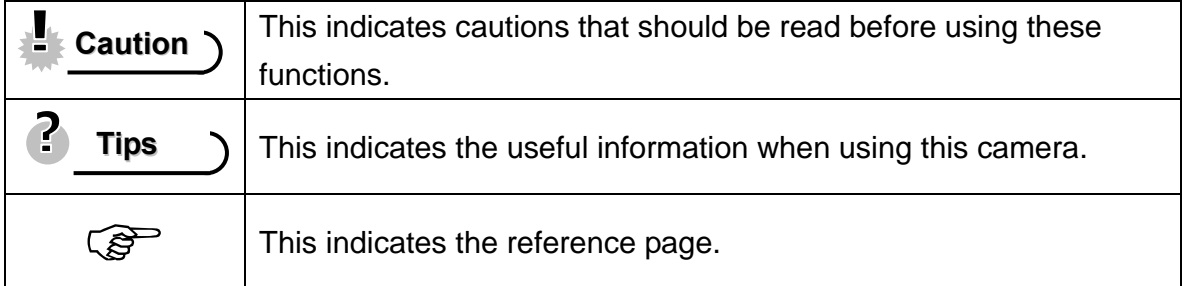

### **Scope of Delivery**

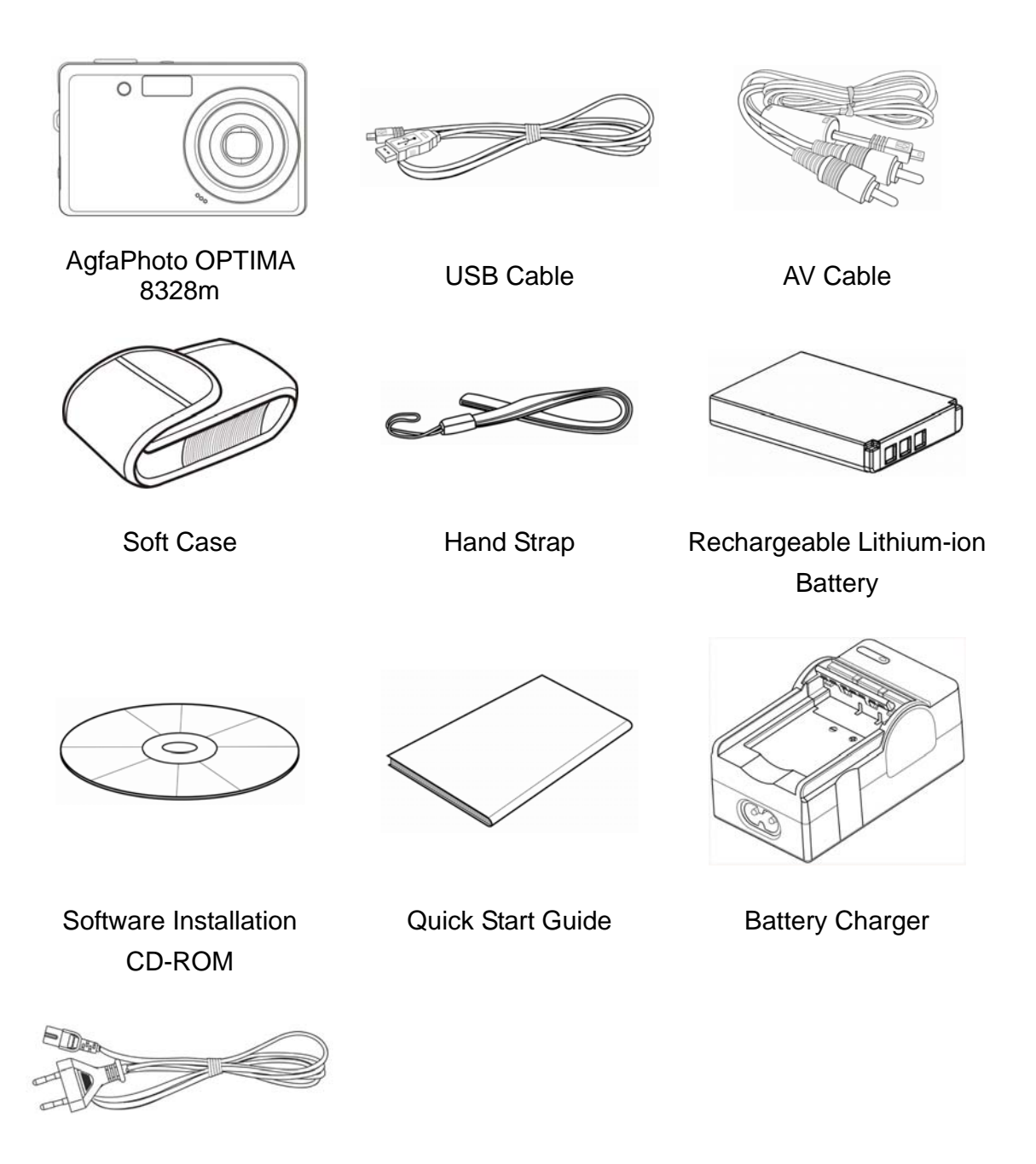

Adaptor

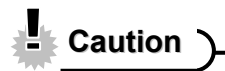

- Note that the shape of the charger plug depends on the area where you purchased the camera.
- Do not swing the camera around by the strap.

### **Parts of the Camera**

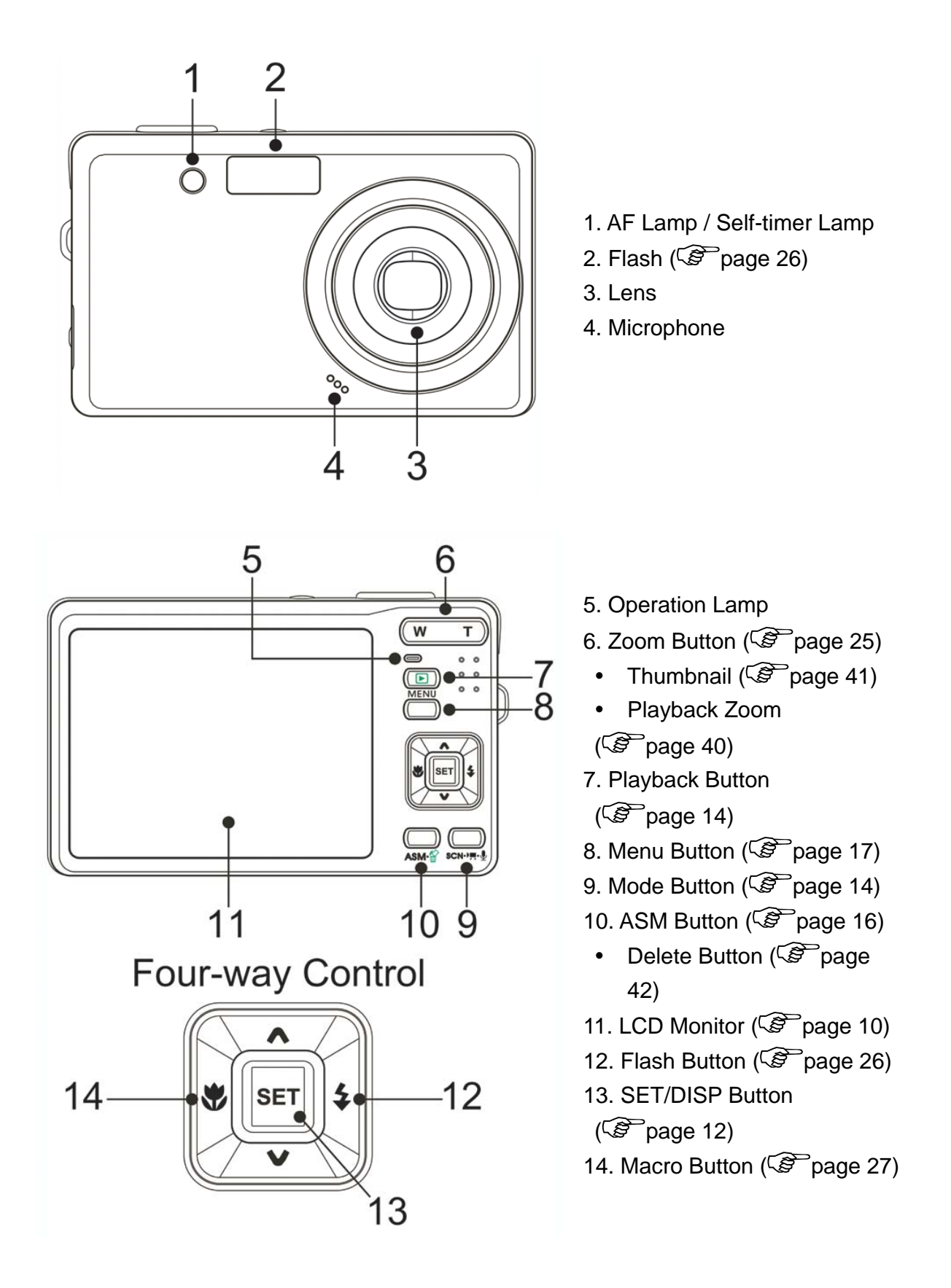

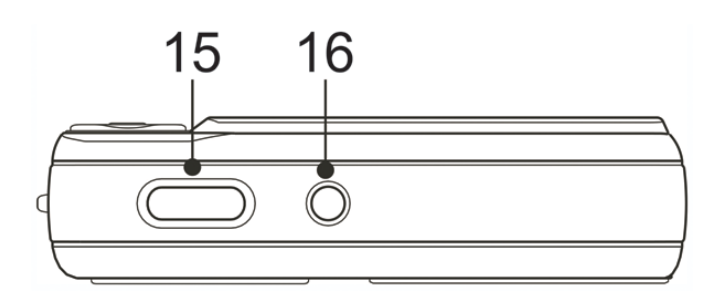

15. Shutter Button ( $\circled{2}$  page 22, 31)

16. Power Button ( $\circled{F}$  page 13)

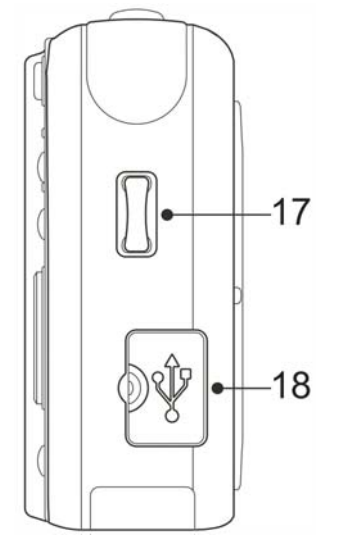

17. Strap Ring 18. USB/AV Terminal  $(\widehat{\mathscr{B}}$  page 20, 52)

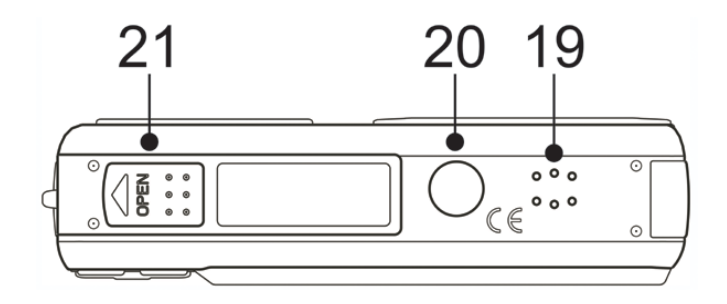

- 19. Speaker
- 20. Tripod Socket
- 21. Battery Cover ( $\circled{r}$ page 5)

### **Inserting the Batteries**

The camera is powered by a rechargeable lithium-ion battery (Li-Ion 820 mAh).

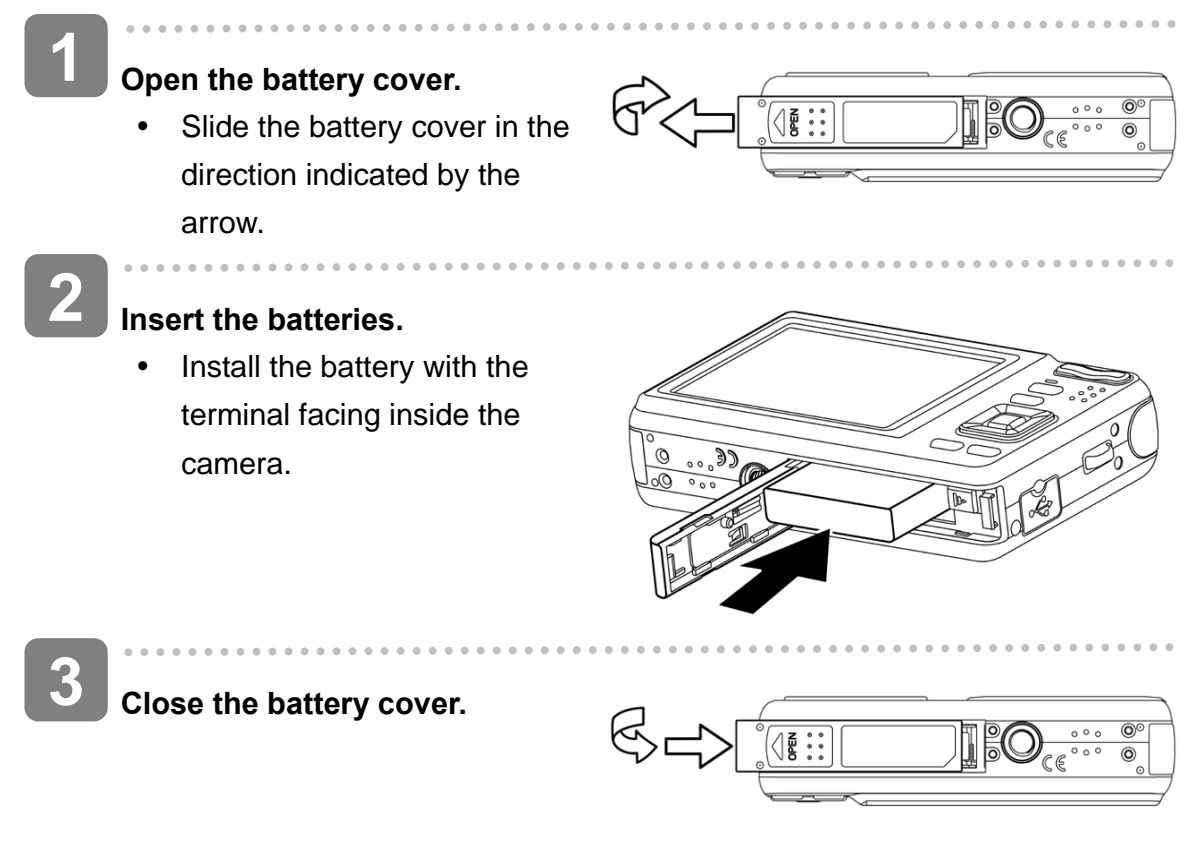

#### **Low Battery Indicator**

A low battery indicator  $\Box$  appears on the LCD screen when the batteries are nearly exhausted. Batteries should be replaced promptly when the low battery indicator appears.

### **Charging the Battery Pack**

The battery is not charged when you purchase the camera. You need to charge the battery before using the camera

**Place the battery pack in the charger with the label facing up.** 

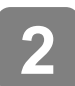

**1** 

j

**Connect the AC adaptor to the charger, and then plug it into a power outlet.** 

The charger lamp lights red and battery charging begins. When charging is completed, the lamp becomes green.

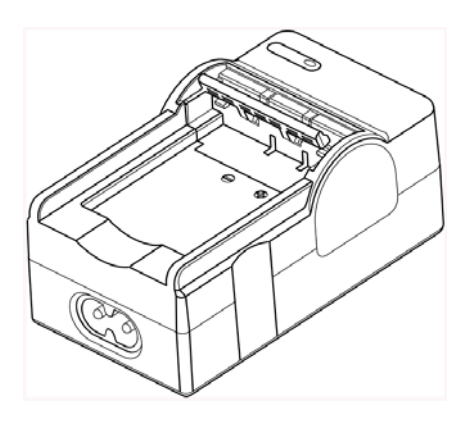

### **Caution**

- Risk of explosion if battery is replaced by an incorrect type dispose of used batteries according to the instructions.
- Be sure to turn off the camera power before insert or remove batteries.
- Remove batteries if you will not be using them for a long time.
- The camera body may feel warm after extended use. This is normal.
- Use only the special rechargeable lithium-ion battery to power this camera.
- Charging time is varying with current battery capacity and charging conditions.

j

 $\overline{a}$ 

### **Inserting the Memory Card**

You can use SD cards with this digital camera. The memory card slot is located beneath the battery cover, adjacent to the battery compartment.

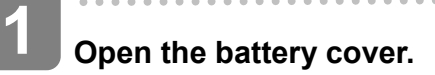

• Slide the battery cover in the direction indicated by the arrow.

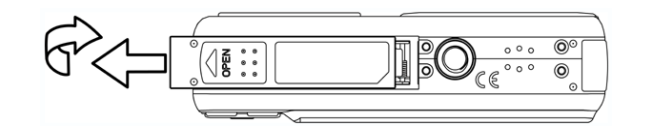

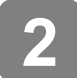

#### **Insert the card.**

Insert the card with the label facing up and the arrow pointing in.

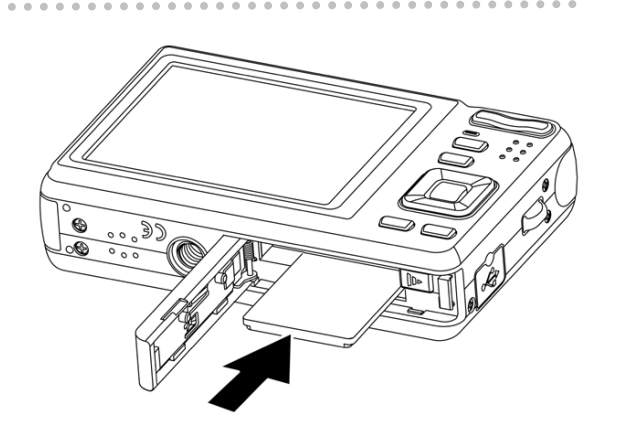

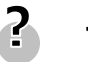

**Tips**

 $\overline{a}$ 

To remove the card, gently press on the edge of the card and release it. Pull the card out and close the battery cover.

**Close the battery cover. 3** 

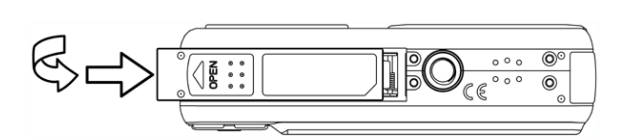

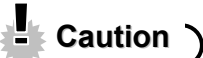

- It may cause damage to the card if removed while the camera is on.
- Do not touch the connection terminals on the back side of the card.

#### **About Camera Memory**

This camera is equipped with internal memory. If the memory card is not inserted in the camera, all images and movie clips recorded by the camera will be stored in the internal memory. If the memory card is inserted, images and movie clips are stored on the memory card.

#### **DCF Protocol**

The DCF protocol defines the format for image file data as well as the directory structure for the memory card. Images that are taken by a DCF camera can be viewed on DCF-compatible cameras from other manufacturers.

### **Setting the Display Language/ Date & Time**

When using the camera for the first time after purchasing, be sure to choose a language and set the date & time before using the camera.

#### **Setting the Display Language**

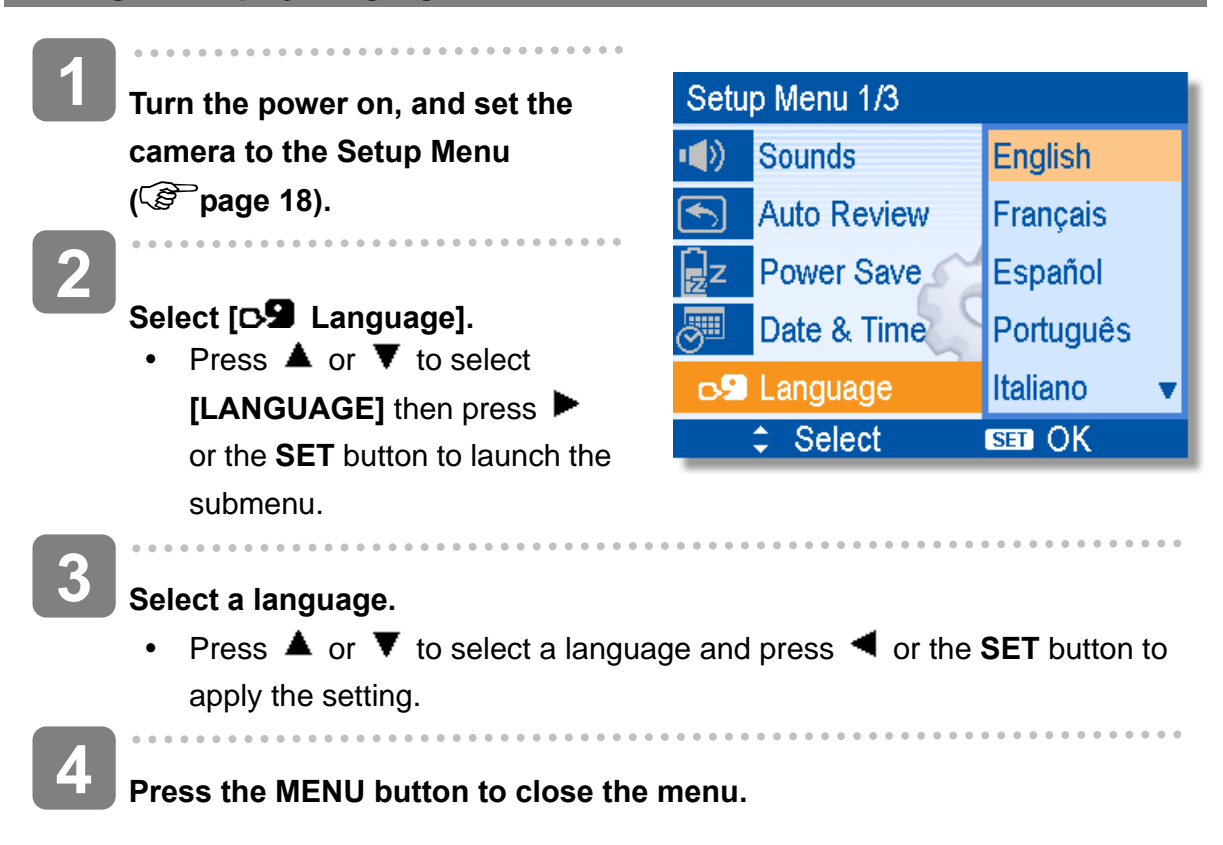

**Setting the Date & Time**   $\overline{a}$ **1**  澤 DATE & TIME **Turn the power on, and set the camera to the Setup Menu**  ▲ **( page 18).**  2008 / 01 / 31  $12:00$ **2**   $\blacksquare$ **Select [ Date & Time].**  YY/MM/DD • Press  $\triangle$  or  $\nabla$  to select **[Date & Time]** then press ← Select  $STON$ or the **SET** button to launch the submenu.  $\overline{a}$ **3 Set date and time.**  • Press  $\triangle$  or  $\nabla$  to change the value of the cursor located. Press  $\blacktriangleleft$  or  $\blacktriangleright$  to move the cursor between settings. **Tips** Holding down  $\triangle$  or  $\nabla$  changes the values continuously. For date stamp setting ( $\mathscr{F}$  page 38).  $\overline{\phantom{a}}$ **4 Apply the setting.**  y After adjusting the settings, press the **SET** or the **MENU** button to apply the setting. **Caution**

If the batteries are removed for longer than 48 hours, the Date & Time will need to be re-set.

### **Using the LCD Monitor**

The LCD monitor is used to compose images while recording, adjust settings and replay images. The following indicators may appear on the LCD monitor while recording or playing back images.

#### **REC mode**

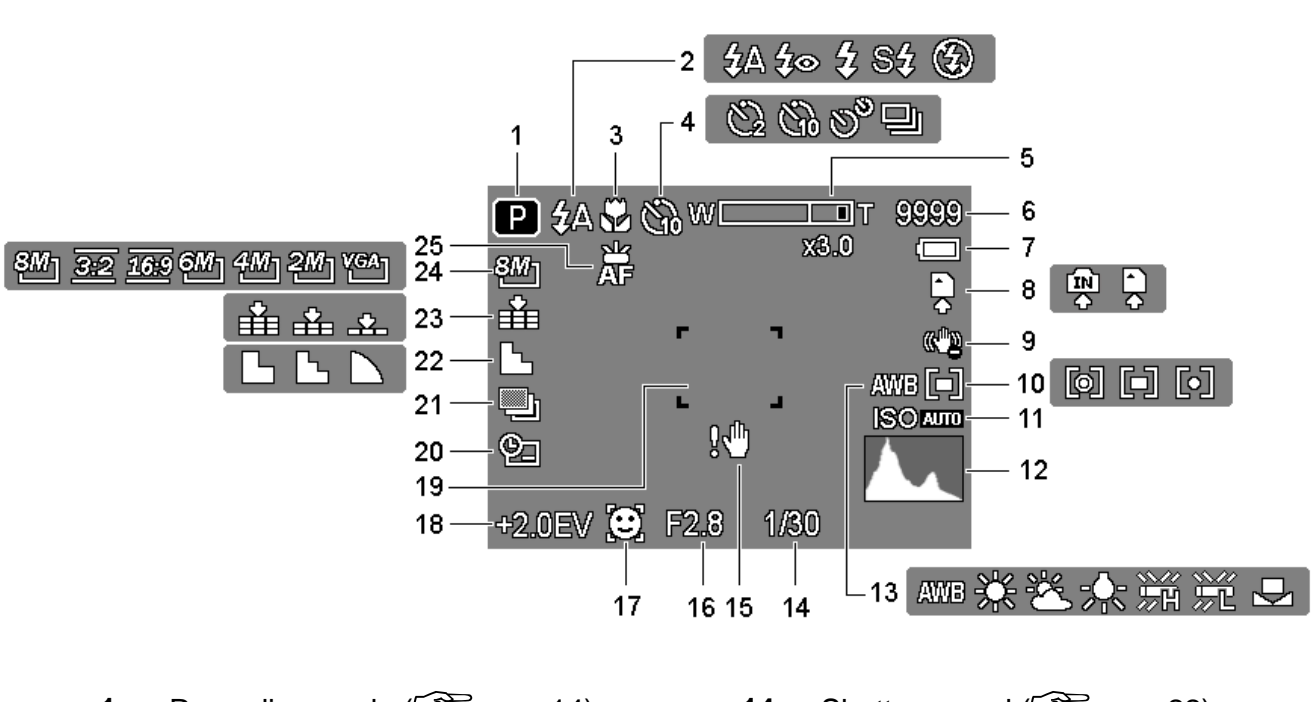

- **1** Recording mode ( $\circled{F}$  page 14) **14** Shutter speed ( $\circled{F}$  page 22)
- 
- 
- **4** Self-timer / Burst ( $\circled{F}$  page 28) **17** Face tracking ( $\circled{F}$  page 38)
- **5** Zoom indicator (  $\mathscr{F}$  page 25) **18** Exposure (  $\mathscr{F}$  page 36)
- 
- 
- 
- 
- **10** Metering ( $\mathcal{F}$  page 35) **23** Quality ( $\mathcal{F}$  page 24)
- 
- 
- **13** White balance ( $\circled{F}$  page 35)
- 
- **2 Flash (**  $\circled{F}$  **page 26) 15** Shake warning (  $\circled{F}$  page 22)
- **3** Macro (  $\circled{F}$  page 27) **16** Aperture value (  $\circled{F}$  page 22)
	-
	-
- **6** Shots remaining **19 19 Focus area** ( $\circled{F}$  page 22)
- **7** Battery (  $\circled{F}$  page 5) **20** Date stamp (  $\circled{F}$  page 38)
- **8** Storage media **21** AEB ( $\circled{F}$  page 36)
- **9** Stabilizer **22** Sharpness ( $\circled{F}$  page 37)
	-
- **11 ISO** ( $\circled{F}$  page 36) **24 Resolution** ( $\circled{F}$  page 24)
- **12** Histogram **25 AF Lamp**( $\circled{F}$  page 39)

#### **Playback mode**

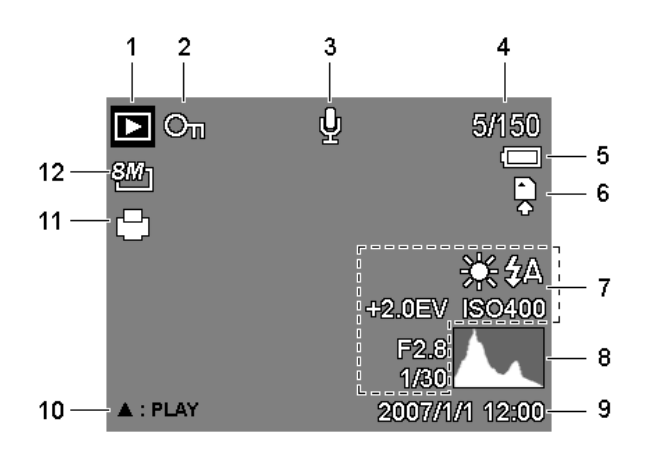

- **1** Playback mode ( $\circled{F}$  page 14) **7** Recording info ( $\circled{F}$  page 12)
- **2** Protect ( $\circled{F}$  page 44) **8** Histogram
- **3** Voice memo ( $\circled{F}$  page 34) **9** Captured date & time
- 
- 
- 
- 
- 
- 
- **4** File number / Total **10** Voice memo control ( $\circled{F}$  page 34)
- **5** Battery ( $\circled{F}$  page 5) **11** DPOF ( $\circled{F}$  page 49)
- **6** Storage media **12** Resolution ( $\circled{F}$  page 24)

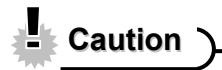

Some information may not display correctly if you display images captured by other camera models.

#### **Changing the LCD Status**

Pressing the **SET/DISP** button changes the LCD status as shown below:

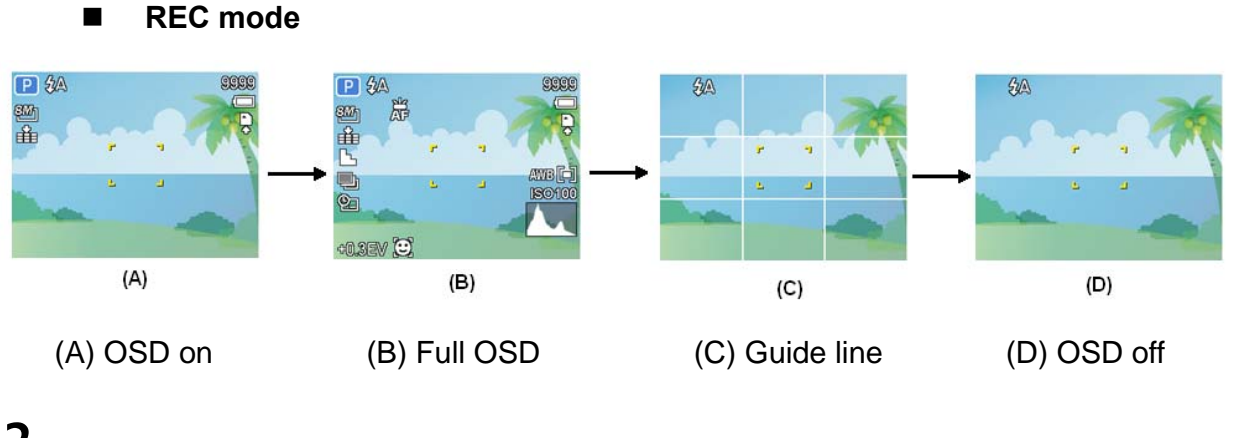

2 **Tips**

• Use the "Guide line" to compose images easily before shooting images.

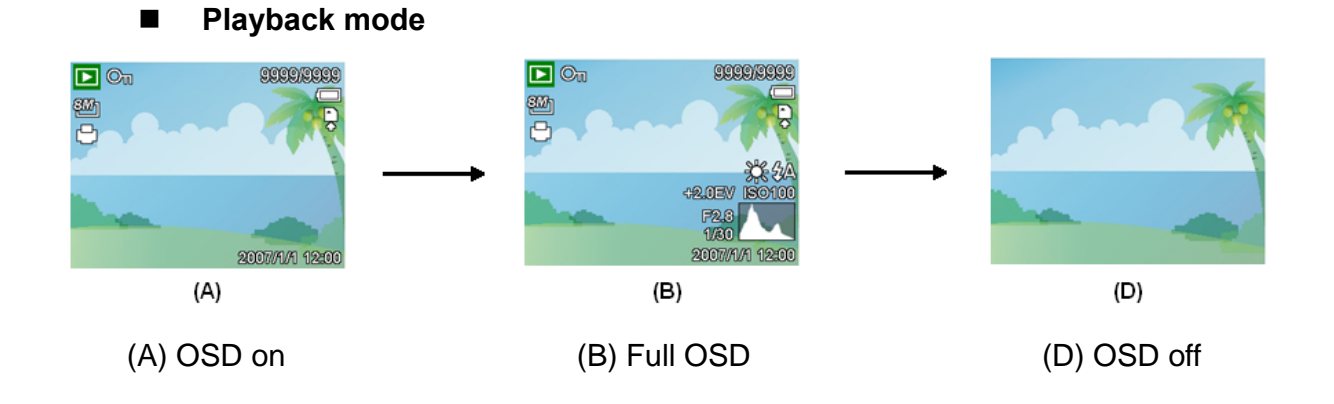

**Caution**

- You cannot change the LCD status in the following situation:
	- 。 Manual exposure
	- 。 Recording movie clips or audio files
	- 。 Playing movie clips or audio files
	- 。 Playing the slideshow
	- 。 Viewing in thumbnail
	- 。 Trimming a still image

## **Basic Operation**

### **Turning the Power On and Off**

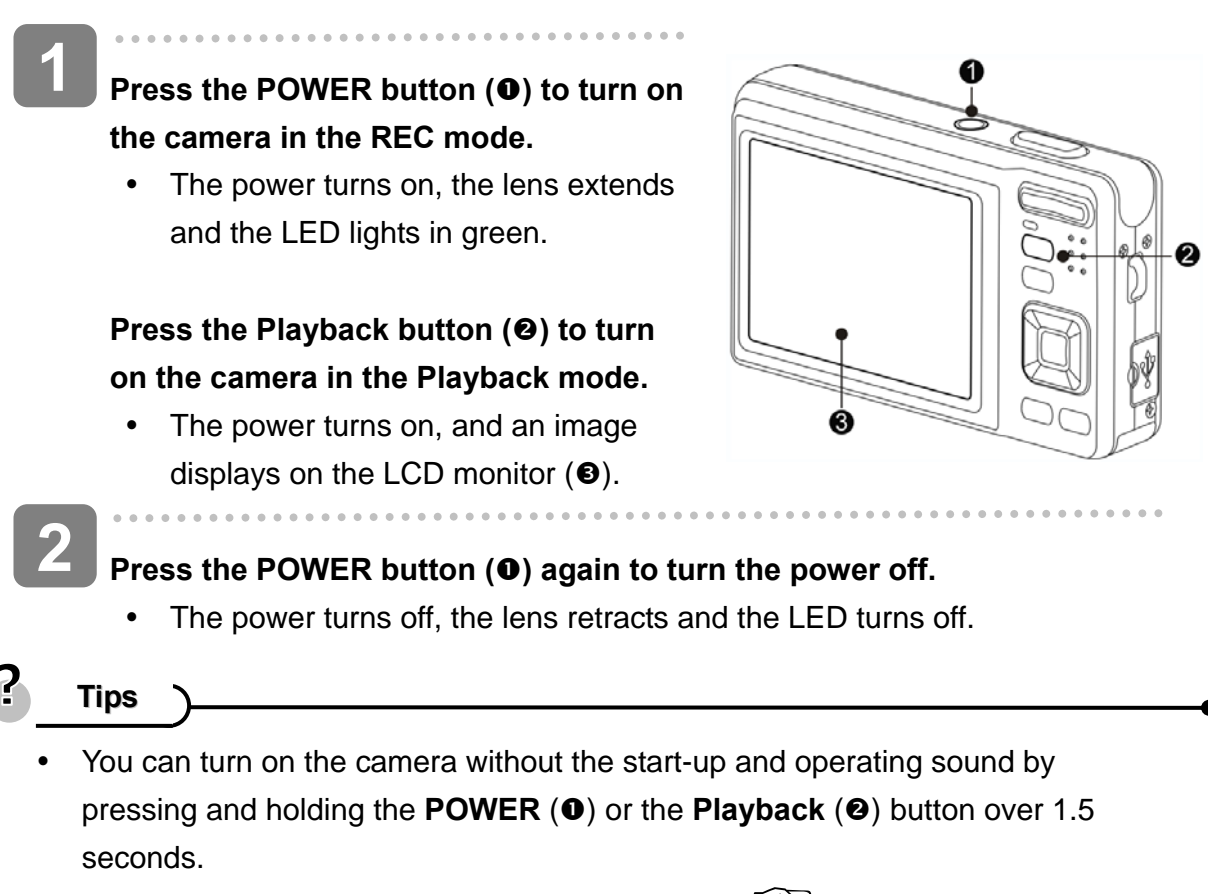

Switch between REC mode and Playback mode ( $\circled{F}$  page 14).

#### **Power Saving Function**

For saving the battery power, the LCD monitor automatically turns off 1 minute after the last control accessed (factory-preset setting). Press any button other than the power button to turn on the LCD monitor. You can change the power save setting in Setup menu ( $\circled{F}$  page 19).

After the power saving function has been active for 1 minute, the power will turn off completely. Press the **POWER** (**0**) or the **Playback** (**0**) button to restore the power.

The power save feature will not activate in the following situation:

- Recording movie clips or audio files
- Playing movie clips or audio files
- Playing the slideshow
- Connecting the camera to a computer or printer with the USB cable

### **Changing the Mode**

You can record images and voices in the REC mode. Use the **Playback** mode to replay, delete, or edit images on the LCD monitor.

#### **Switching between REC mode & Playback mode**

In REC mode: press the **Playback** button  $(①)$  to switch to the PLAY mode.

In PLAY mode: press the **Playback (0)** or the  $$ mode.

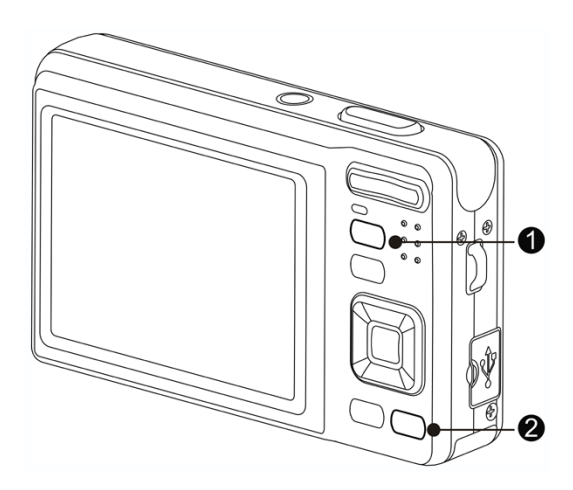

#### **Selecting the REC mode**

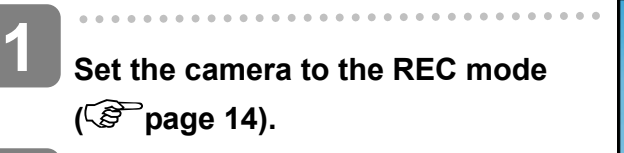

### **Launch the mode palette.**

• Press the **MODE** button (<sup>2</sup>) to show the scene mode palette.

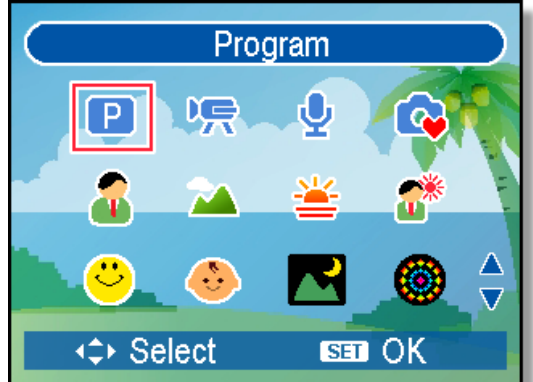

#### **Select a mode.**

 $\overline{a}$ 

**3** 

**2** 

y Use the four-way control to select a desired mode and press the **SET** button to confirm the setting.

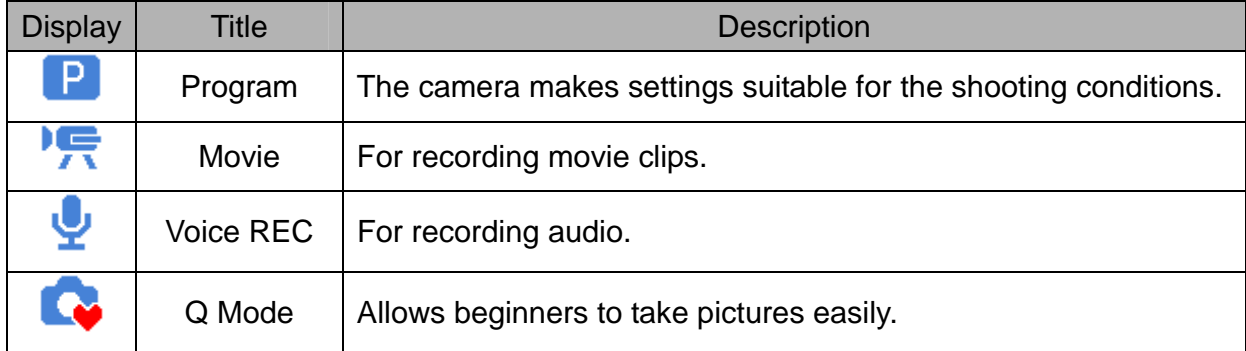

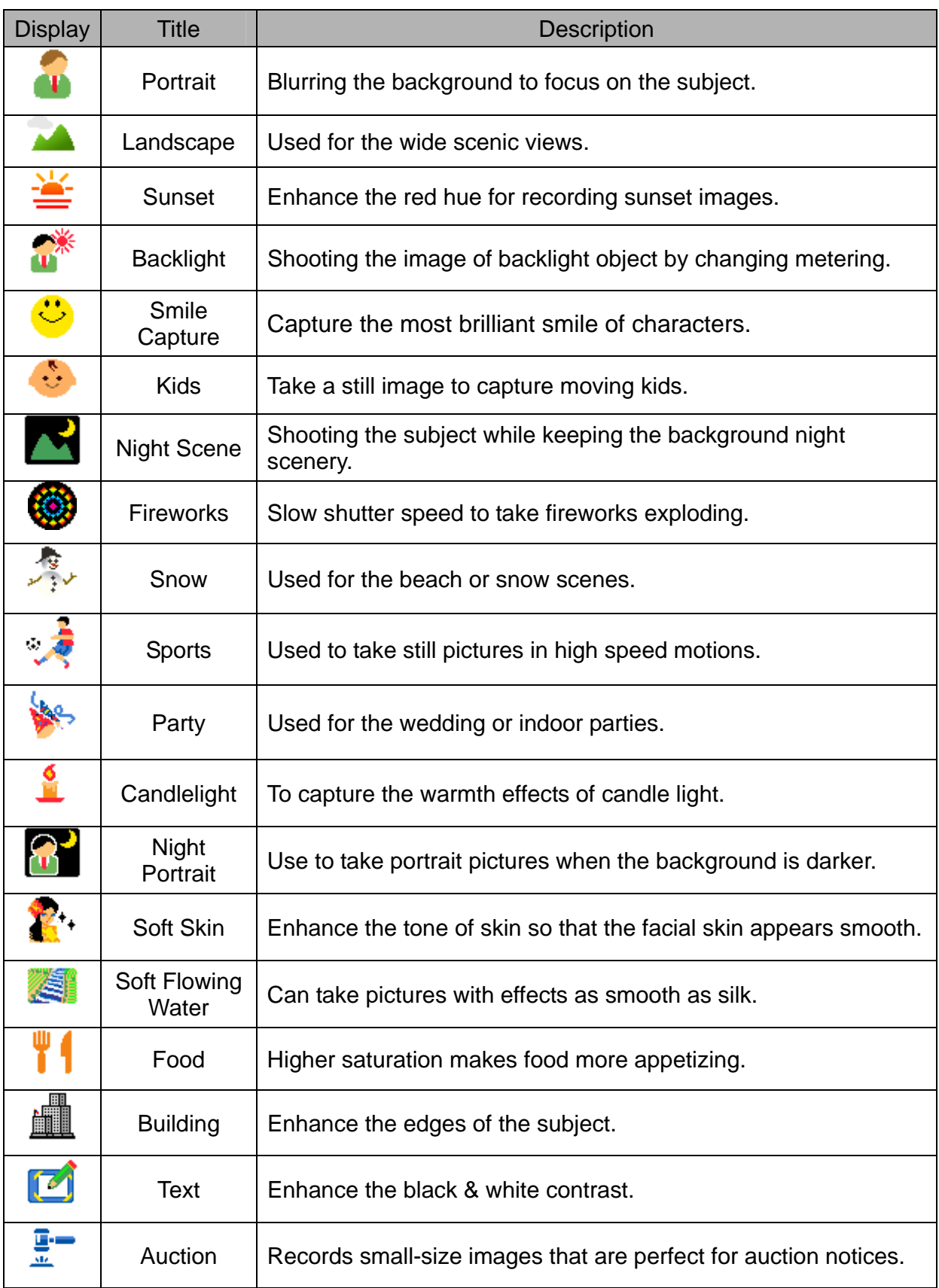

#### **Selecting the ASM mode**

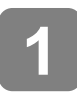

j

### **Set the camera to the REC mode ( page 14).**

• It cannot be switched to ASM mode while in Movie or Voice REC mode.

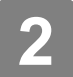

**3** 

#### **Launch the ASM mode.**

- Press the **ASM** button (**0**) to toggle between Aperture Priority, Shutter Priority, Manual Exposure mode.
- For detail operation ( $\circled{r}$  page 26).

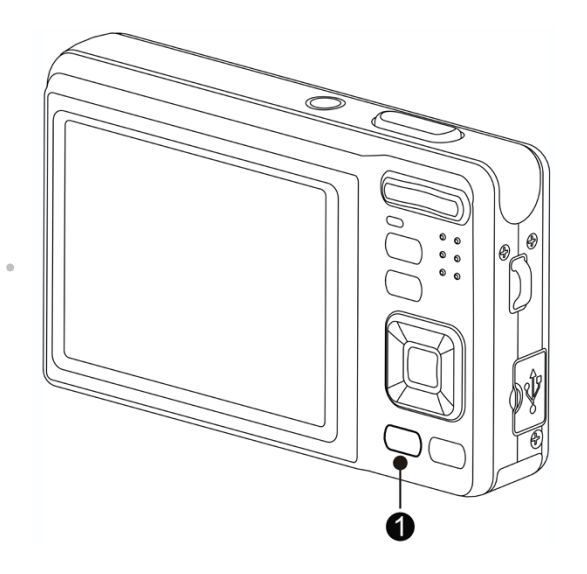

#### **Exit the ASM mode.**

• Use the ASM jog wheel or the display mode button to select the scene first and then a recording mode. ( $\circled{F}$  page 14).

### **Using the Menus**

When a menu is displayed, the four-way control and the **SET** button are used to make the desired settings.

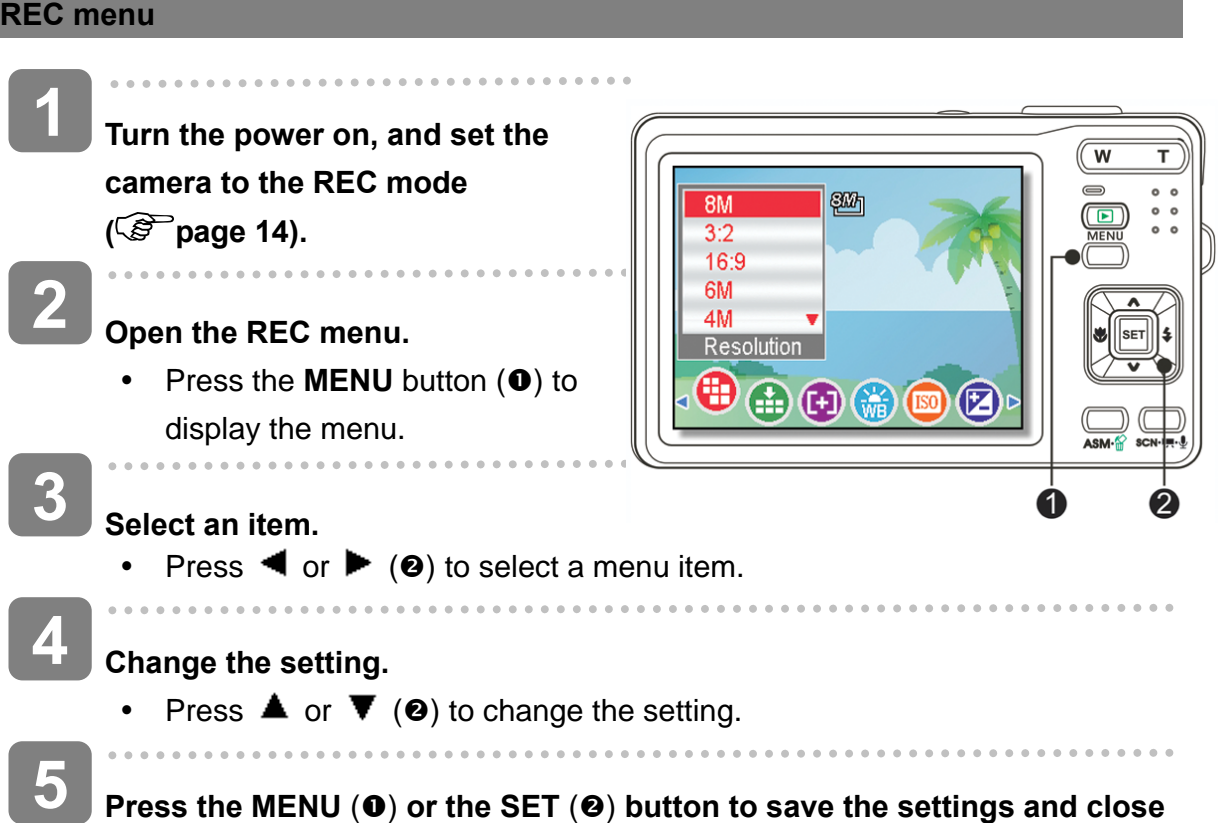

**the menu.**

#### **REC menu list (Still Image)**

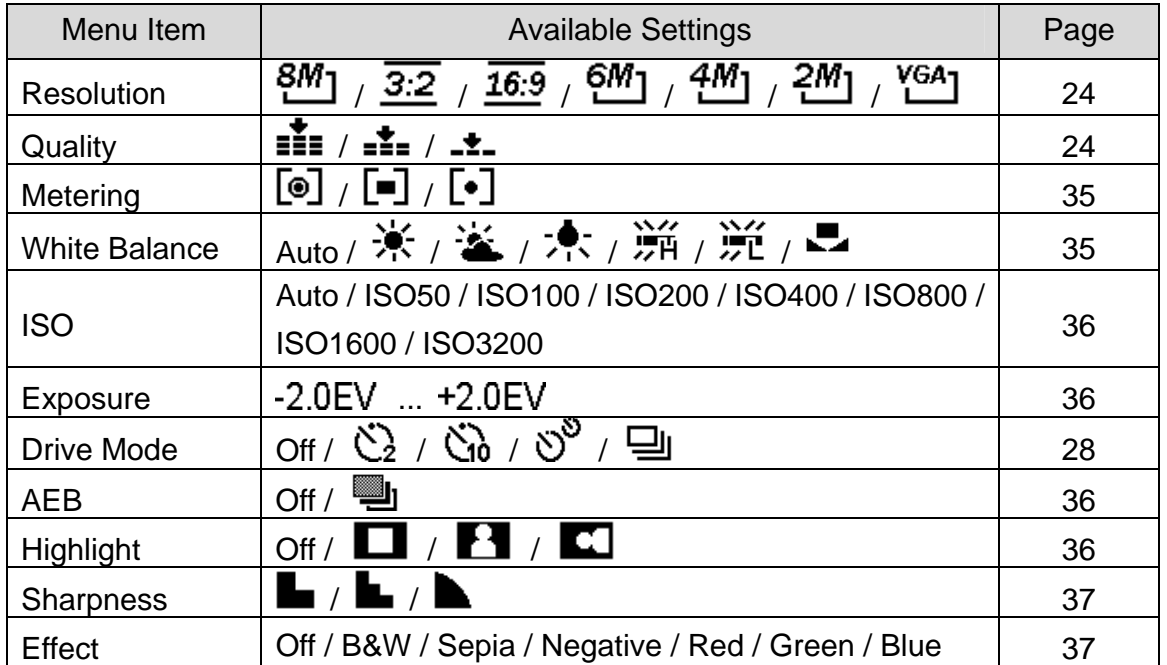

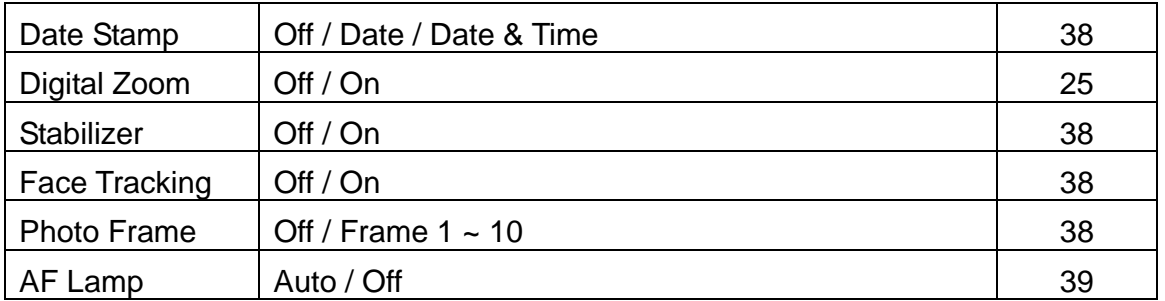

#### **REC menu list (Movie)**

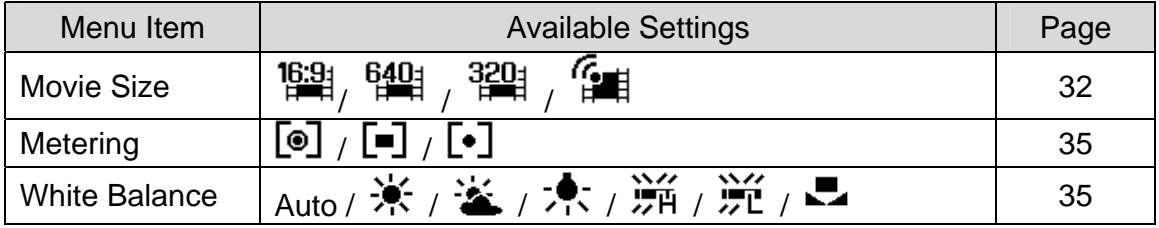

#### **Setup menu**

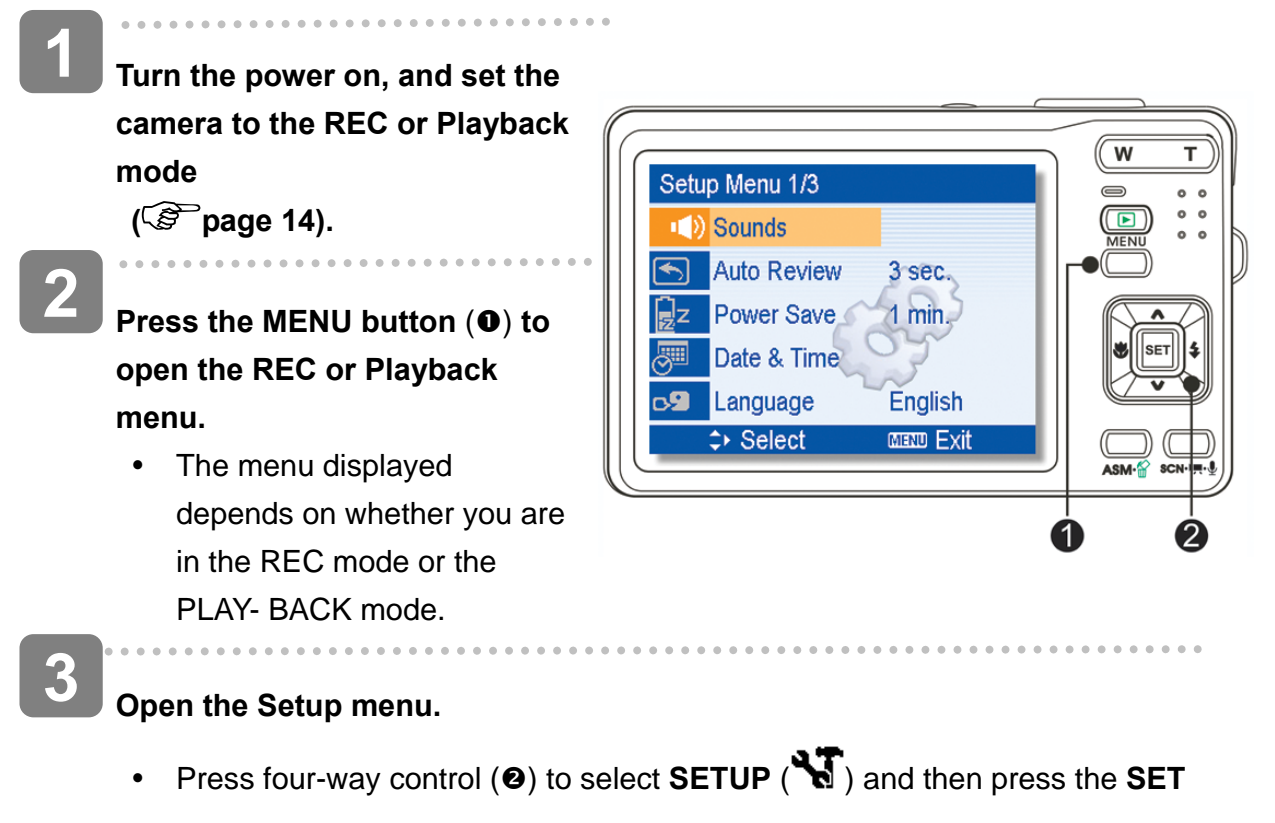

 $(②)$  button to display the Setup menu.

 $\begin{array}{c} \hline \end{array}$ **Select an item.**  • Press  $\triangle$  or  $\nabla(\mathbf{\Theta})$  to select a menu item and then press  $\triangleright$  or the **SET**  $(②)$  button to launch the submenu. **Select an item.**  Press  $\triangle$  or  $\nabla(\mathbf{\Theta})$  to select a menu item and then press  $\blacktriangleright$  or the **SET**  $(\mathbf{\Theta})$ **4 5** 

button to launch the submenu.

#### **Change the setting.**

• Press  $\triangle$  or  $\nabla$  (**e**) to select an option and press  $\triangleleft$  or the **SET** (**e**) button to apply the setting.

**Press the MENU (0) button to close the menu.** 

#### **Setup menu list**

**6** 

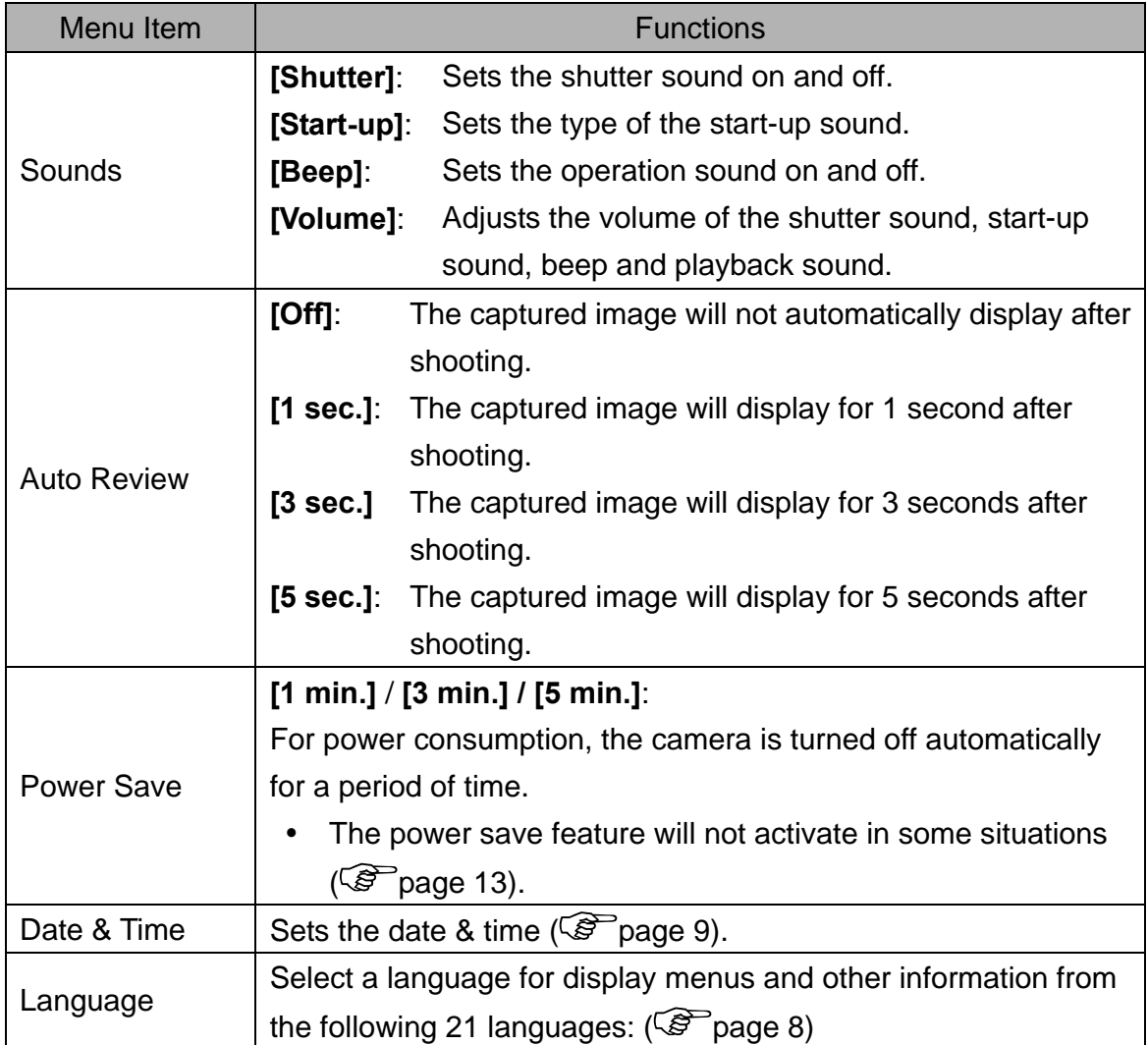

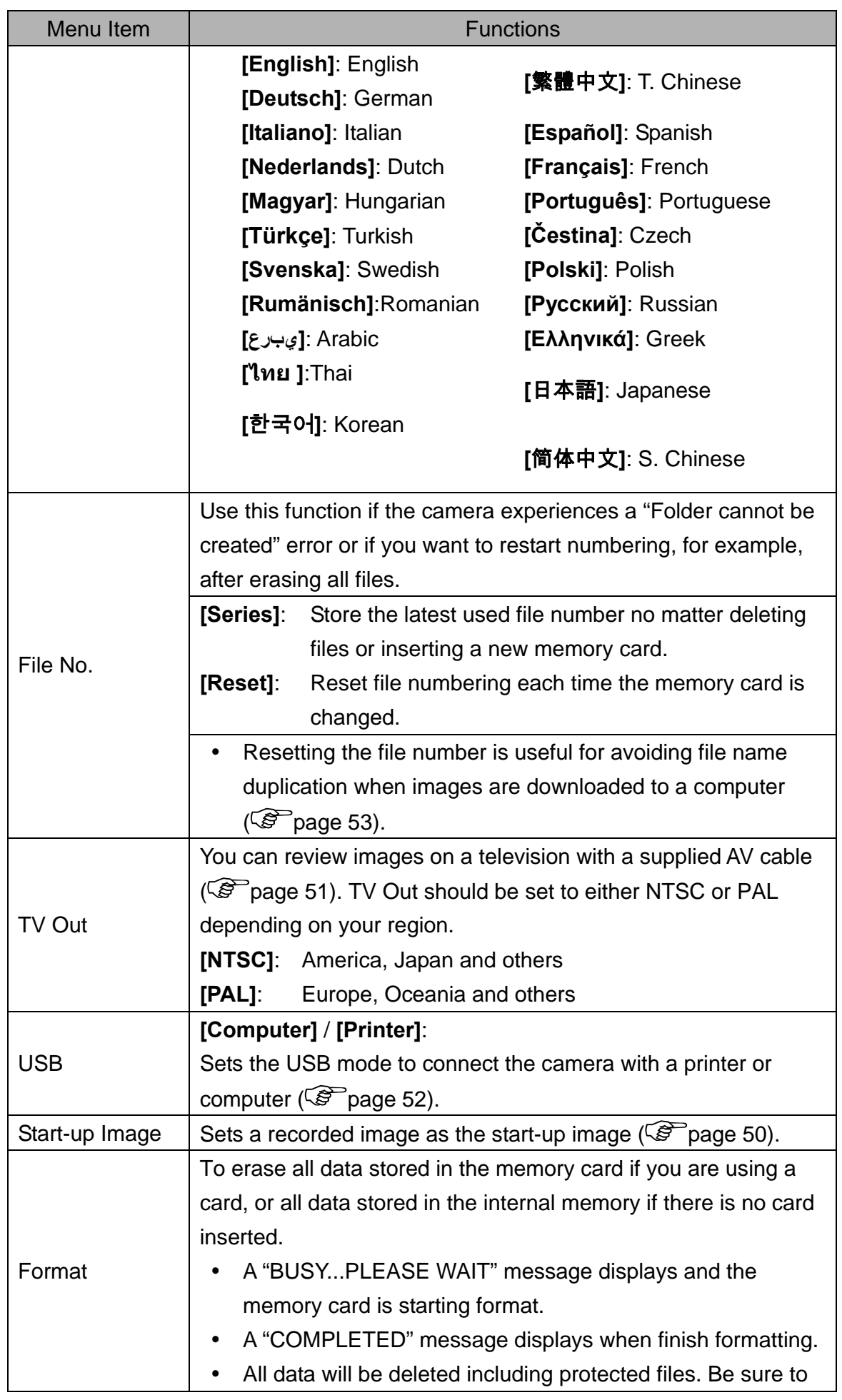

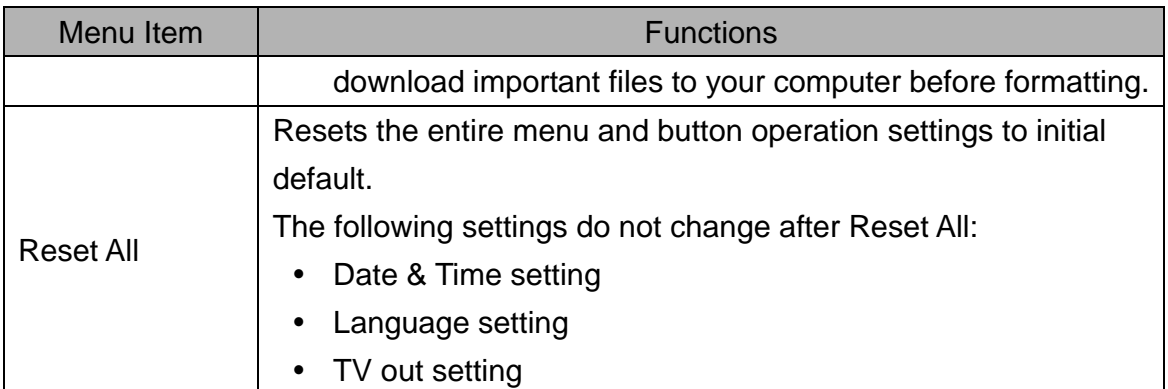

## **Basic Recording**

### **Recording Still Images**

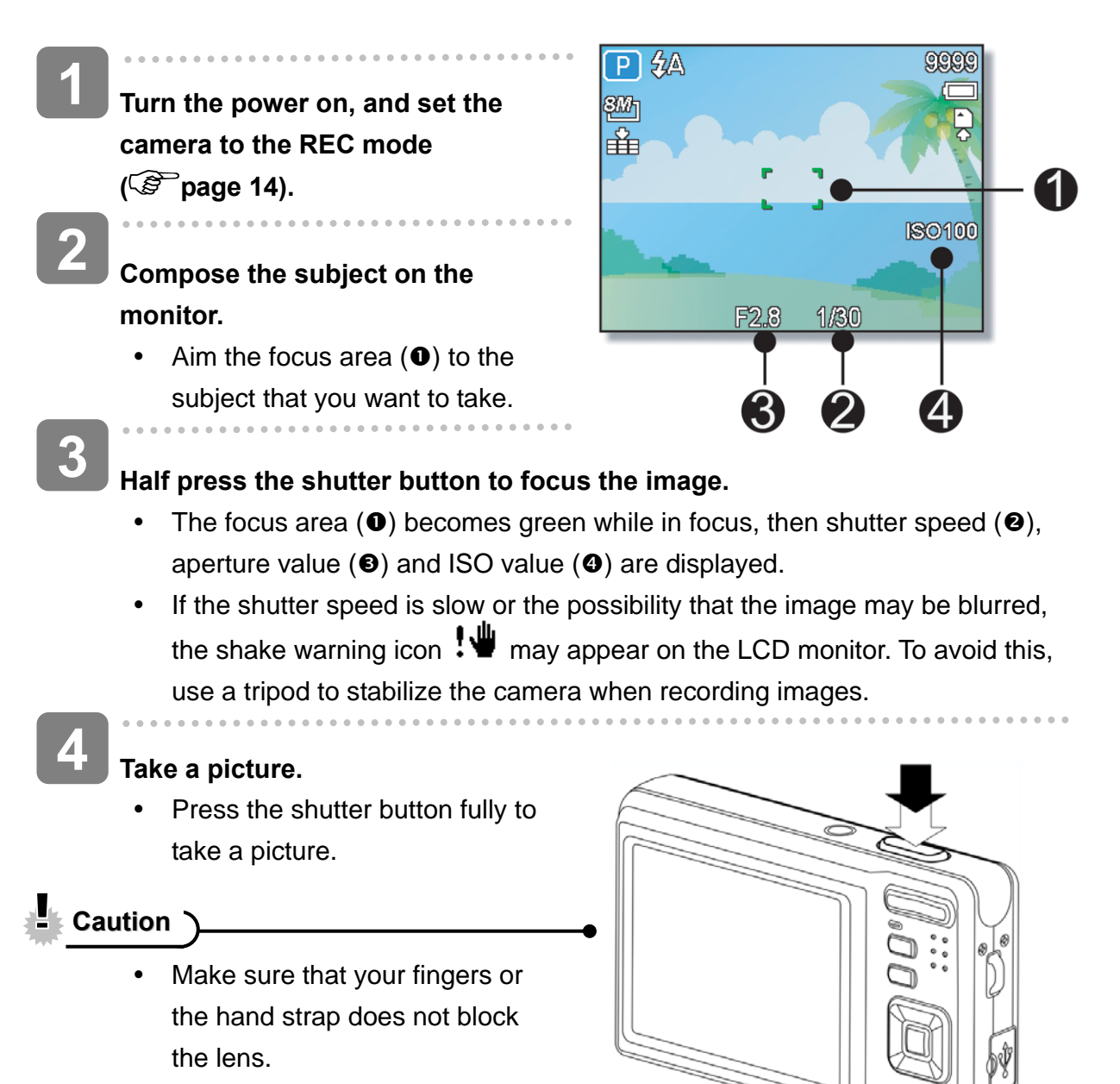

#### **Using the Q mode**

The Q mode provides a simplified camera interface. Larger icons and fewer controls make it easier to take pictures anytime, especially for the beginners and elderly users.

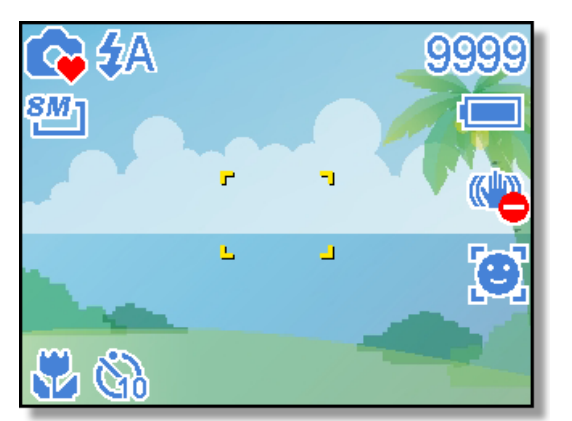

You can use only the basic settings in the Q mode:

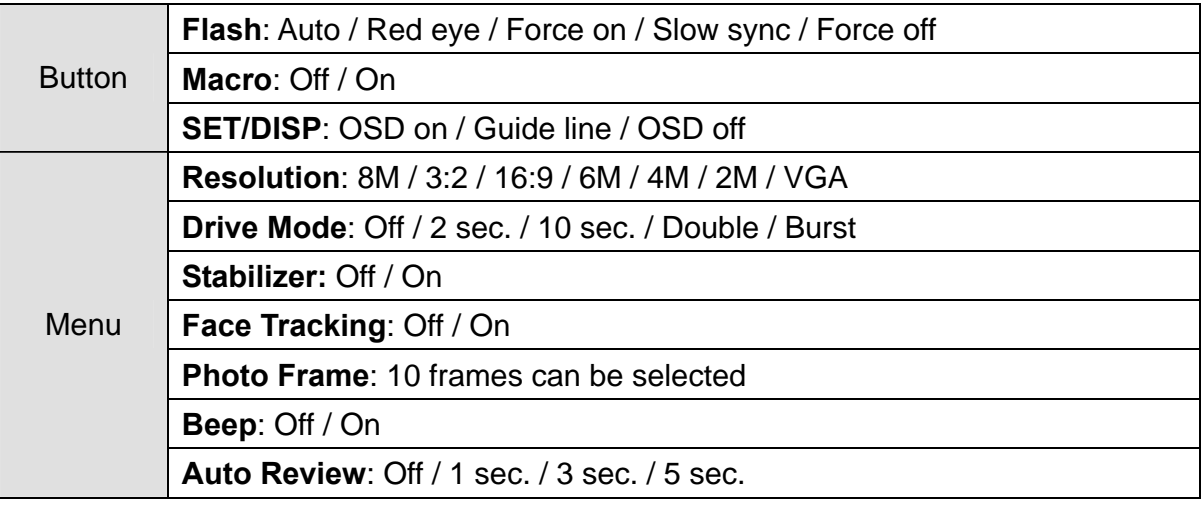

#### Rest of settings will not be controlled as below:

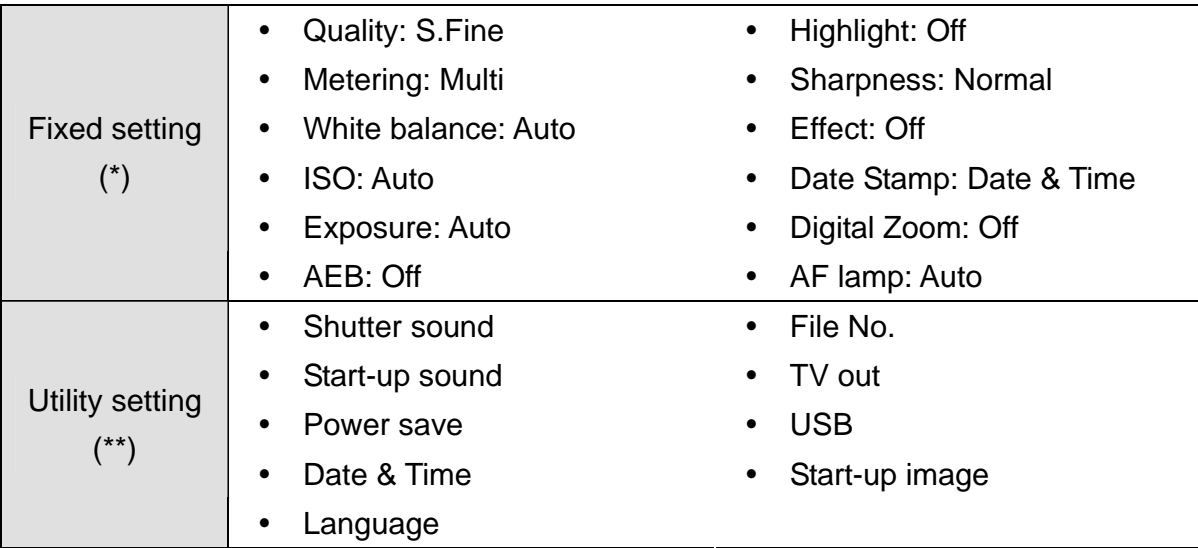

(\*)Fixed setting: Settings are fixed in Q mode.

(\*\*)Utility setting: Use the same setting as last mode used.

#### **Setting Image Size and Quality**

You can select lower image resolution and quality to decrease the image size to capture more images. Choose a suitable setting according to the desired image quality and purpose. For details, see page 17.

#### **Resolution Values**

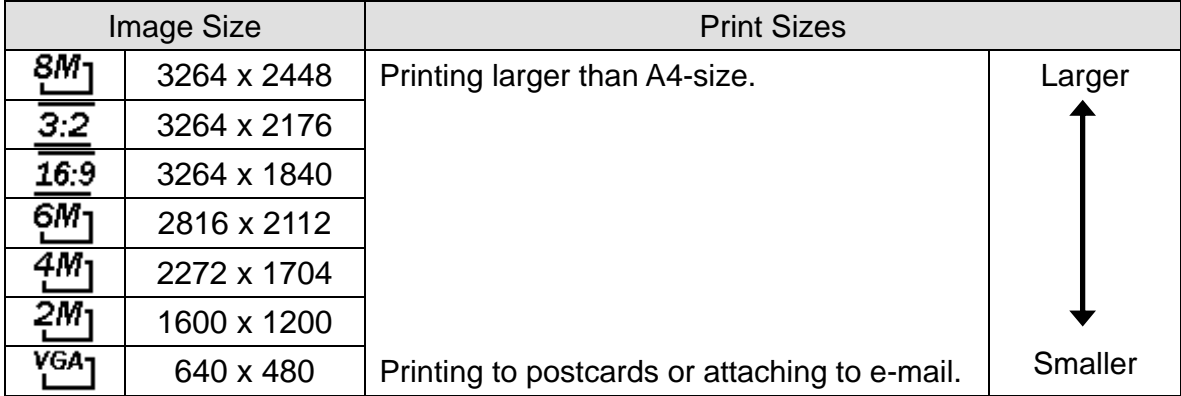

#### **Quality Values**

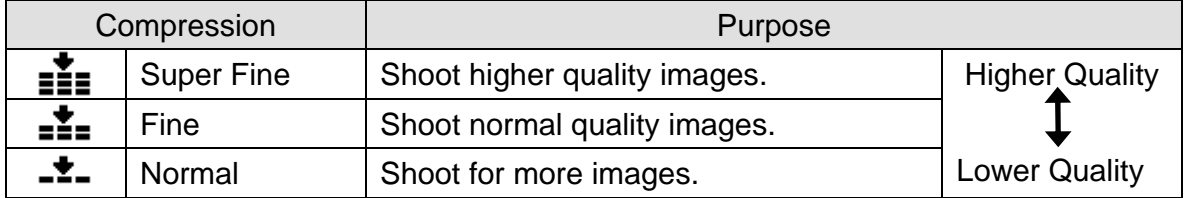

#### **Using the Zoom Function**

Your camera has a combination of optical and digital zoom functions that allows you to zoom in on far away subjects or zoom out for a wide angle shot.

The optical zoom is achieved by mechanically adjusting the lens of the camera. The digital zoom enlarges or shrinks the image using a software process.

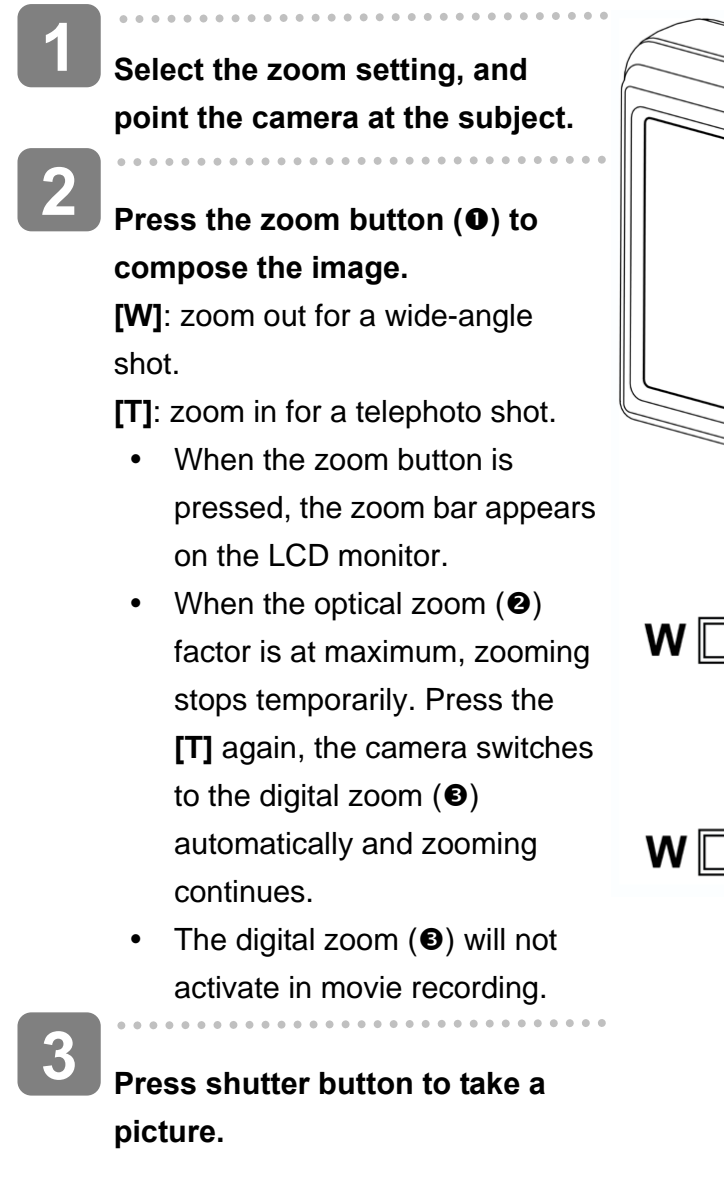

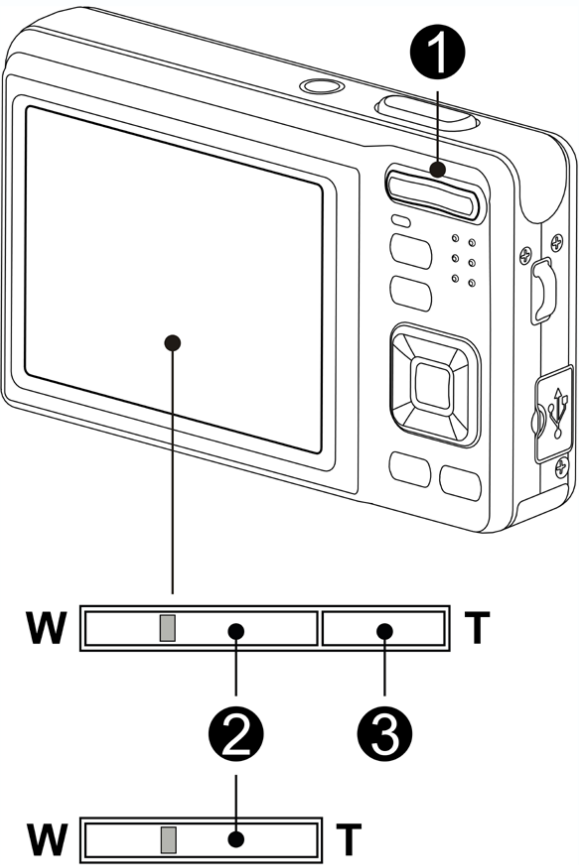

**Tips**

- Digital zoom works by enlarging the center portion of an image through a software interpolation process.
- The digital zoom is used to achieve magnification levels up to approx. 4 times.

#### **Using the Flash**

The flash is not only for taking pictures when there is insufficient light, but also when the subject is in shade or in backlight conditions. Press the flash button to cycle your camera through the various flash modes. The flash will not activate when continuous shooting or movie recording.

**Turn the power on, and set the camera**  to the REC mode ( $\widehat{\mathbb{G}}$  page 14).

**2** 

**1** 

#### **Press the flash button (0) to change the flash mode.**

- Each time the flash button is pressed, the flash icon  $(②)$  changes.
- źΔ **Auto flash**:

Flash fires automatically when shooting conditions require extra lighting.

#### 1⊙ **Red-eye reduction**:

Flash strobes to let the subject's eyes adjust to the flash, then fires again to take the actual image. Your camera will detect the subject brightness and use the flash only when required.

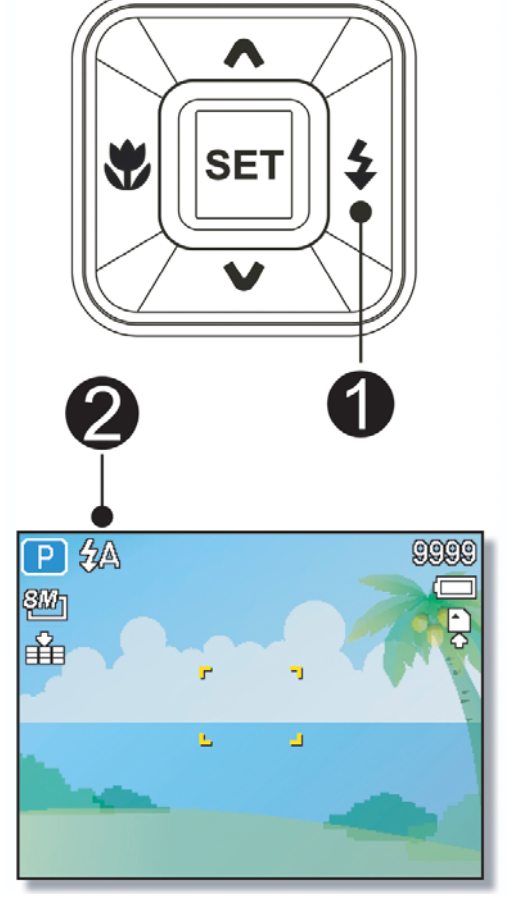

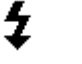

#### **Force on**:

Flash fires every time you take a photo, regardless of lighting conditions.

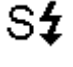

#### **Slow sync**:

Flash fires with a slow shutter speed.

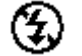

#### **Force off**:

The flash never fires even in dark situation.

#### **Press shutter button to take a picture.**

**Caution**

**3** 

- The flash charging time may increase when the battery is low.
- The available flash settings are limited depending on the REC mode you selected  $(S^2)$  page 58).

#### **Using the Macro**

Your camera is equipped with a macro function that allows you to focus on very close subjects. In macro mode you can focus on subjects 15 cm from the lens when in the maximum wide angle setting and 40 cm in the maximum telephoto setting.

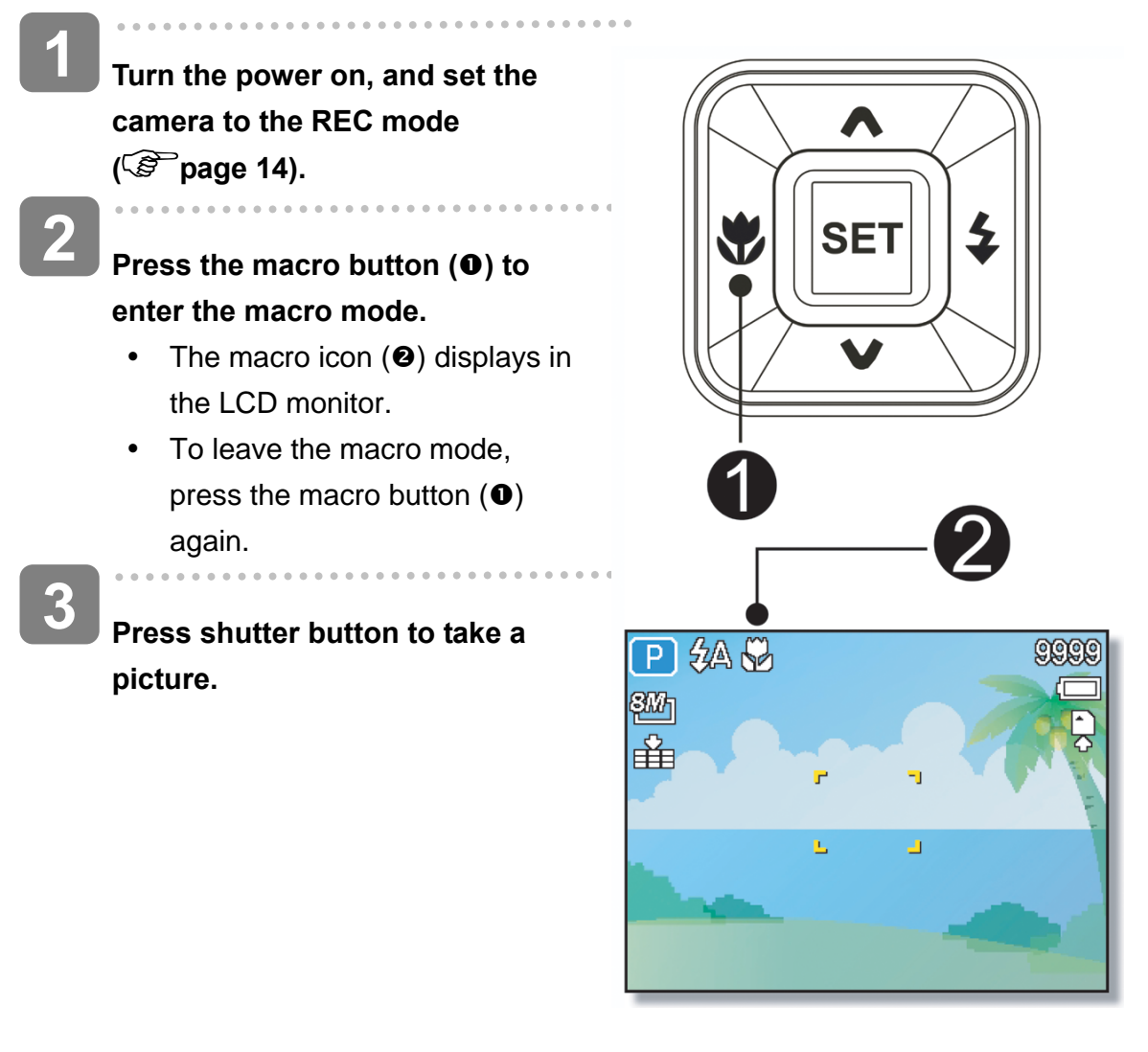

7 **Tips**

> Distances referred to measure the distance between the camera lens surface and the subject.

#### **Using the Self-timer & Burst**

Use the self-timer to set a delay from the time the shutter button is pressed to the time the image is shot. Use the burst to record continuous still images shooting.

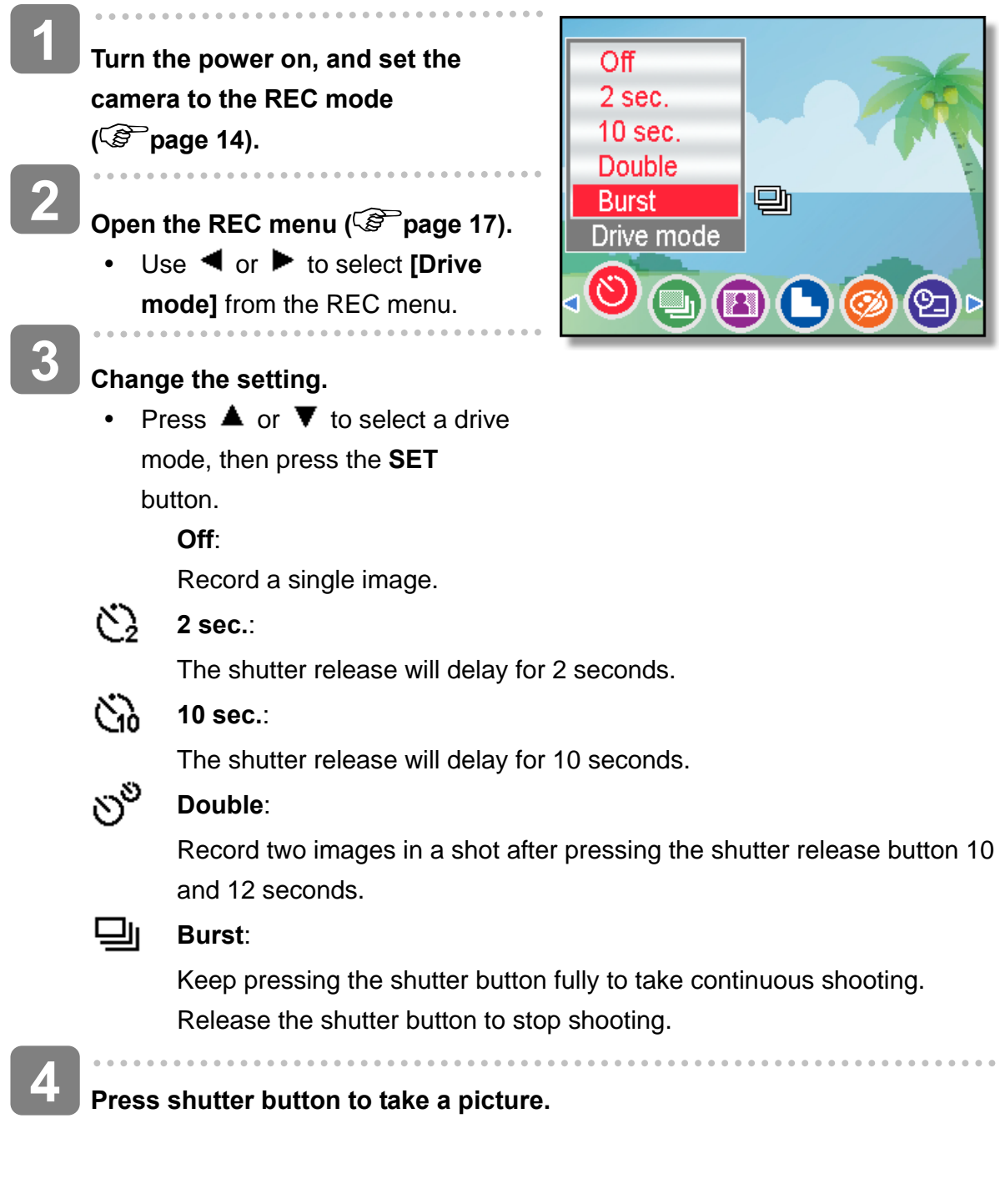

<u>a</u>

**Tips**

• When using the self-timer function, be sure to use a tripod or place the digital camera on a level, stable surface.

#### **Using the Aperture Priority**

In this mode, you can set an aperture value to match the brightness. A higher aperture value brings the background out of focus. Selecting a lower aperture value allows you to soften the background.

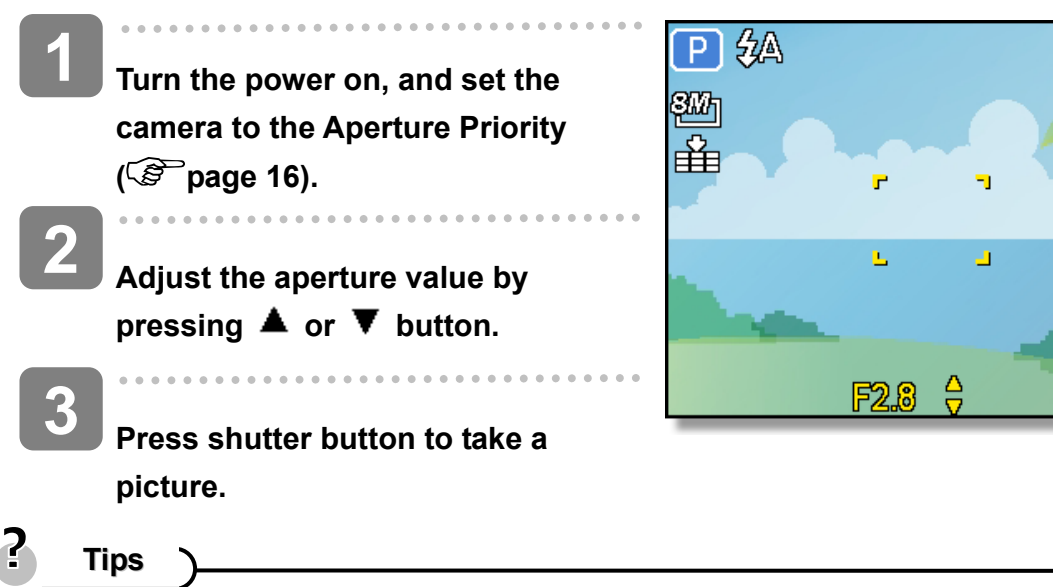

The larger the aperture value the smaller the lens opening, allowing less light to enter the camera.

#### **Using the Shutter Priority**

In this mode, you can set a shutter speed to match the brightness. Faster shutter speeds allow you to take a sharp picture of a moving subject while slower speeds create a trail effect and allow you to shoot without a flash in dark areas.

- **Turn the power on, and set the camera to the Shutter Priority ( page 16). 1**
- **Adjust the shutter speed by**  pressing  $\blacktriangle$  or  $\nabla$  button. **2**

**Press shutter button to take a picture. 3** 

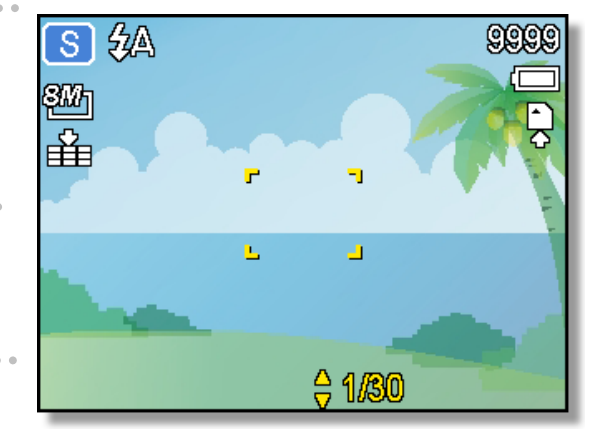

OOOC

#### **Using the Manual Exposure**

You can manually set the shutter speed and aperture to achieve a particular effect.

**Turn the power on, and set the camera to the Manual Exposure ( page 16). 1** 

> **2 Use the SET button to switch between aperture value and shutter speed control. Press**  or  $\blacktriangledown$  to adjust the setting.

- **Press shutter button to take a picture.**
- Press the shutter button halfway, the difference between the standard exposure and the selected exposure appears in red.

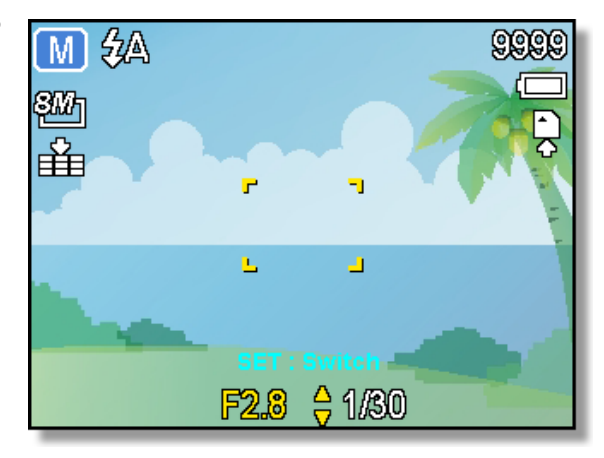

#### **Using the smile Capture**

j

**1** 

**2** 

**3** 

**2** 

 $\overline{\phantom{a}}$ 

 $\overline{a}$ 

**3** 

**Turn the power on, and set the camera to the Smile Capture (** $\mathbb{F}$  **page 14).** 

• In this mode, face tracking will be enabled automatically.

#### **Select the person to photograph.**

- A white bracket will show the closest face detected to the center.
- Press the shutter button. When the focus is ready it will turn green. Release the shutter button.
- When faces are detected, it takes six continuous shots.

**To stop shooting, press the shutter button again.**

### **Recording Movie Clips**

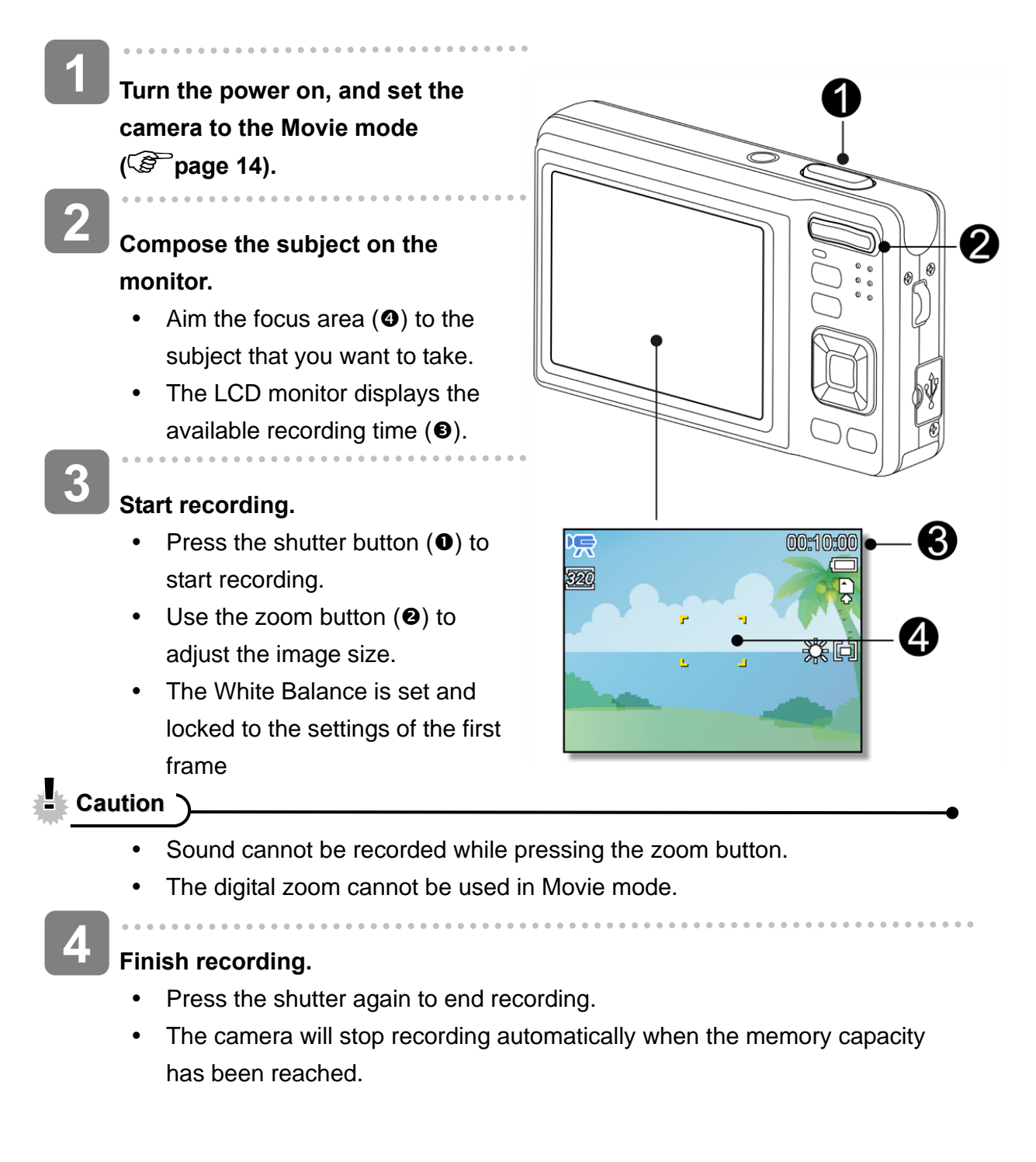

#### **Setting the Movie Size**

#### **Movie Size and Image Quality**

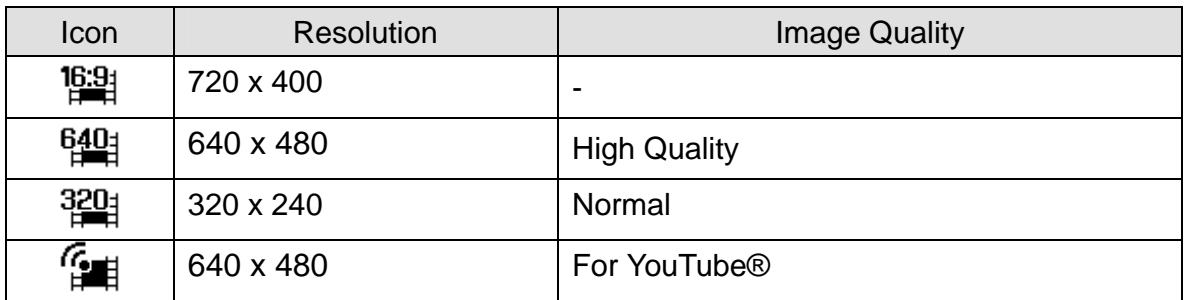

#### **YouTube® Mode**

The YouTube® Mode allows you to record movies with predefined video settings for easy upload to the YouTube® website.

**1** 

YouTube® supports two file upload standards:

- Single File Uploader. The maximum movie file size is up to 100 MB.
- YouTube® Uploader. The maximum movie file size is up to 1 GB.

Most uploaded movie length ranges within 5 minutes, although you can upload a maximum movie length of 10 minutes.

Therefore when you record using the YouTube® mode, the following standards are followed:

- Recorded movies are set to YouTube<sup>®</sup> standard resolution of 640 x 480.
- Recording automatically stops when the file reaches 100 MB.

**Tips**

**2** 

- If internal memory/memory card is full or the file exceeds 2G in size, the video recording will automatically stop.
- To record a YouTube® movie, select Firm the Movie Size function.

 $\overline{\phantom{a}}$ 

 $\overline{\phantom{a}}$ 

### **Recording Audio Clips**

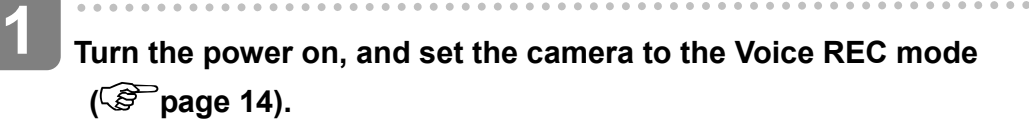

#### **Press the shutter button to start recording.**

- The voices are recorded from the microphone of the camera. Be careful to avoid touching the microphone while recording.
- **3**

**2** 

#### **Press the shutter button again to end recording.**

• The camera will stop recording automatically when the memory capacity has been reached.

#### **Playing Back Audio Clips**

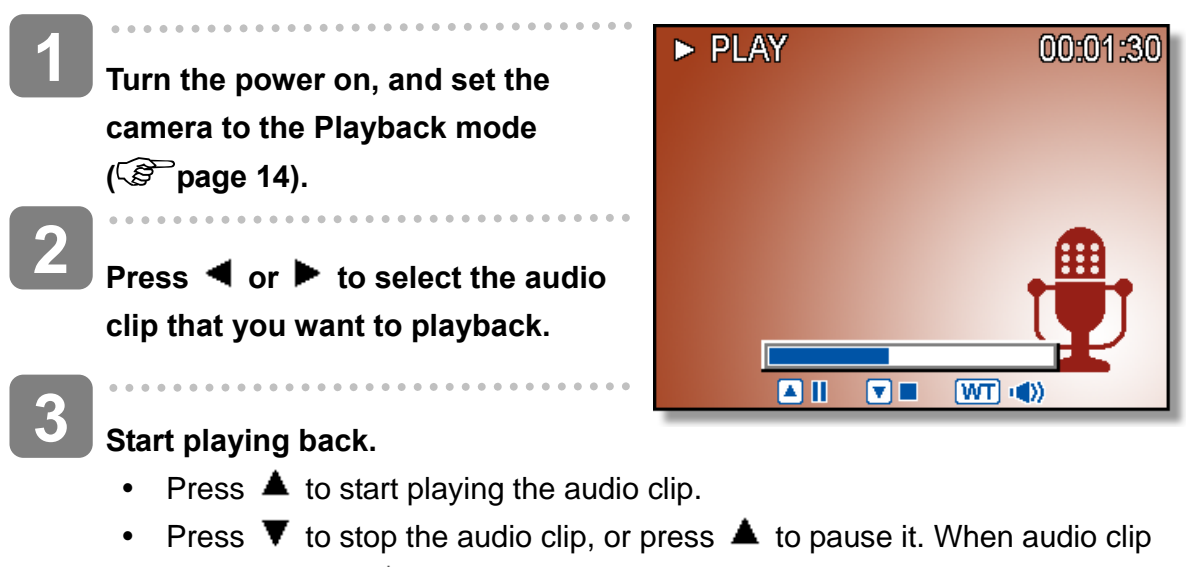

paused, press  $\blacktriangle$  again to resume.

### **Recording a Voice Memo**

You can add a voice memo to still images.

**1**  5150  $\blacktriangleright$ **Turn the power on, and set the**  9₩ŋ **camera to the Playback mode ( page 14). 2 Press**  $\triangleleft$  **or**  $\triangleright$  **to select a still REC** voice? **image that you want to add a Start voice memo.**  د+∙ 2007/A/A 12:00 • If the image already has the voice memo recorded, the  $\Psi$ appears on the LCD monitor. The new recording will replace the previous one. **3 Open the Playback menu.**  y Press the **MENU** button, using four-way control to select **Voice Memo** ( ) and press the **SET** button. **4 Press the SET button to start recording for 30 seconds.**  • Press the **SET** button again to end recording. **Caution** The voice memo cannot be added to a movie clip or a protected image. You cannot delete only the voice memo. When you delete the image, the attached voice memo is also deleted. **Playing Back a Voice Memo 1** Turn the power on, and set the camera to the PLAY mode ( $\circled{^{\mathcal{C}}}$  page 14).  $\overline{a}$ **2 Press**  $\triangleleft$  **or**  $\triangleright$  **to select the image that has the voice memo recorded. 3 Start playing back.**  Press  $\triangle$  to start playing the voice memo. • Press  $\blacktriangledown$  to stop the voice memo, or press  $\blacktriangle$  to pause it. When voice memo paused, press  $\triangle$  again to resume.

# **Other Recording Functions**

### **Setting the Metering**

There are 3 different light metering options available on your camera.

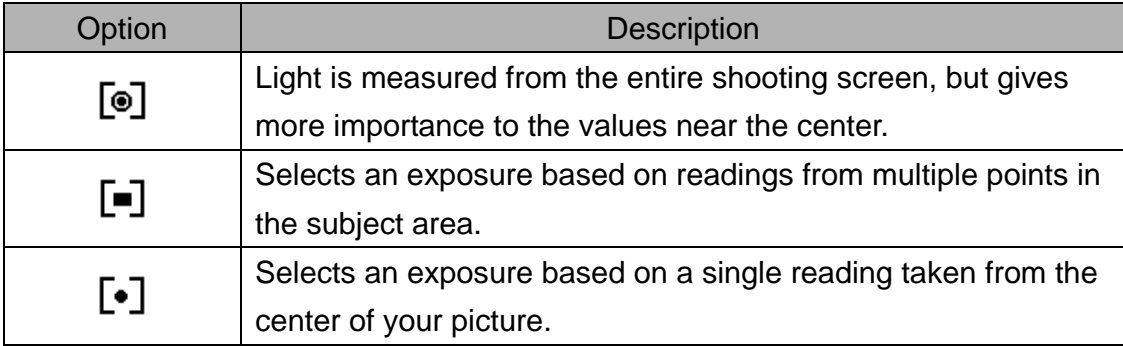

### **Setting the White Balance**

Adjust the white balance to match different light sources such as sunlight, incandescent (tungsten) lighting or, fluorescent lighting.

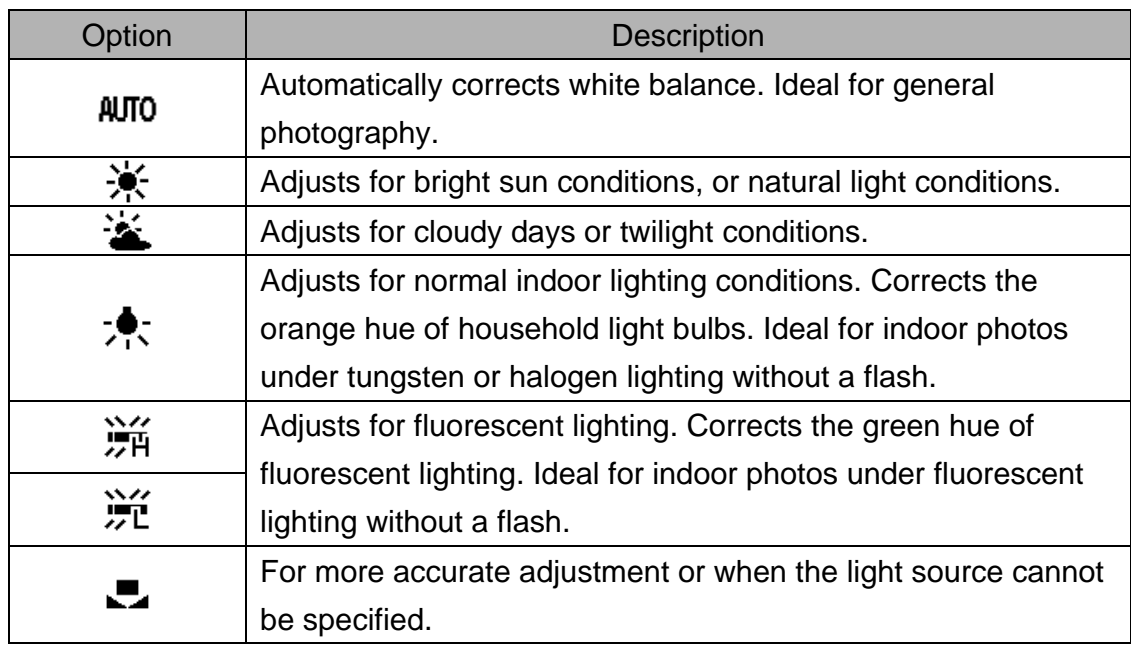

- **Tips**
- Point the camera at a white piece of paper or similar object under the lighting conditions for which you want to set the white balance, and then press the Shutter button.

### **Setting the ISO**

brightness of the subject.

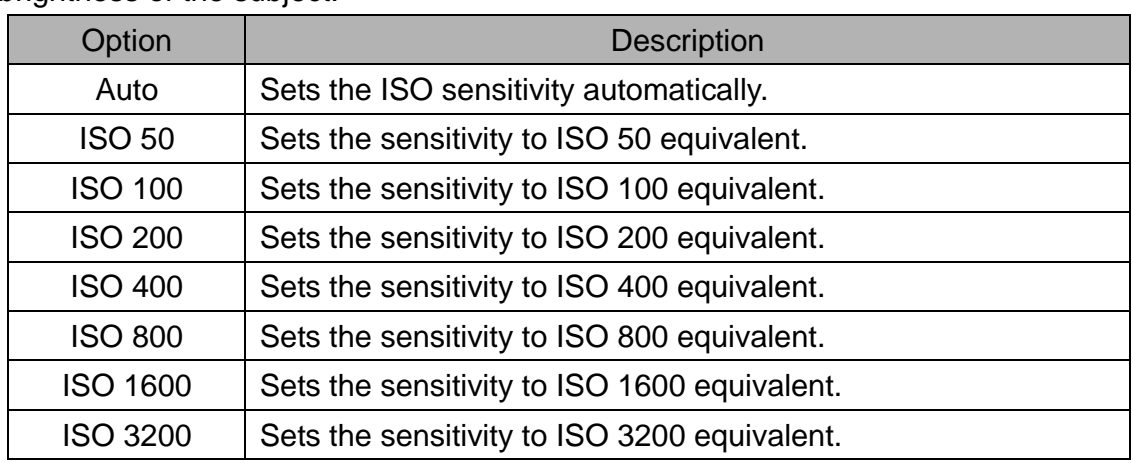

With the initial settings, the ISO sensitivity is automatically set according to the

- **Tips**
	- Higher ISO speeds increase the image noise. To take clean images, use as low ISO speed as possible.

### **Setting the Exposure**

Set the exposure value manually to compensate unusual lighting conditions such as indirect indoor lighting, dark backgrounds, and strong backlighting.

### **Setting the AEB**

Sets the auto exposure bracketing (AEB) to shoot 3 continuous images, each with a different exposure setting: correctly exposed, underexposed, and overexposed.

### **Setting the Highlight**

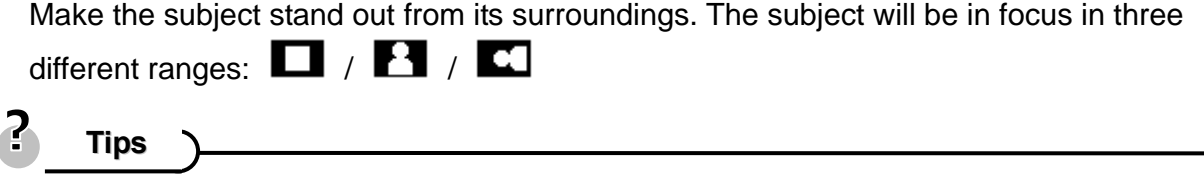

• The Photo Frame and Face Tracking cannot be used while using the Highlight.

### **Setting the Sharpness**

You can select whether you want the image to have sharp or soft outlines.

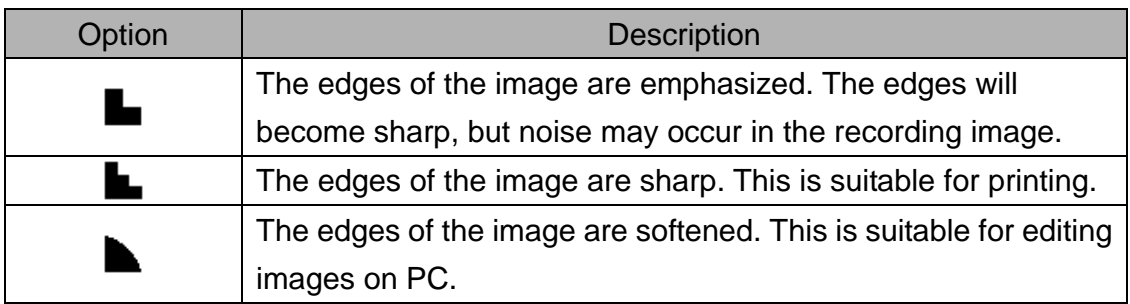

### **Setting the Photo Effect**

You can add special effects to your images in Record mode or in Playback mode.

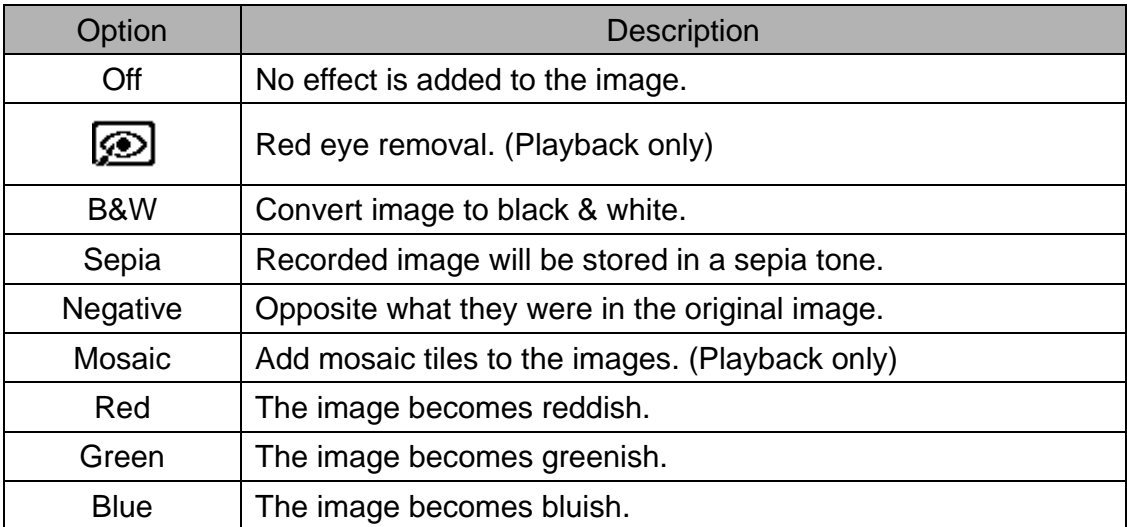

### **Setting Date Stamp**

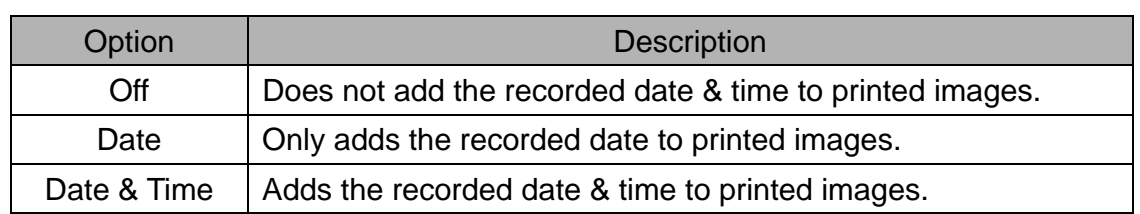

The Date Stamp function can be used to add a date to your pictures as you take them.

### **Setting Stabilizer**

With more sensibility and faster shutter speed to bright up the pictures, effectively prevent blur image caused by hand shack or target movement, one can take good pictures with little effort.

### **Setting Face tracking**

After initializing face tracking function, the lens will lock the main character in the picture and follow the movements. Also use auto digital zoom technology to retract and extract zoom lens that allows you to become the focus of lens.

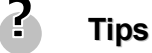

- Pressing the shutter halfway showing green AF area means focus is complete.
- Face tracking is powered by Arcsoft.
- Under some environmental influences, face tracking function may be limited.
- The Highlight and Photo Frame cannot be used while using the Face Tracking.
- When capturing an image with several faces, face tracking function will take up more time tracking faces for the first time.

### **Setting Photo Frame**

You can add 10 kinds of frames to still images, making them more interesting.

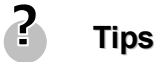

- This feature is only available with still images (except 3:2 and 16:9).
- The Highlight and Face Tracking cannot be used while using the Photo Frame.

### **Setting AF Lamp**

The AF Lamp function allows you record images in low light conditions.

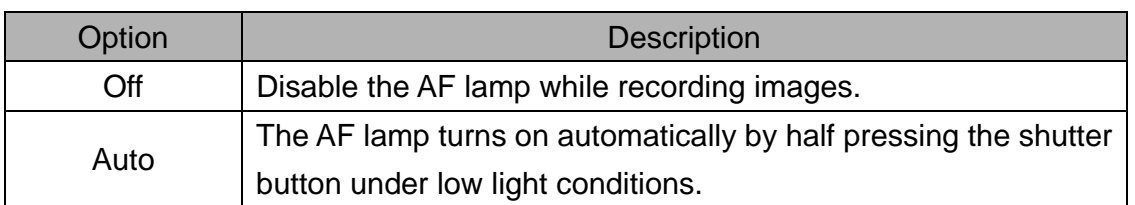

# **Playback**

### **Playing Back Images**

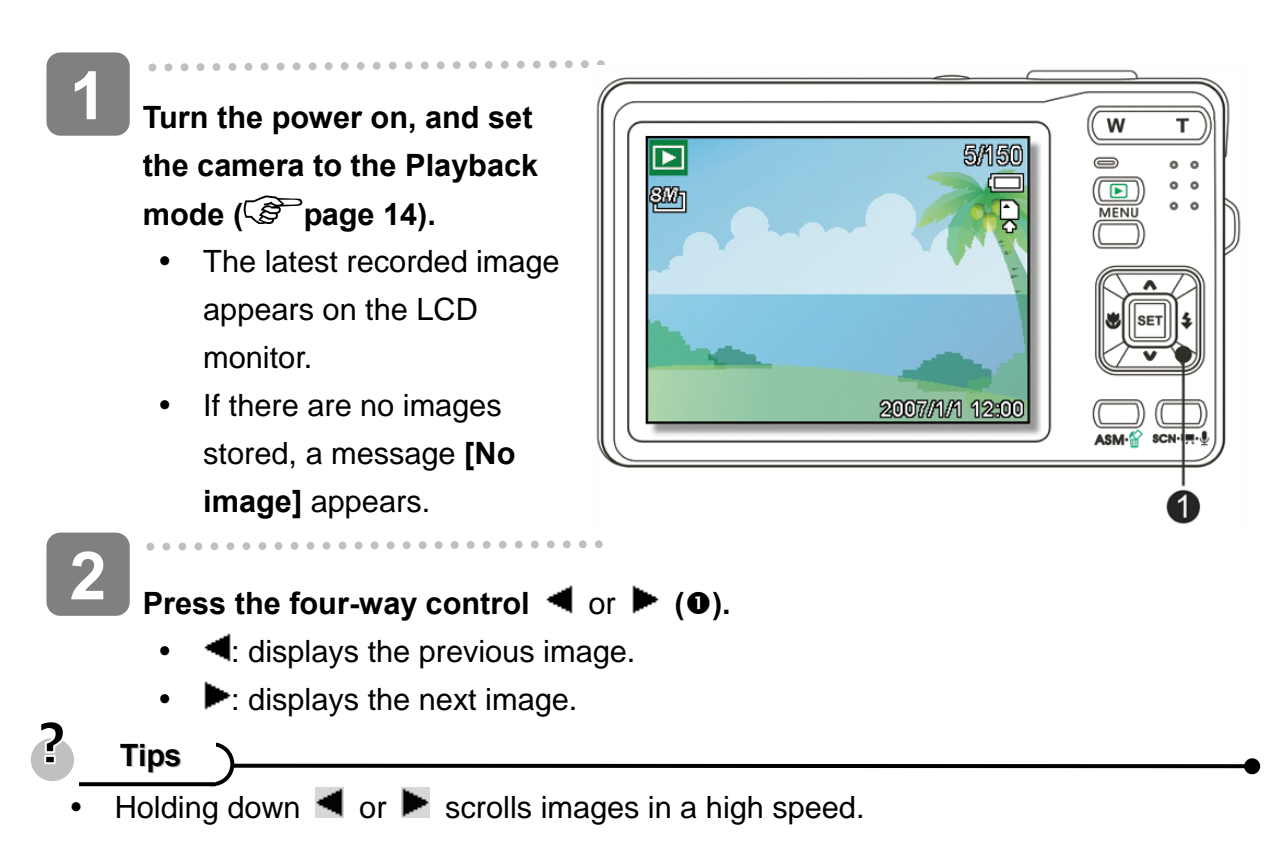

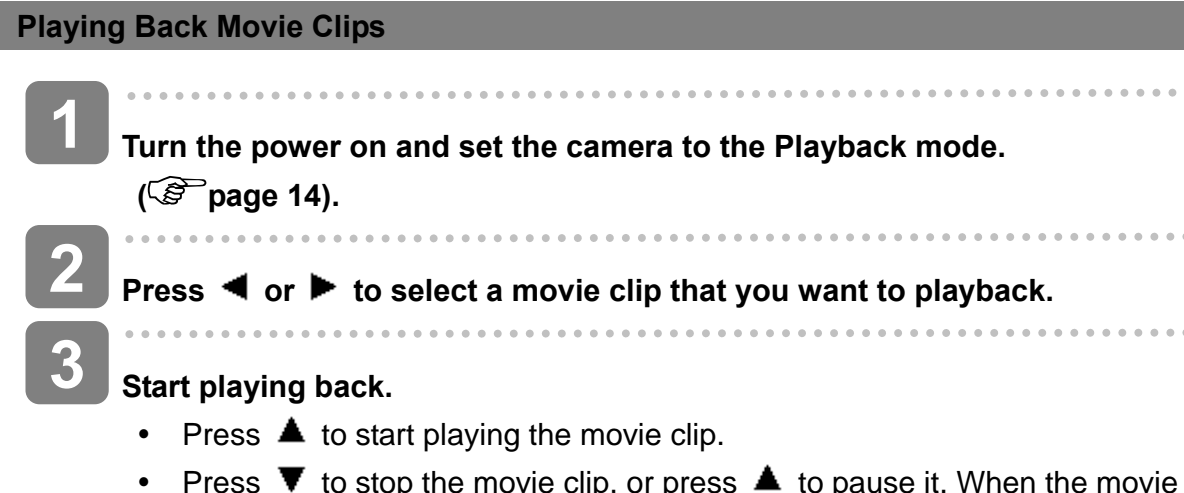

- Press  $\blacktriangledown$  to stop the movie clip, or press  $\blacktriangle$  to pause it. When the movie paused, press  $\triangle$  again to resume.
- **Tips**

**1** 

**2** 

- During movie playing back, press  $\blacktriangleright$  to fast forward or press  $\blacktriangleleft$  to rewind it.
- Press the shutter to capture the still image from the movie clip while it had paused.

#### **Magnifying & Trimming Still Images**

**Turn the power on, and set the camera to the Playback mode ( page 14).** 

#### **Select an image.**

- Press  $\blacktriangleleft$  or  $\blacktriangleright$  ( $\Theta$ ) to select the image that you want to magnify or trim.
- Only still images can be magnified and trimmed.

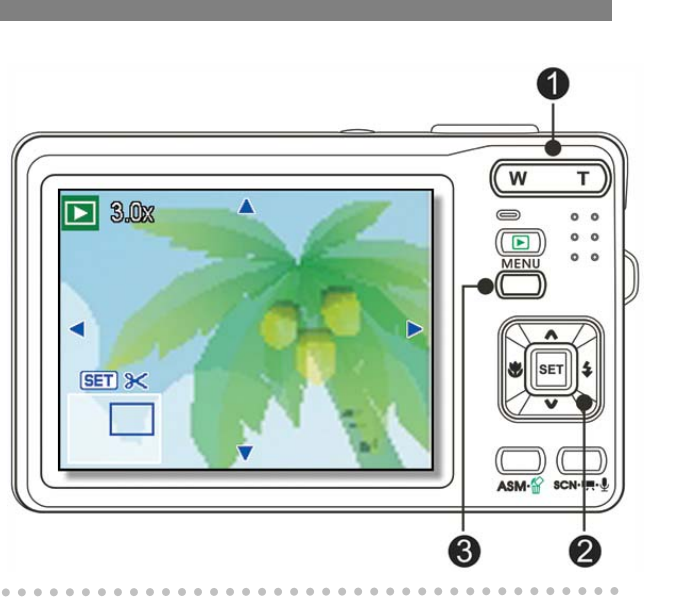

### **Magnify the image.**

 $\overline{a}$ 

**3** 

**4** 

- Press **[T] (0)** to magnify the image and the central portion of the image is displayed. You can use the arrow button  $\Theta$  to view different parts of the magnified image.
- Press the **MENU** button (<sup>2</sup>) to return to the normal size.

#### **Trim the image.**

Press the **SET** button (<sup> $\odot$ </sup>) to set the image trimming.

 $\overline{a}$ 

**Save the image. 5** 

> • Press the **SET** button (<sup>3</sup>) again to trim the selected image and save it as a new one.

#### **Viewing in Thumbnail**

- **Turn the power on, and set the camera to the Playback mode ( page 14). 1 2** 
	- **Press the zoom button [W], a thumbnail screen is displayed.**

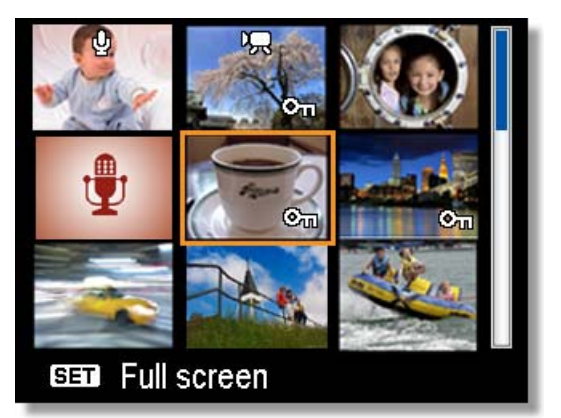

**Use the four-way control to select the desired image, and press [T] or the SET button to show the selected image in full screen.**

**Tips**

**3** 

You can protect or delete multiple images in thumbnail, see page 43, 45.

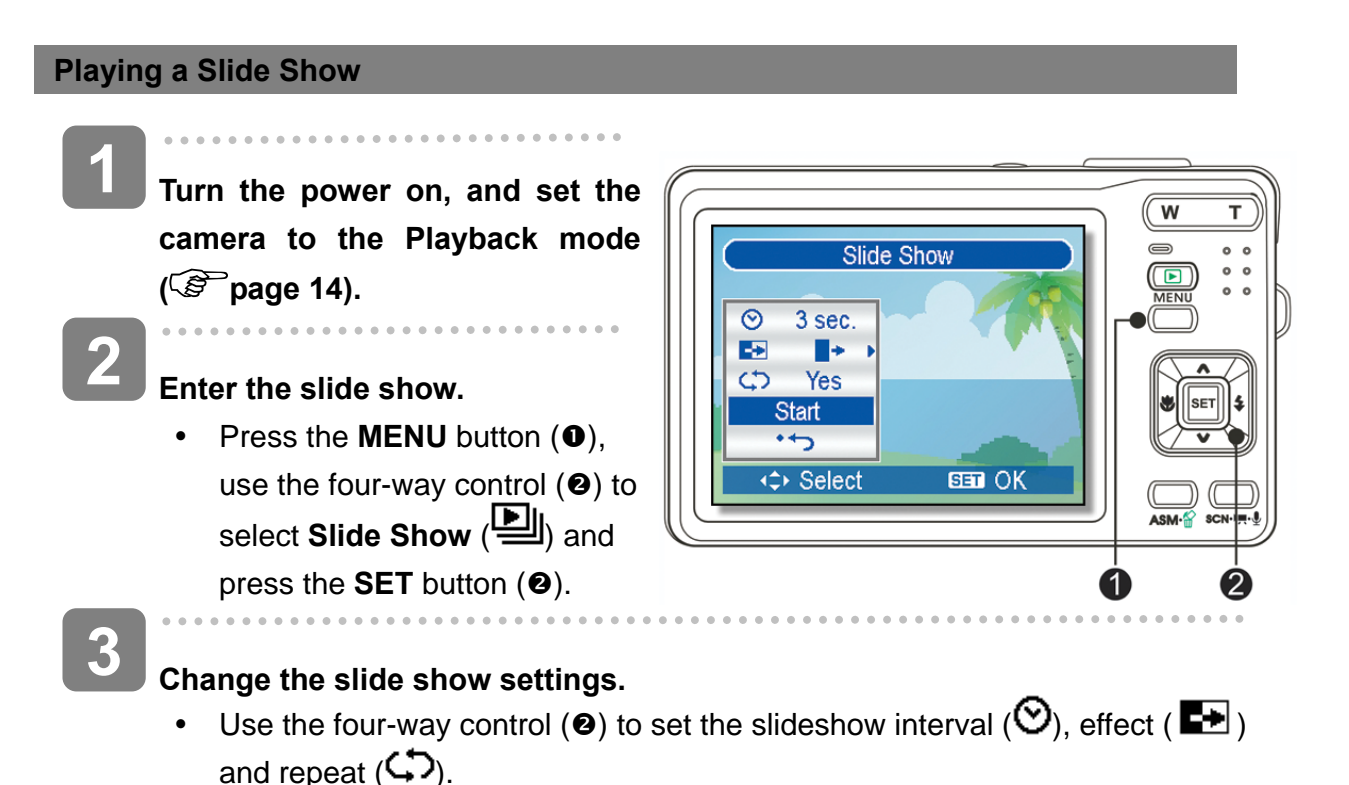

You can set the interval between 1~10 seconds.

**4** 

#### **Playing the slide show.**

- **•** Press the **SET** button  $(\mathbf{\Theta})$  to start the slideshow.
- During the slideshow, press the **SET** button (<sup>2</sup>) to pause the slideshow and press the **SET** button again to resume.

### **Deleting Files**

#### **Deleting a Single File**

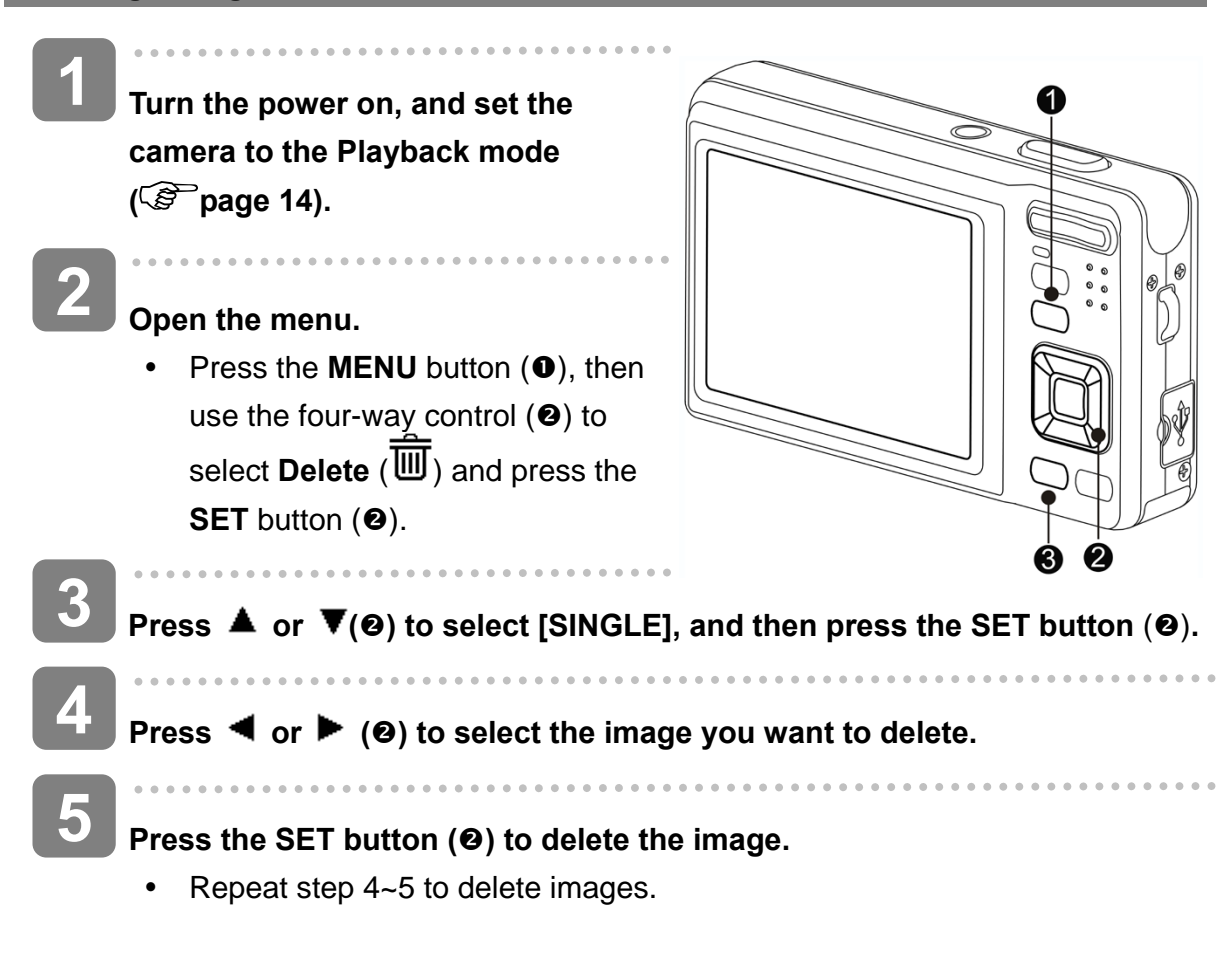

### **Tips**

- To quickly delete the current display image
	- 1. Select the image you want to delete.
	- 2. Press the **Delete** button (<sup>6</sup>) to show a confirmation.
	- 3. Press the **SET** button  $(②)$  to delete the current display image.
- Protected images cannot be deleted with this function.

#### **Deleting Multiple Files**

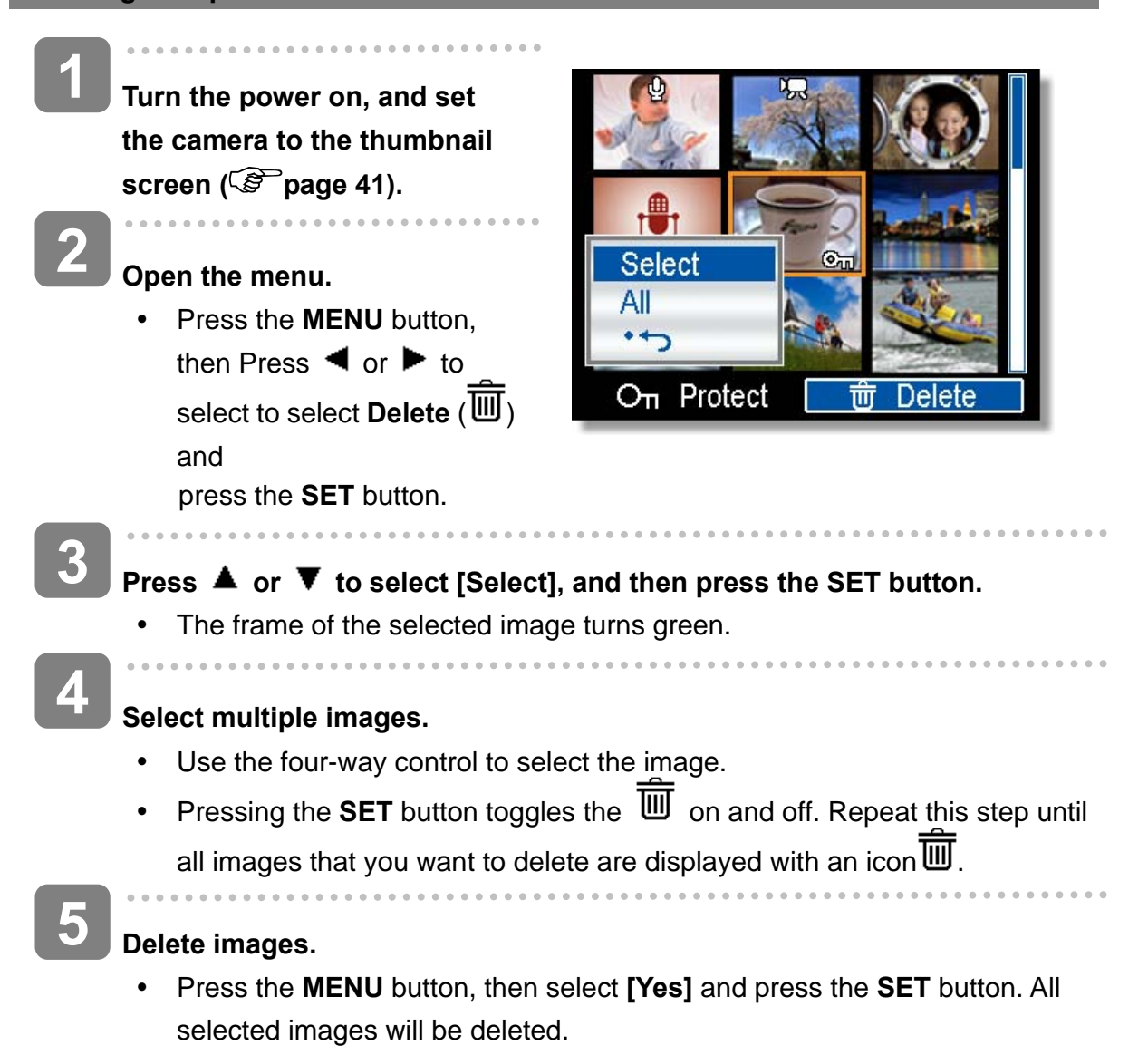

 $\bullet$  To cancel delete, press the **MENU** button in this step.

#### **Deleting All Files**

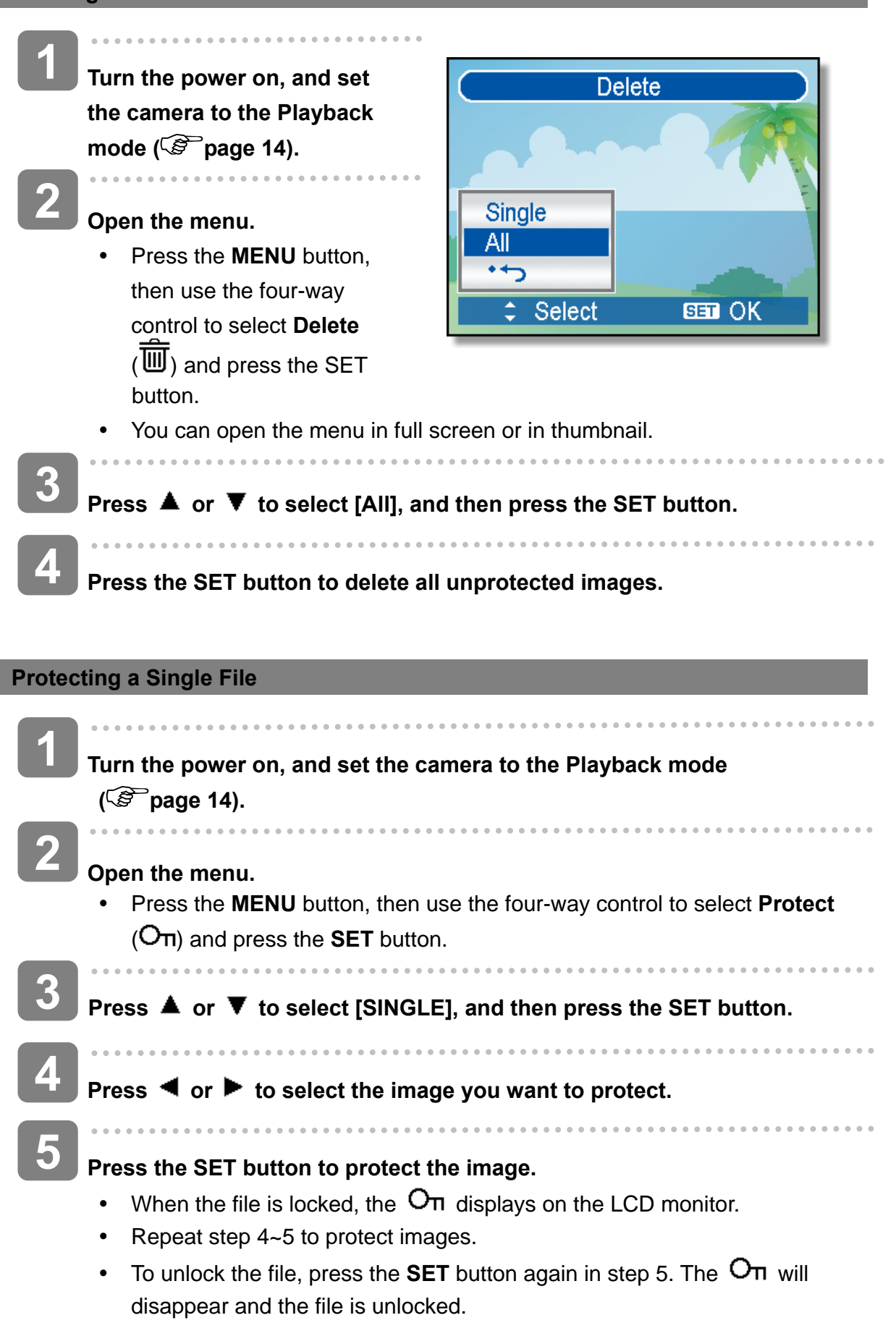

#### **Protecting All Files**

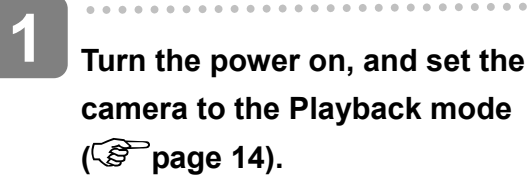

#### **Open the menu.**

- Press the **MENU** button, then use the four-way control to select **Protect** ( $O_{\Pi}$ ) and press the **SET** button.
- You can open the menu in full screen or in thumbnail.

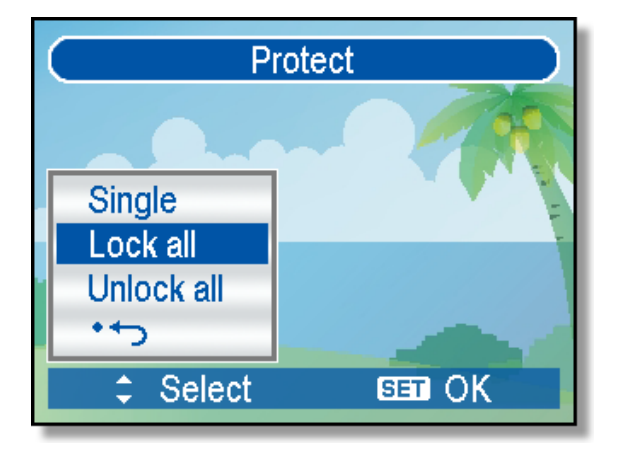

- Press **▲** or ▼ to select Lock all, and then press the SET button.
	- y To unlock all files, select **Unlock all** in this step, then press the **SET** button.
- **Press the SET button to protect all images.**

#### **Protecting Multiple Files**

**3** 

**4** 

**2** 

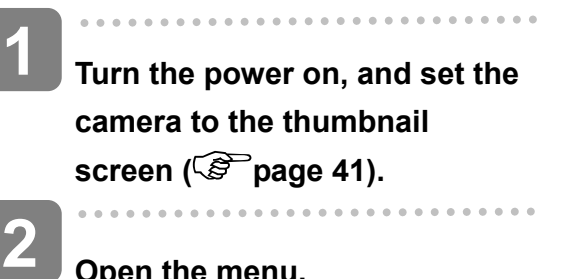

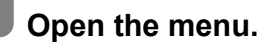

**3** 

**4** 

Press the **MENU** button, then press  $\blacktriangleleft$  or  $\blacktriangleright$  to select to select **Protect** ( $O_{\Pi}$ ) and press the **SET** button.

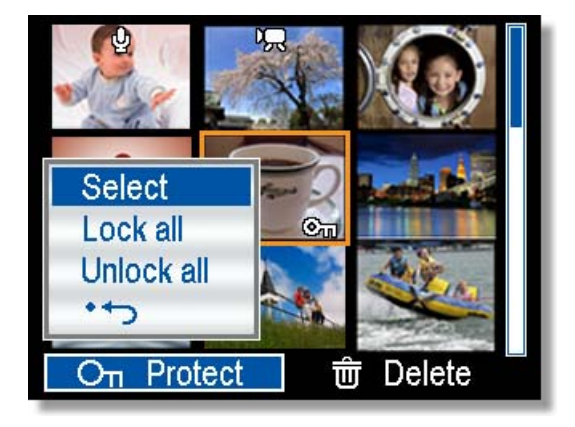

#### **Press**  $\triangle$  **or**  $\nabla$  **to select [Select], and then press the SET button.**

- The frame of the selected image turns green.
- **Select multiple images.** 
	- Use the four-way control to select the image.
- **•** Press the **SET** button toggles the  $O_{\Pi}$  on and off. Repeat this step until all images that you want to protect are displayed with an icon $O_{\Pi}$ .

### *45*

**Protect images. 5** 

- y Press the **MENU** button, then select **[Yes]** and press the **SET** button. All selected images will be protected.
- $\bullet$  To cancel protect, press the **MENU** button in this step.

### **Editing Images**

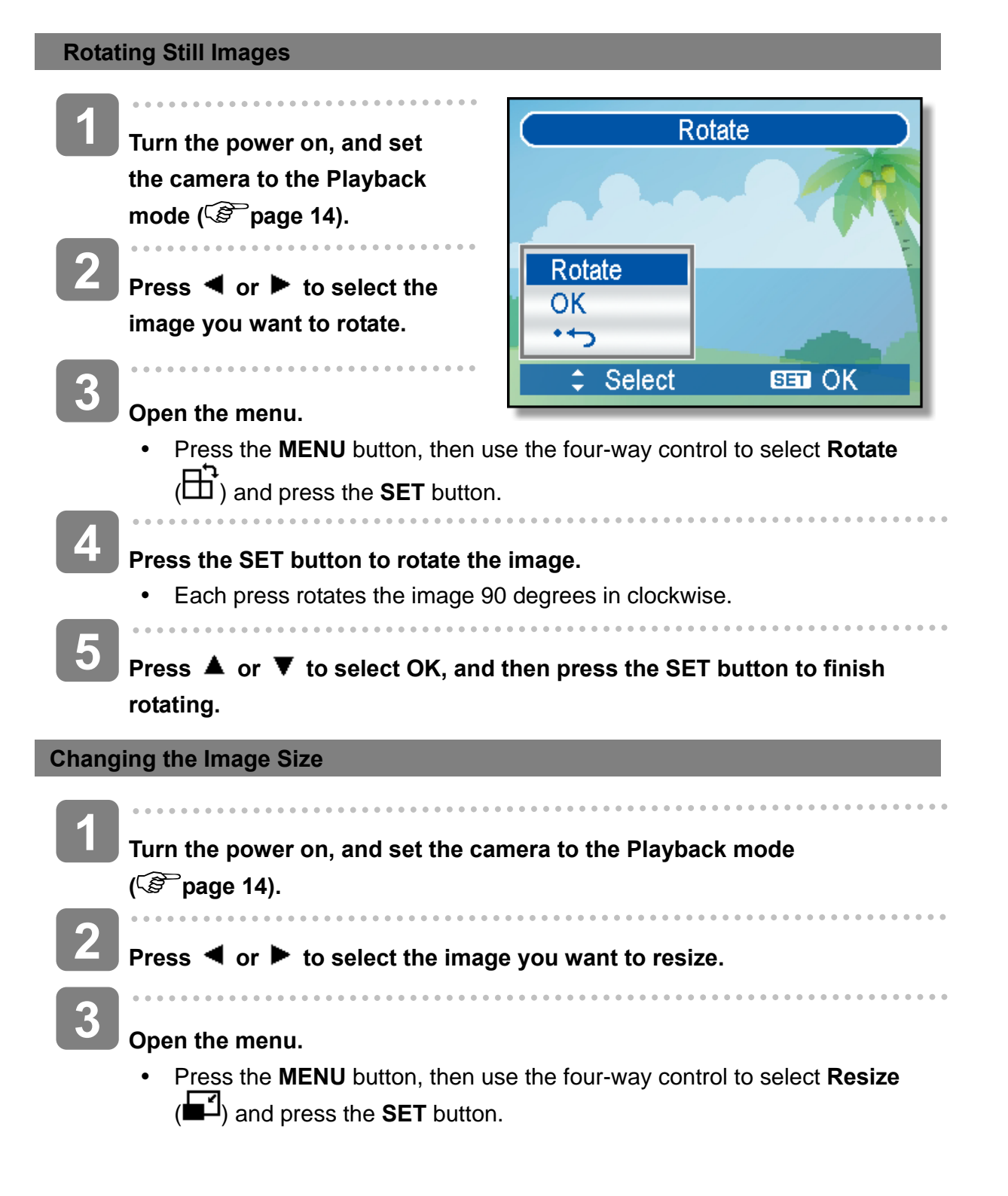

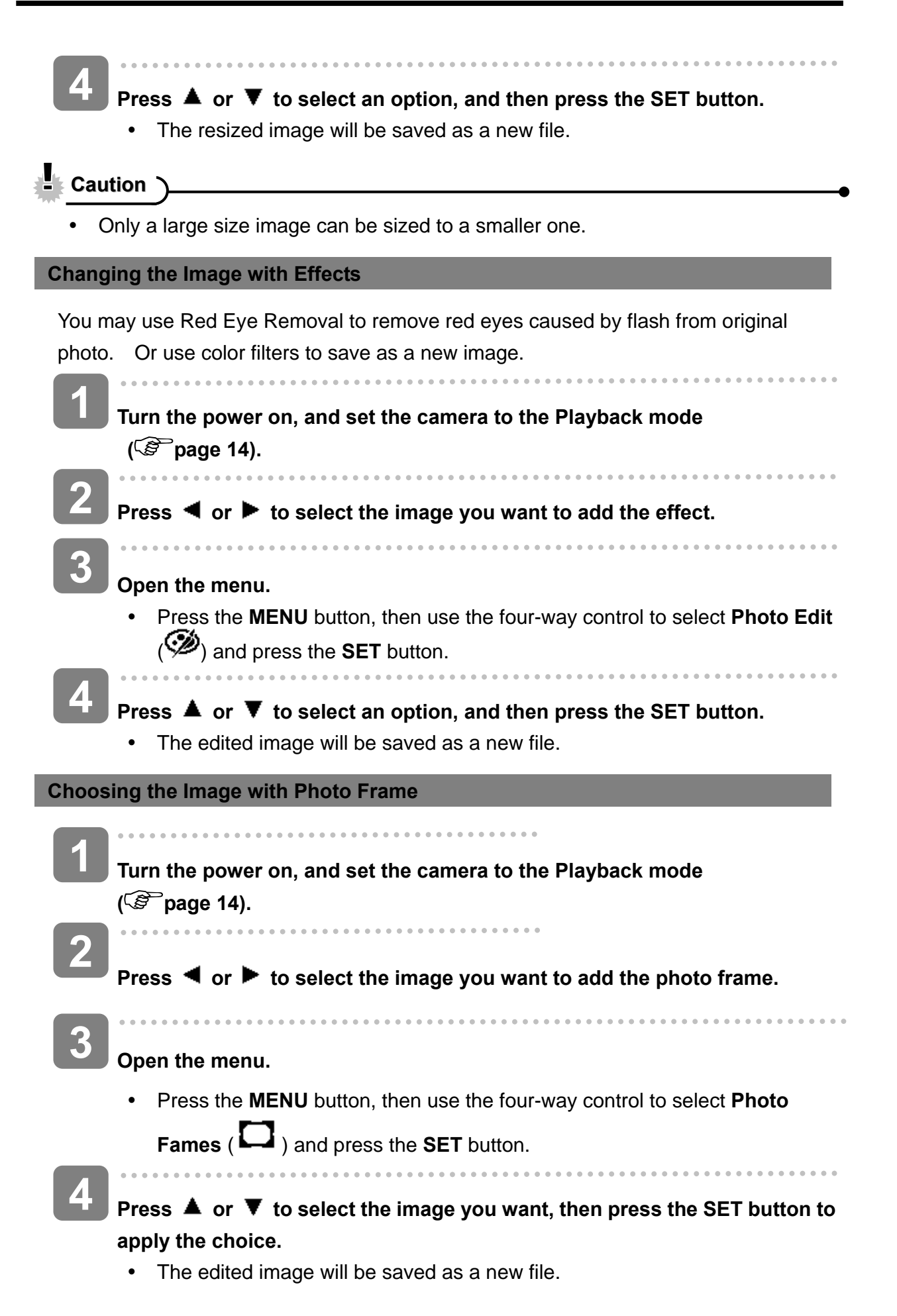

### **Copying the Files**

You may copy the data from the camera's internal memory to the memory card for convenience.

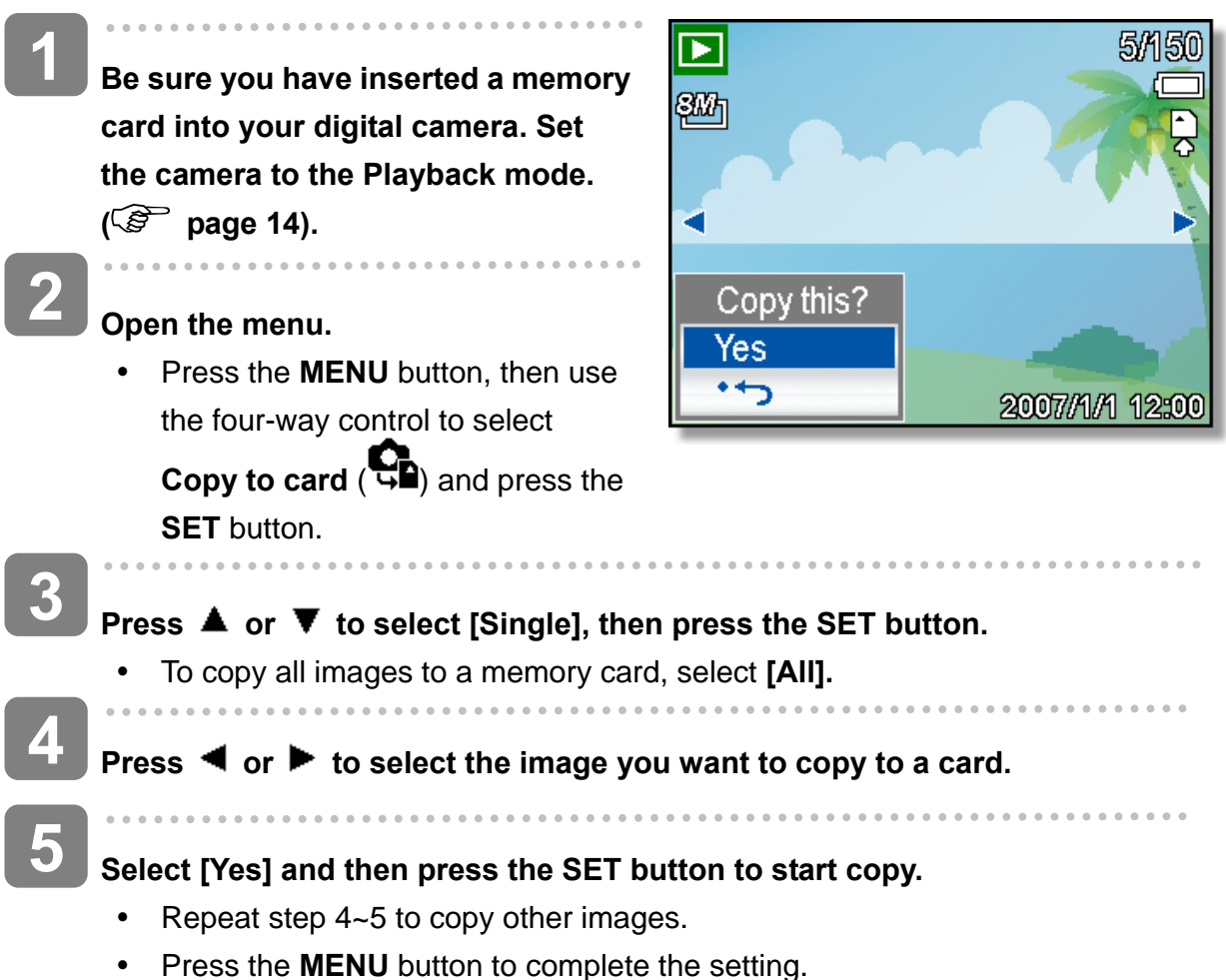

### **Setting the DPOF**

The Digital Print Order Format (DPOF) setting allows you to select images on the memory card for printing and specify the number of print copies in advance using the camera. This is extremely convenient for sending the images to a photo developing service or for printing on a direct print function compatible printer.

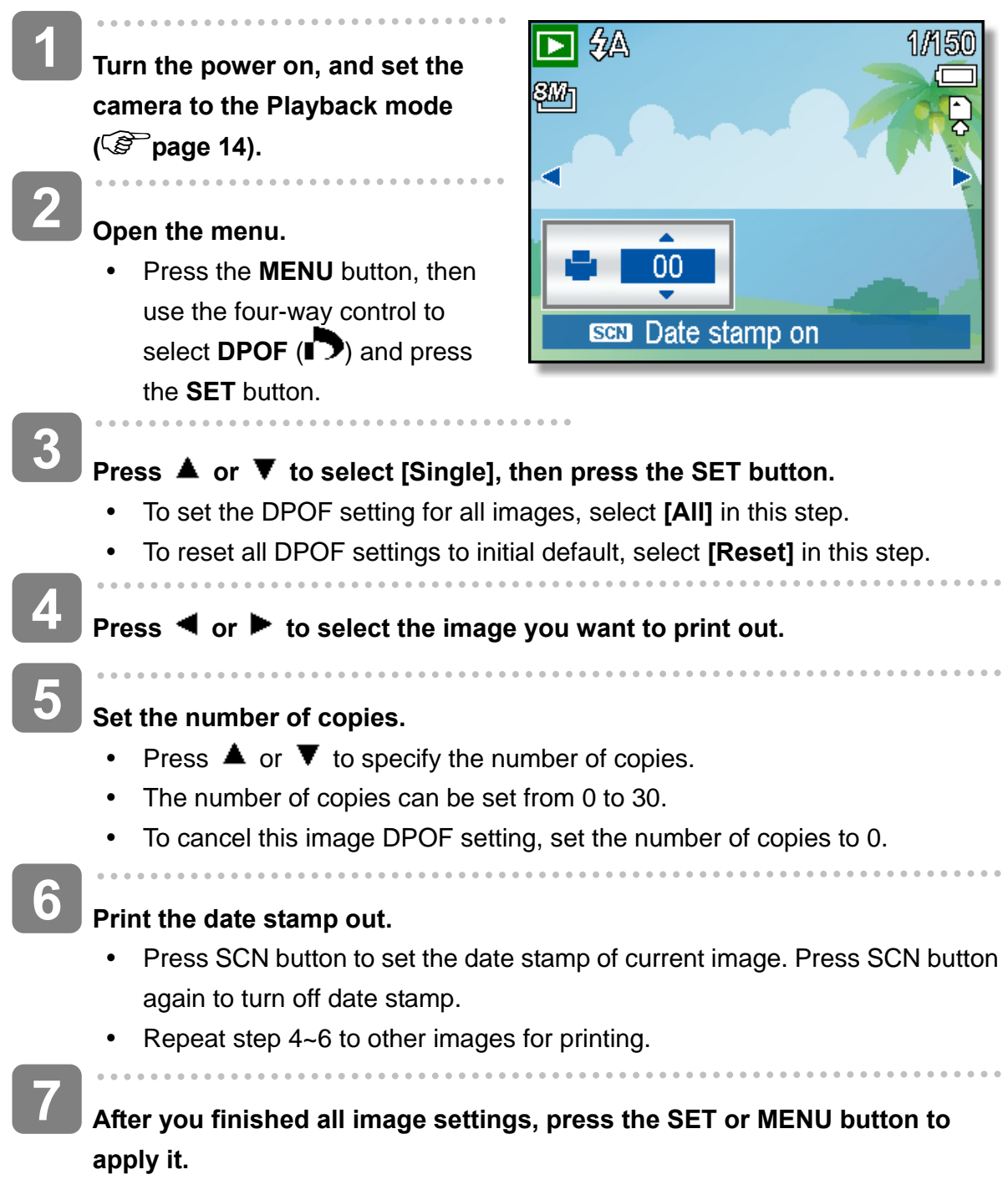

### **Choosing a Start-up Image**

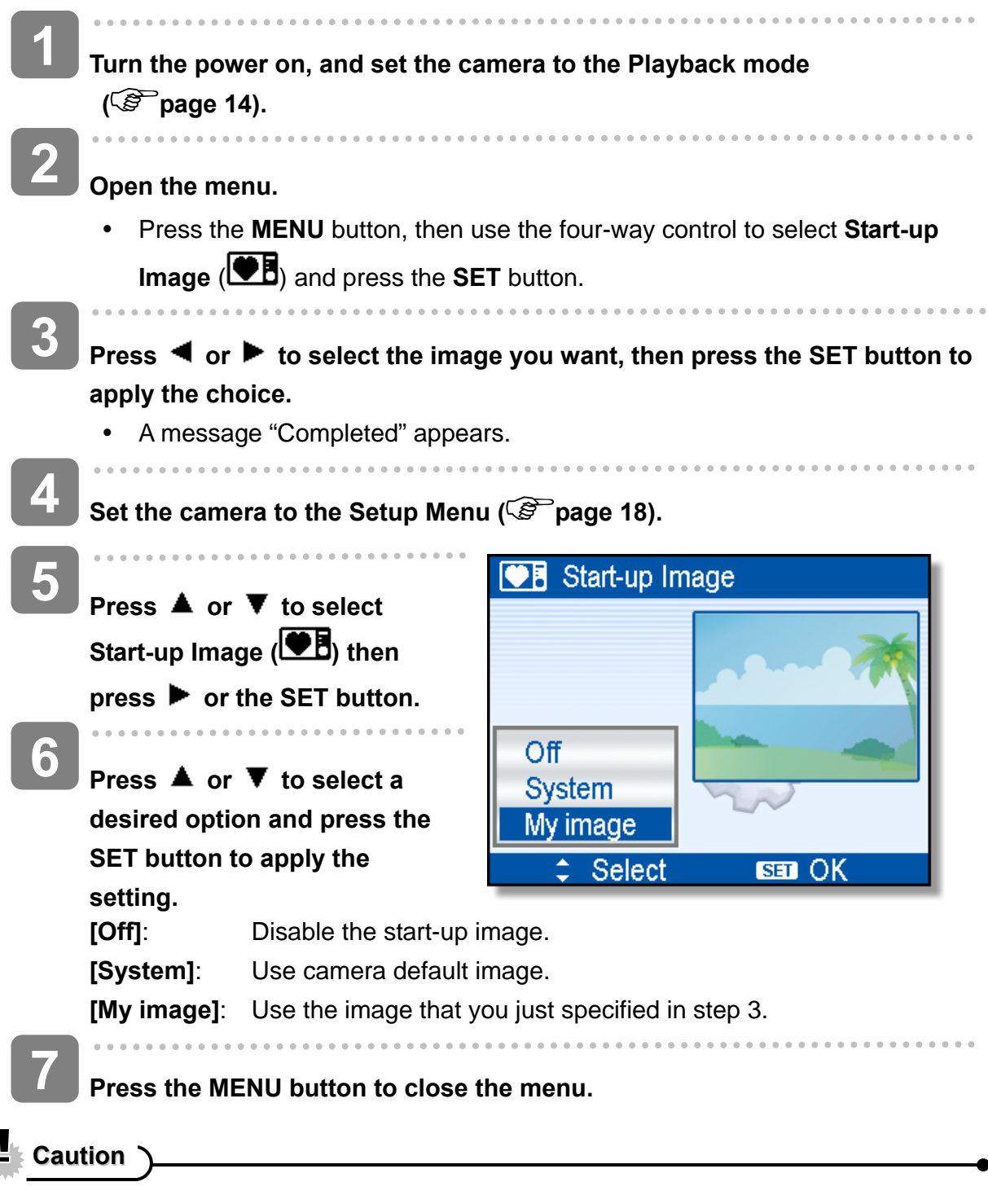

The start-up image will not be deleted even if the original image is deleted or memory formatted.

## **Making Connections**

### **Connecting the Camera to a TV**

You can display recorded images on a television with a supplied AV cable.

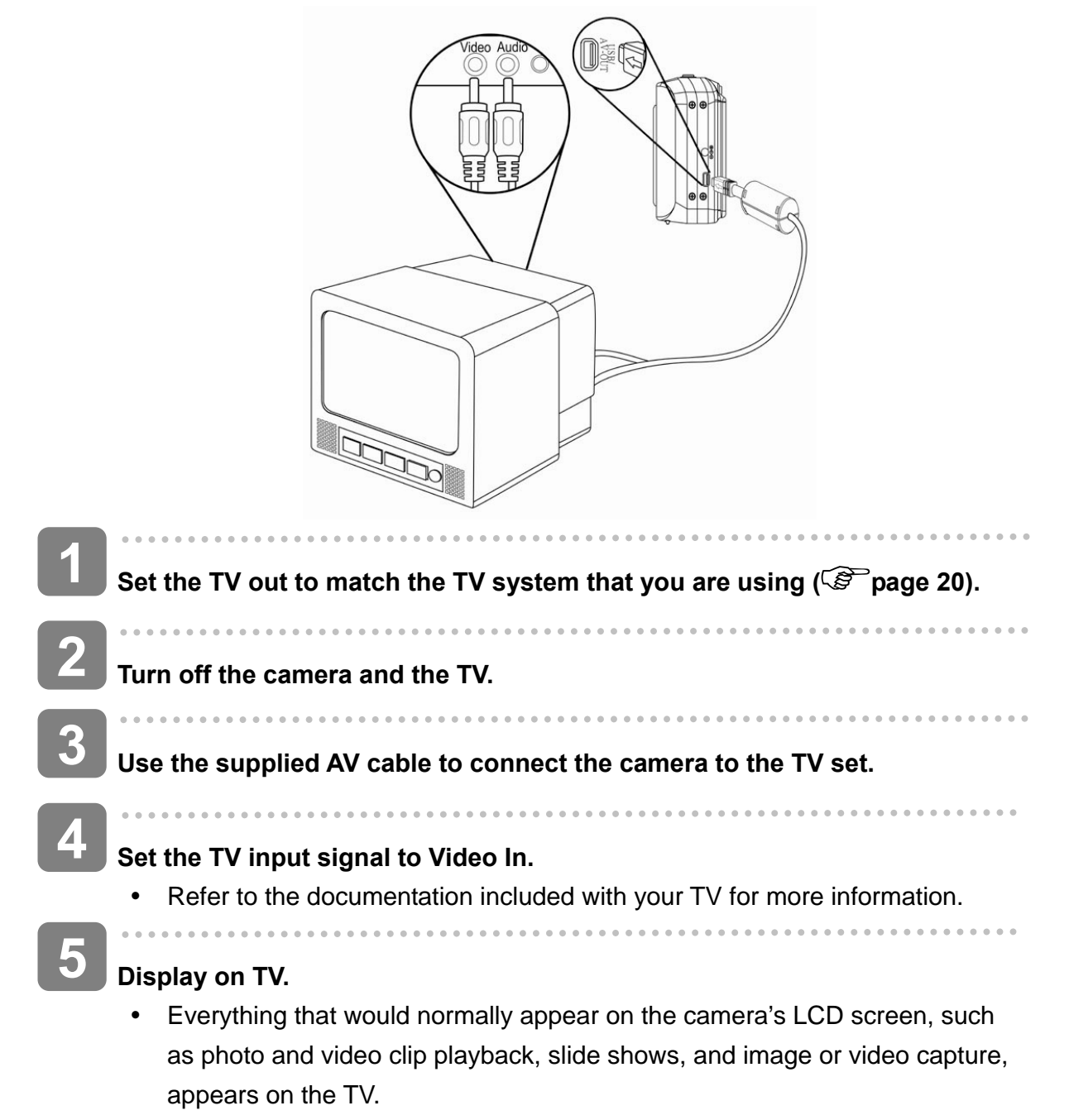

### **Connecting the Camera to a PC**

There are two ways to download files from the camera's internal memory or memory card to a computer:

- Inserting the memory card into a card reader
- Connecting the camera to a computer using the supplied USB cable

#### **Using the Card Reader**

**Eject the memory card from the camera and insert it in a card reader that is connected to a computer. Open [My Computer] or [Windows Explorer] and double-click the removable drive icon that represents the memory card. Copy images from the card into a directory of your choice on the computer's hard disk. Connecting the Camera to a Computer with the USB Cable Install the USB software driver included with the bundled CD-ROM. Connect the supplied USB cable to the computer's USB port and turn on the camera.**  • The LCD screen turns off when the connection to the computer has been successfully completed. **3 1 2 1 2** 

**Open [My Computer] or [Windows Explorer]. A "Removable Disk" appears** 

**in the drive list.** 

**3** 

**4** 

**Double-click the "Removable Disk" icon to view its contents.** 

Files stored on camera are located in the folder name "DCIM".

# **Appendix**

### **About the Folder & File Name**

Your digital camera automatically creates a directory of folders in the internal memory or memory card that it uses to organize still images, movie clips and other information.

#### **Folder Structure**

Your camera creates three directory names:

- **DICAM.** All captured images, videos and audio files are stored in this folder except for files recorded using the Auction or YouTube® mode.
- **AUCT.** Captured images using the Auction mode are saved in this folder.
- **LUTUBE.** Captured videos using the YouTube® mode are saved in this folder.

Folder name begins with a 3-digit number from 100 to 999 and followed by "DICAM" or "\_AUCT" or "UTUBE", each folder holds up to 9999 files. If new files are made, a new folder named in sequence will be created automatically.

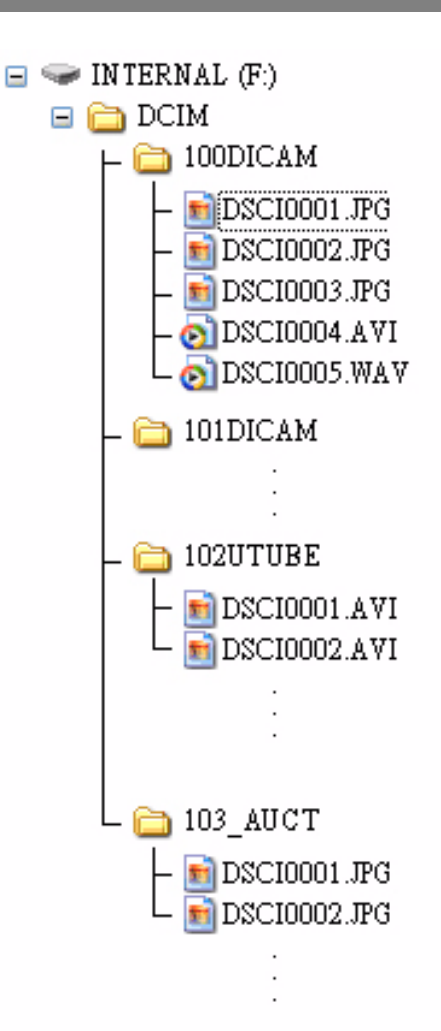

#### **File Naming**

File name begins with "DSCI" and is followed by a 4-digit number that increases in sequence. File numbering starts from 0001 when a new folder is created.

If the highest folder number is 999 and highest file number exceeds 9999, the camera will display the warning message "Folder cannot be created". When it appears, try one of the following ways:

- Reset the file number and plug in a new memory card.
- The folder number and file number are initialized and renumbered from 100 and 0001 respectively.

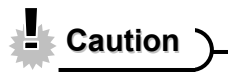

Do not change the folder and file names in the memory card using your computer. It may be unable to playback the data using the digital camera.

## **Troubleshooting**

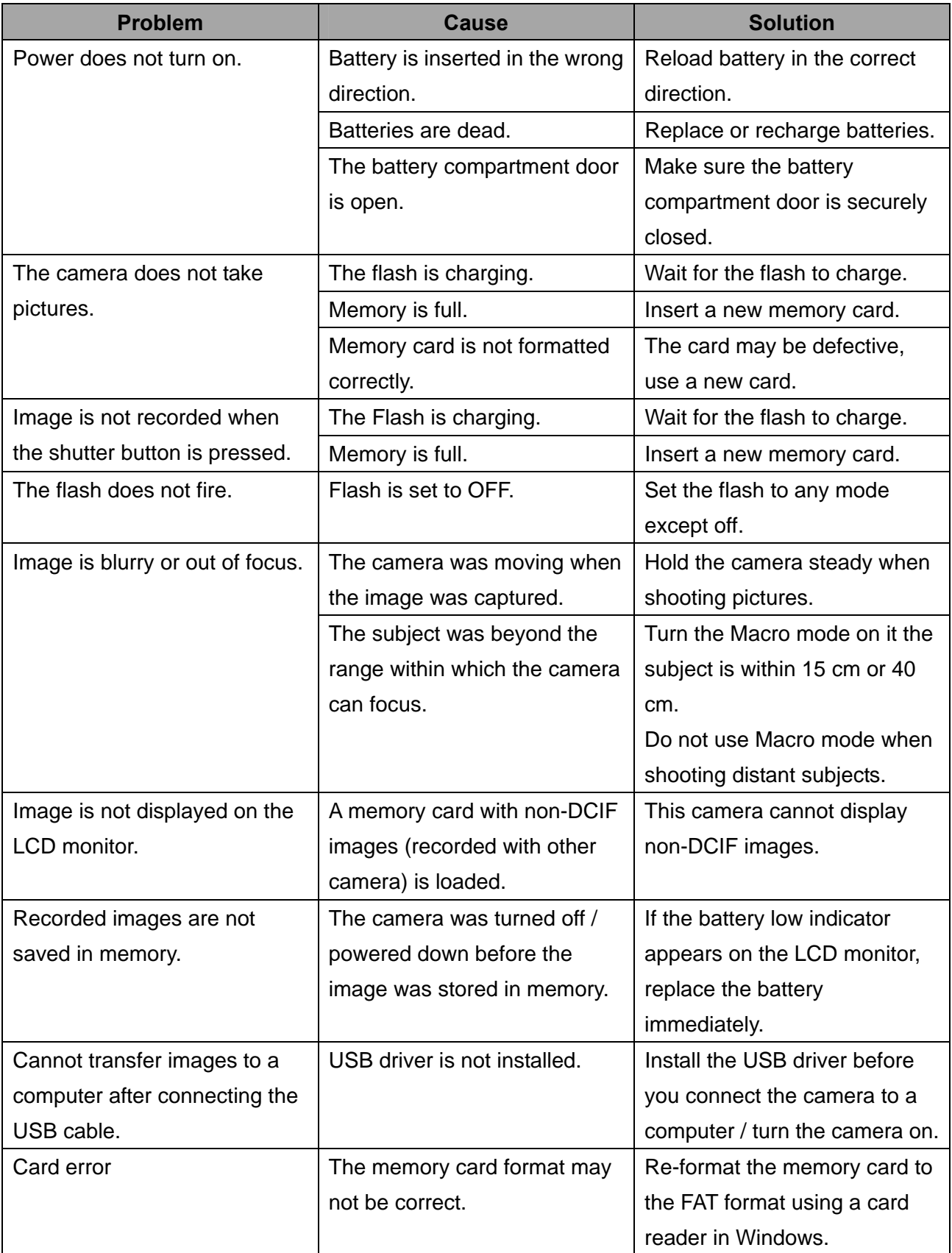

## **Specifications**

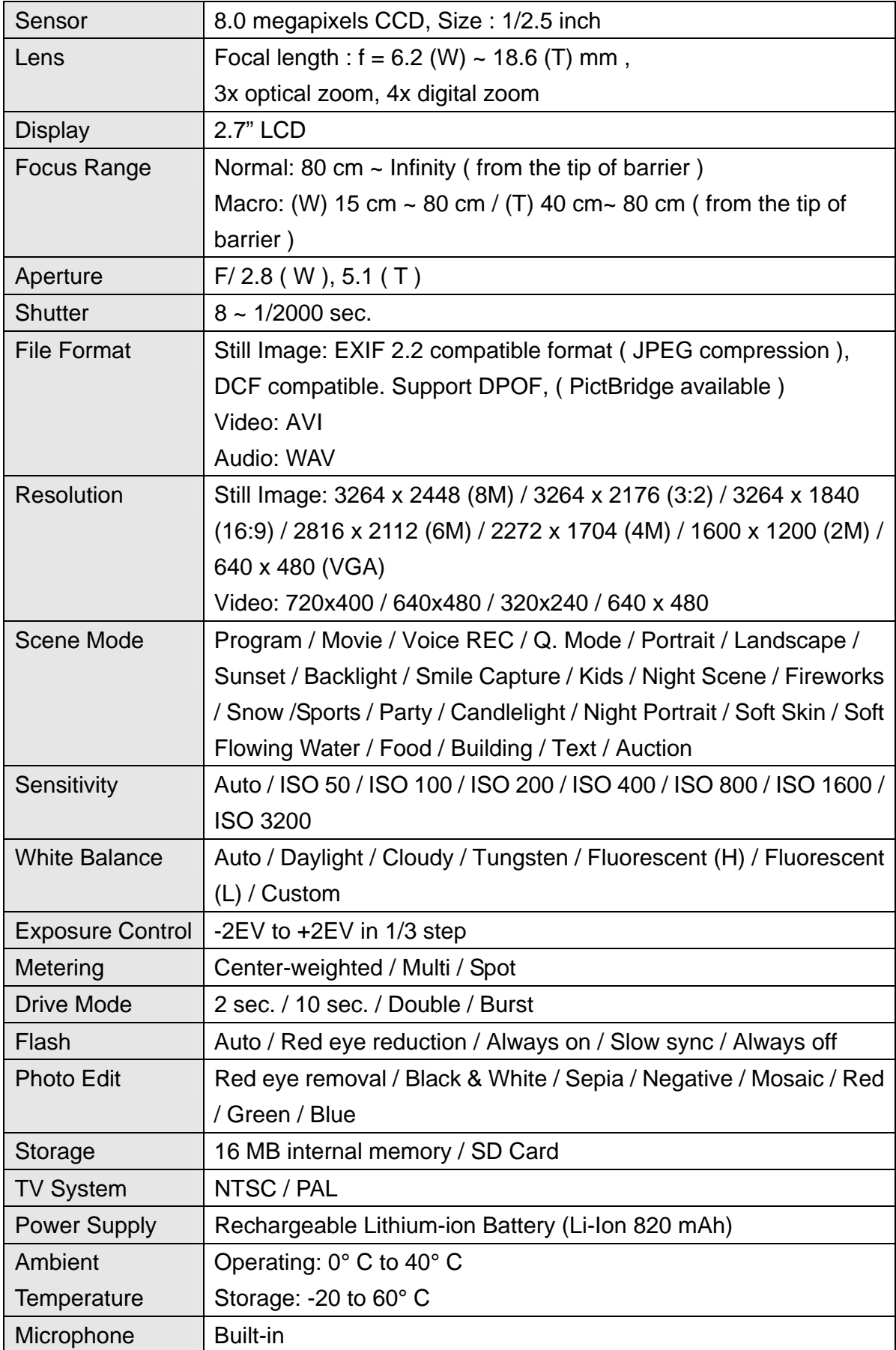

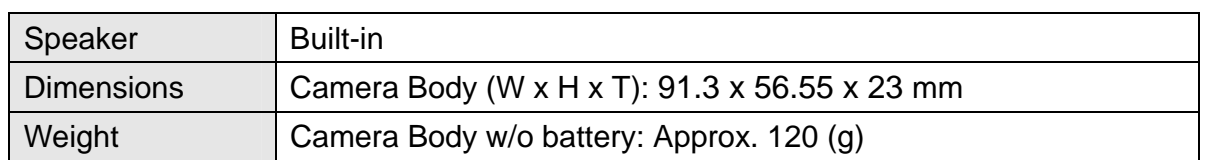

\*These specifications are subject to change without notice.

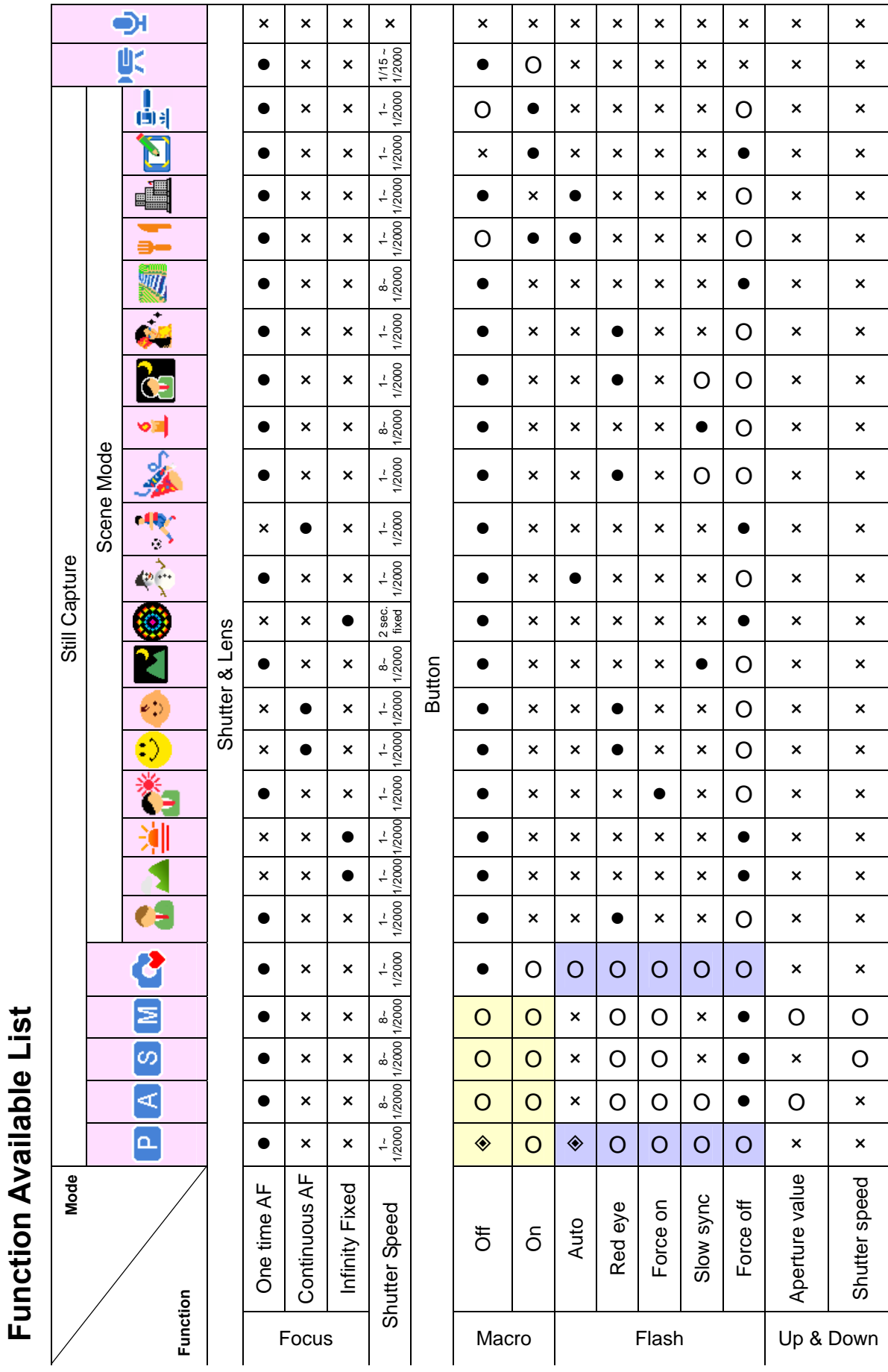

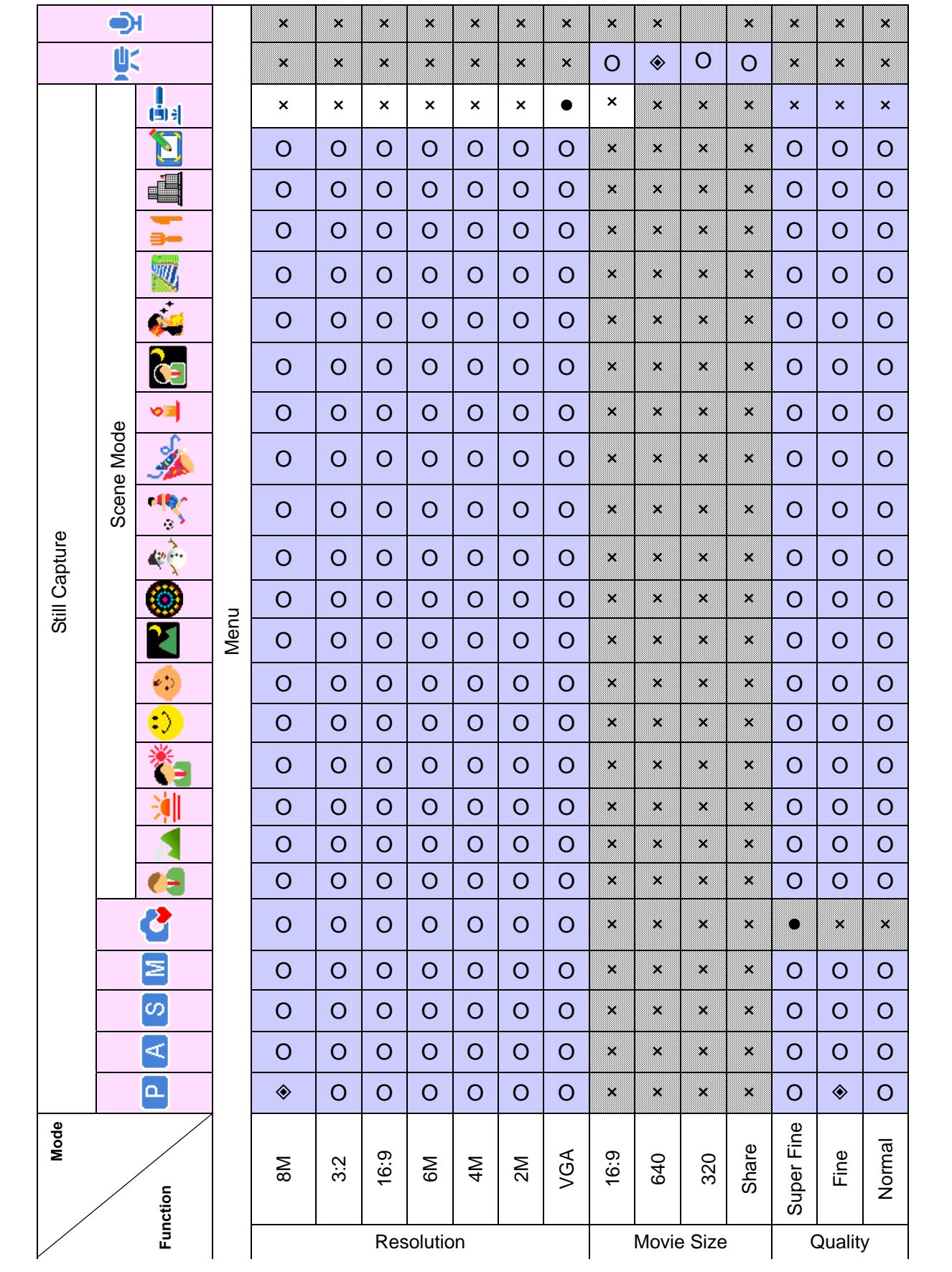

#### *AgfaPhoto OPTIMA 8328m*

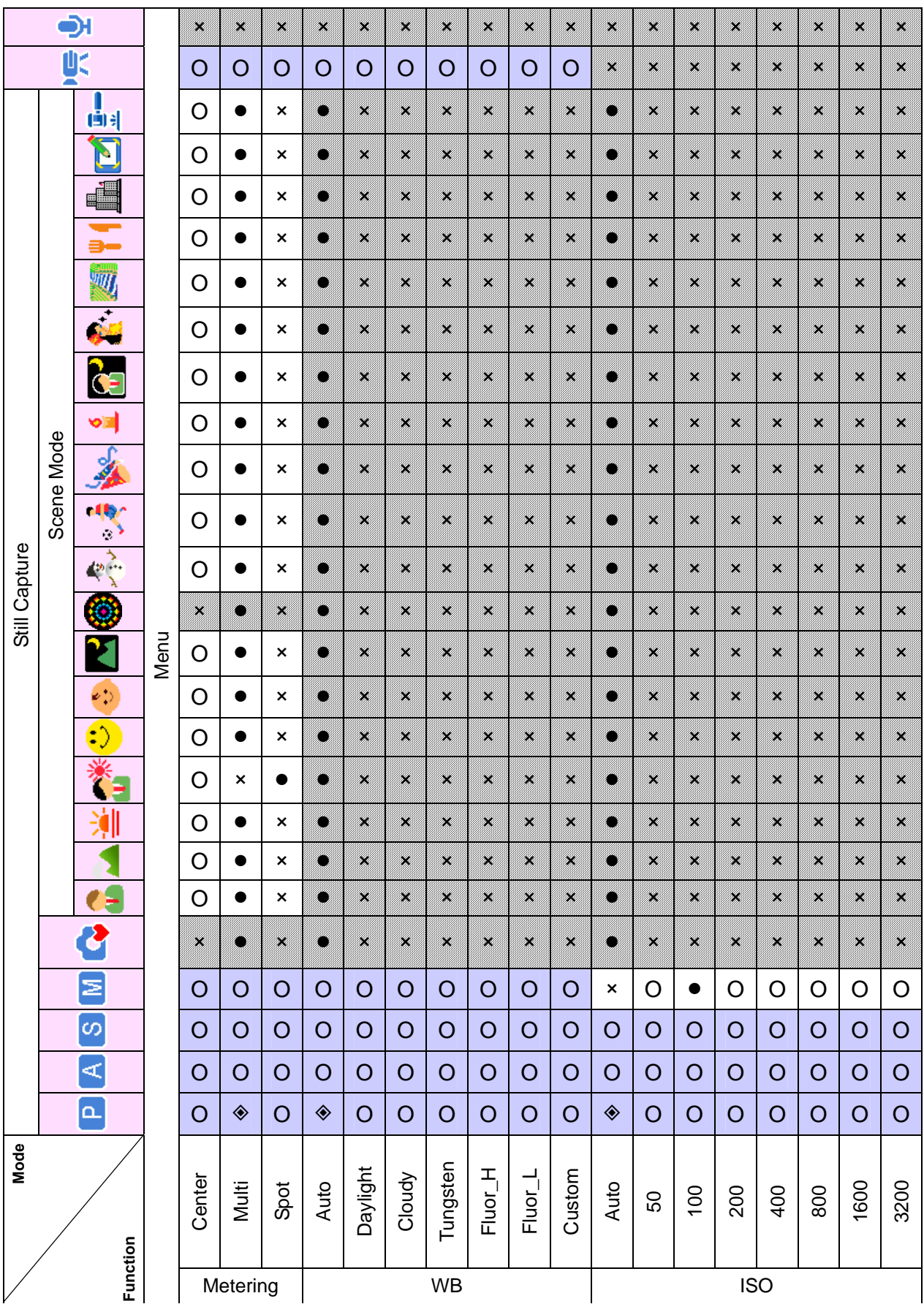

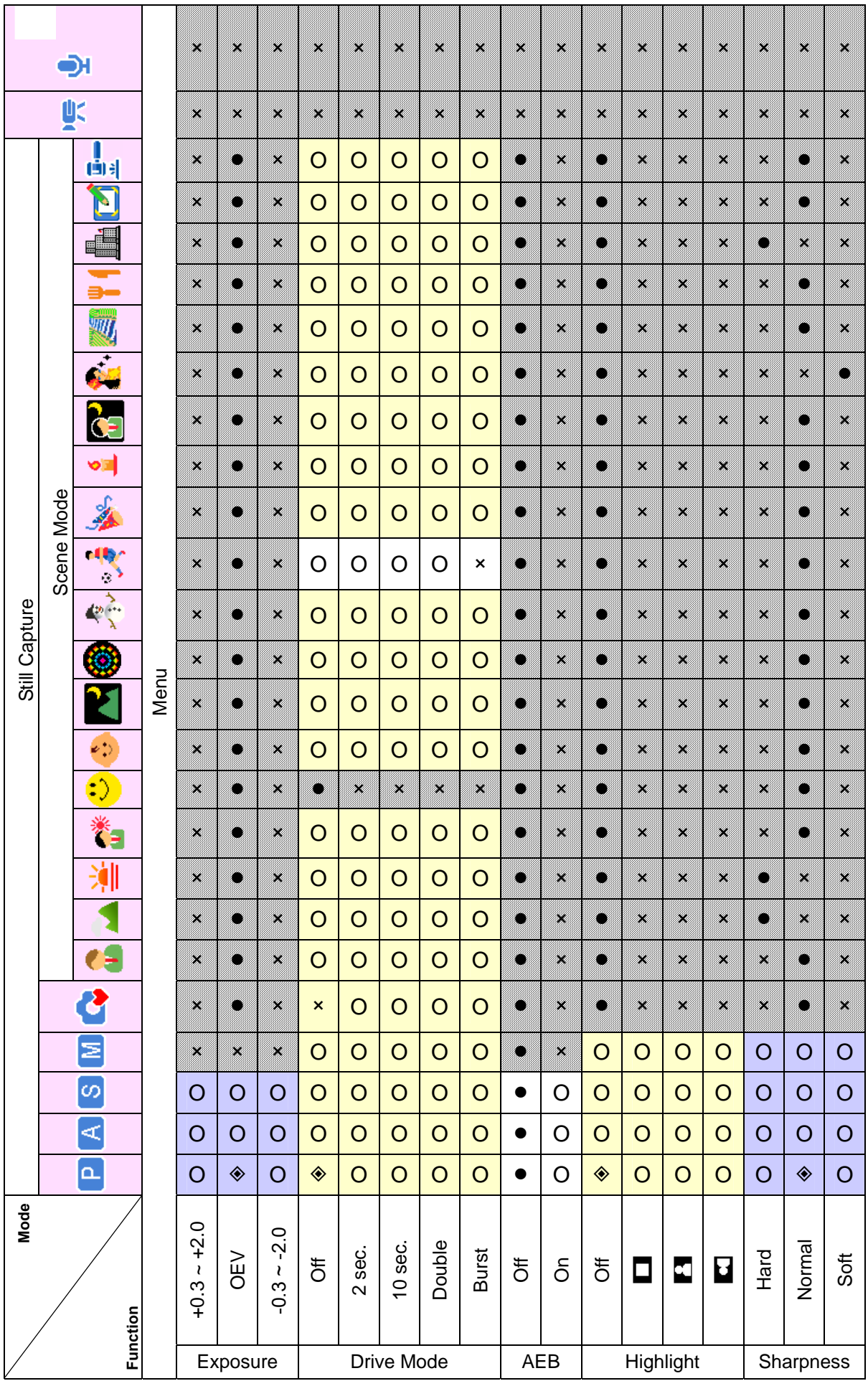

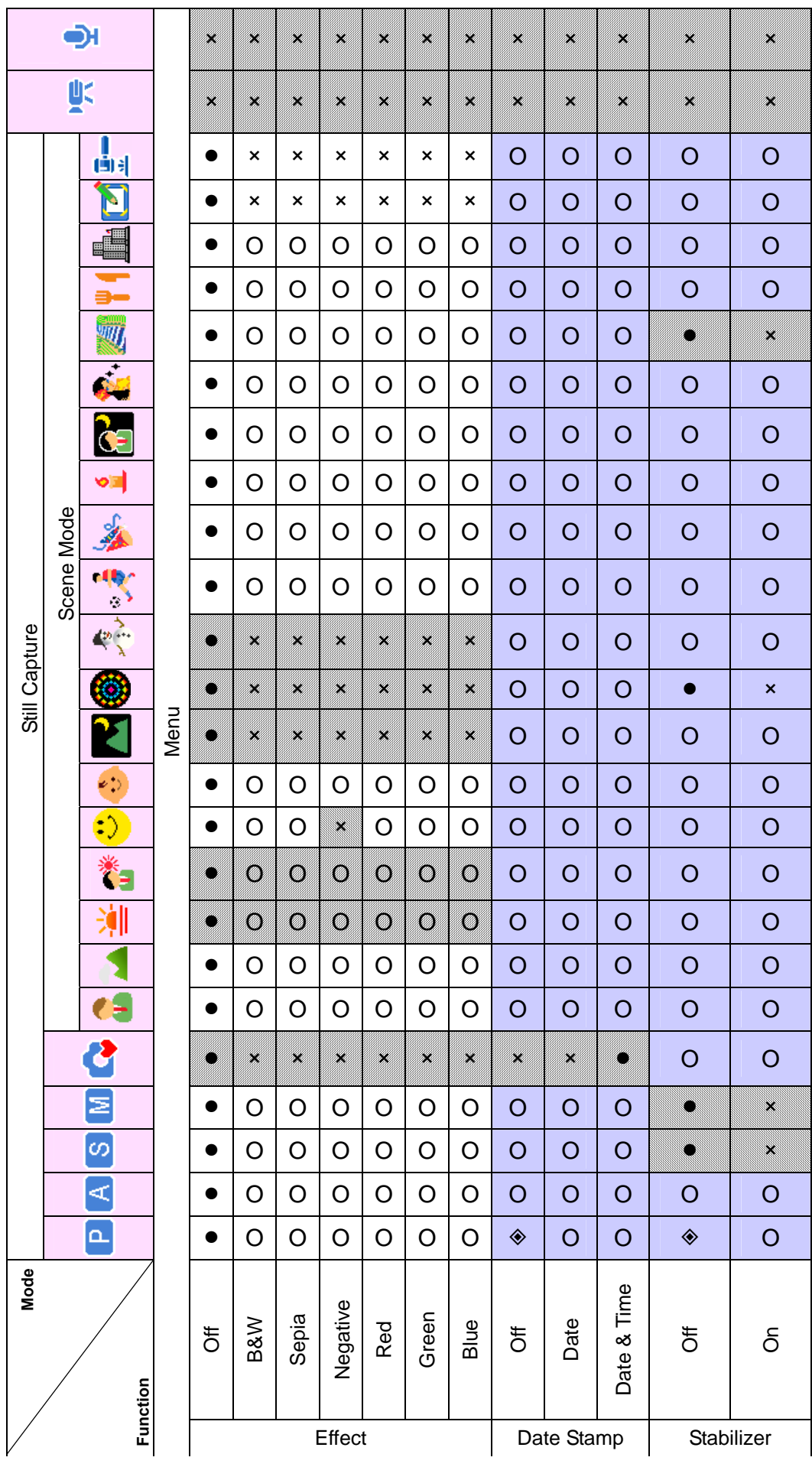

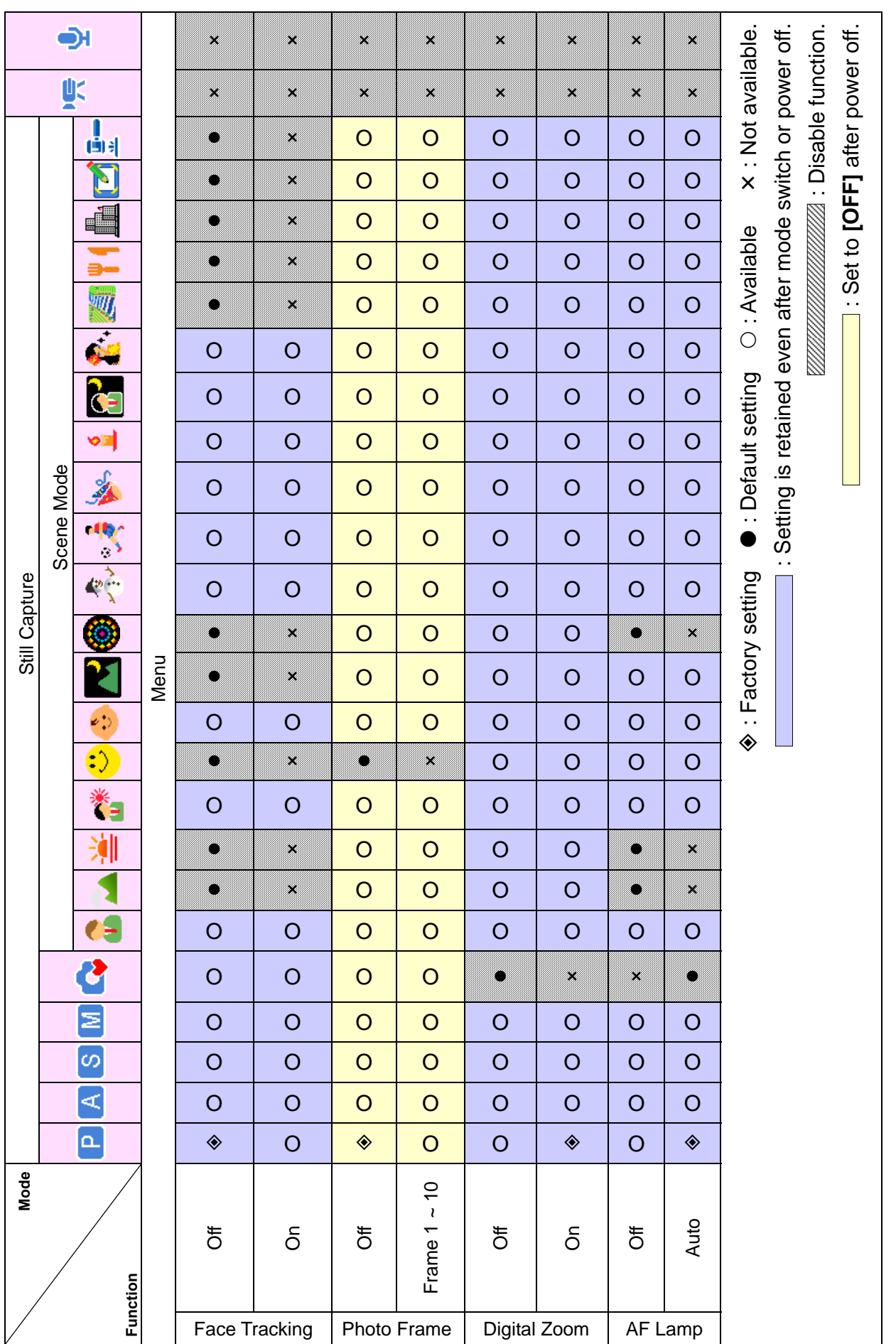

## *63*

### **Customer care**

More information on the complete AgfaPhoto digital camera product range can be found under www.plawa.com / www.plawausa.com

**Service & Repair (USA/ Canada):**  +1-866 475 2605 www.plawausa.com

**Support Service (USA/ Canada)**  support-apdc@plawausa.com

**Service & Repair Hotline (EU):**  00800 752 921 00 (from a landline only)

**Service & Support Hotline (Germany):**  0900 1000 042 (1.49 Euro/ min. from a German landline only)

**Online Service / International contact (Not for USA/ Canada):**  support-apdc@plawa.com

Manufactured by plawa-feinwerktechnik GmbH & Co. KG Bleichereistraße 18 73066 Uhingen Germany

AgfaPhoto is used under license of Agfa-Gevaert NV & Co. KG. Agfa-Gevaert NV & Co. KG. does not manufacture this product or provide any product warranty or support. For service, support and warranty information, contact the distributor or manufacturer. Contact: AgfaPhoto Holding GmbH, www.agfaphoto.com

### **Copyright**

This manual contains proprietary information protected by copyright. All rights are reserved. No part of this manual may be reproduced by any mechanical, electronic or other means, in any form, without prior written permission of the manufacturer. © Copyright 2008.

### **Trademark Recognition**

Windows 98, 2000, ME, XP are registered trademarks of Microsoft Corporation in the United States and/or other countries. Windows is an abbreviated term referring to the Microsoft Windows Operation System. All other companies or product names are trademarks or registered trademarks of their respective companies. YouTube is a brand of Google, Inc. and YouTube, LLC, Mountain View, California, US.

### **Disposal of Waste Equipment by Users in Private**

### **Households in the European Union**

This symbol on the product or on its packaging indicates that this product must not be disposed of with your other household waste. Instead, it is your responsibility to dispose of your waste equipment by handing it over to a designated collection point for the recycling of waste electrical and electronic equipment. The separate collection and recycling of your waste equipment at the time of disposal will help to conserve natural resources and ensure that it is recycled in a manner that protects human health and the environment. For more information about where you can drop off your waste equipment for recycling, please contact your local city office, your household waste disposal service or the shop where you purchased the product.

### **FCC Compliance and Advisory**

This device complies with Part 15 of the FCC Rules. Operation is subject to the following two conditions: 1.) this device may not cause harmful interference, and 2.) this device must accept any interference received, including interference that may cause unsatisfactory operation. This equipment has been tested and found to comply with the limits for a Class B peripheral, pursuant to Part 15 of the FCC Rules. These limits are designed to provide reasonable protection against harmful interference in a residential installation. This equipment generates, uses, and can radiate radio frequency energy and, if not installed and

used in accordance with the instructions, may cause harmful interference to radio communication. However, there is no guarantee that interference will not occur in a particular installation. If this equipment does cause harmful interference to radio or television reception, which can be determined by turning the equipment off and on, the user is encouraged to try to correct the interference by one or more of the following measures.

- Reorient or relocate the receiving antenna.
- Increase the separation between the equipment and receiver.
- Connect the equipment to an outlet on a circuit different from that to which the receiver is connected.
- Consult the dealer or an experienced radio/TV technician for help.

Any changes or modifications not expressly approved by the party responsible for compliance could void the user's authority to operate the equipment. When shielded interface cables have been provided with the product or when specified additional components or accessories have elsewhere been designated to be used with the installation of the product, they must be used in order to ensure compliance with FCC regulations.

#### **Declaration of Conformity**

We herewith confirm the following designated product: AgfaPhoto digital camera OPTIMA 8323m has been tested and found to comply with the requirements set up in the council directive on the approximation of the law of members' states relating to the EMC Directive 2004/108/EC. For the evaluation regarding to the electromagnet compatibility, the following standards were applied:

EN 55022: 2006 EN 55024: 1998 + A1: 2001 + A2: 2003 IEC 61000-4-2: 1995+A1: 1998+A2: 2000 IEC 61000-4-3: 2002+A1: 2002 IEC 61000-4-4: 2004 IEC 61000-4-6: 1996+A1:2000 IEC 61000-4-8: 1993+A1: 2000

The device is marked with CE Logo.